# P5B

# 用 戶 手 冊

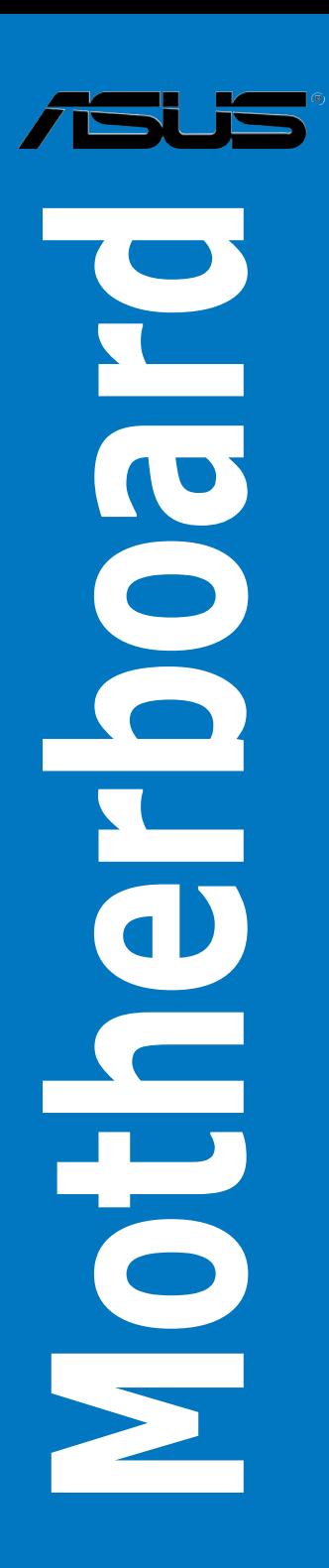

C2831 2.00 版 2007 年 7 月發行

版权所有·不得翻印 © 2007 华硕电脑

本产品的所有部分,包括配件与软件等,其所有权都归华硕电脑公司(以 下简称华硕)所有,未经华硕公司许可,不得任意地仿制、拷贝、摘抄或转 译。本用户手册没有任何型式的担保、立场表达或其它暗示。若有任何因本 用户手册或其所提到之产品的所有信息,所引起直接或间接的数据流失、利 益损失或事业终止,华硕及其所属员工恕不为其担负任何责任。除此之外, 本用户手册所提到的产品规格及信息只能参考,内容亦会随时升级,恕不另 行诵知。本用户手册的所有部分,包括硬件及软件,若有任何错误,华硕没 有义务为其担负任何责任。

用户手册中所谈论到的产品名称仅做识别之用,而这些名称可能是属于其 他公司的注册商标或是版权。

本产品的名称与版本都会印在主板/显卡上,版本数字的编码方式是用三 个数字组成,并有一个小数点做间隔,如 1.22、1.24 等...数字越大表示版本 越新,而越左边位数的数字更动表示更动幅度也越大。主板/显卡、BIOS 或 **驱动程序改变,用户手册都会随之升级。升级的详细说明请您到华硕的互联** 网浏览或是直接与华硕公司联络。

注意!倘若本产品上之产品序列号有所破损或无法辨识者,则该项产品 恕不保修!

# 目录内容

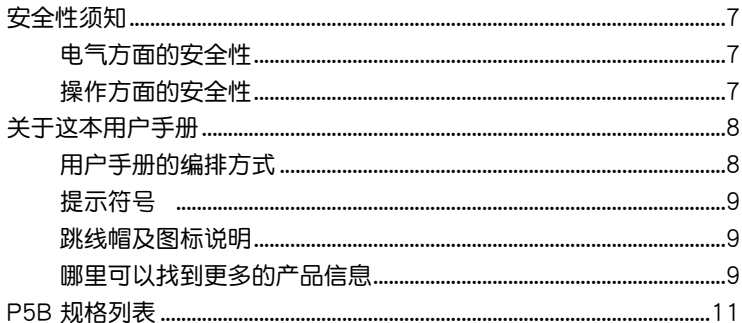

#### 第一章: 产品介绍

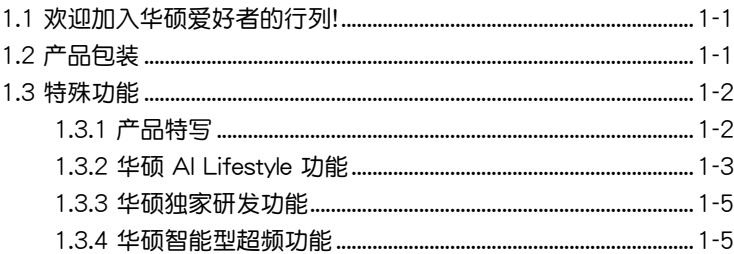

#### 第二章: 硬件设备信息

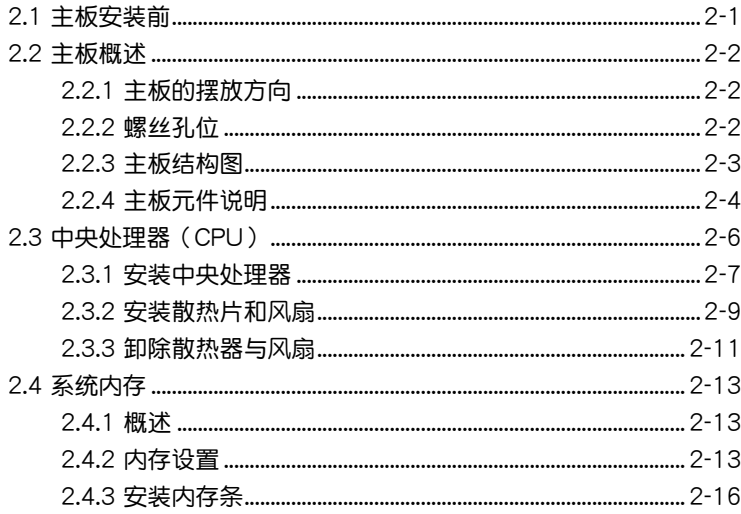

# 目录内容

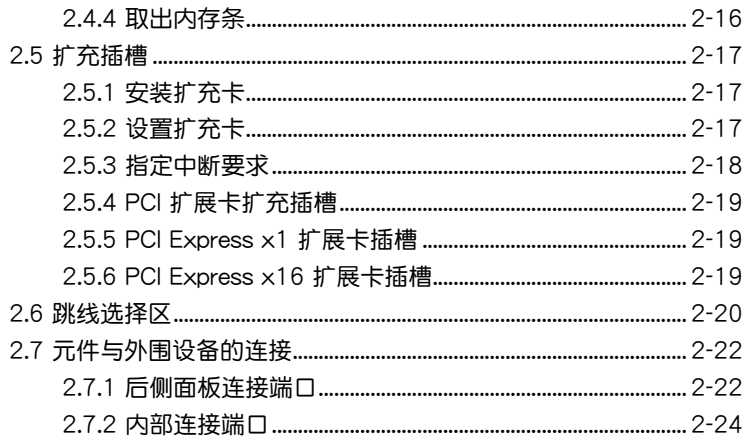

#### 第三章: 开启电源

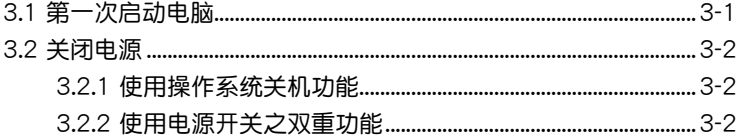

#### 第四章: BIOS 程序设置

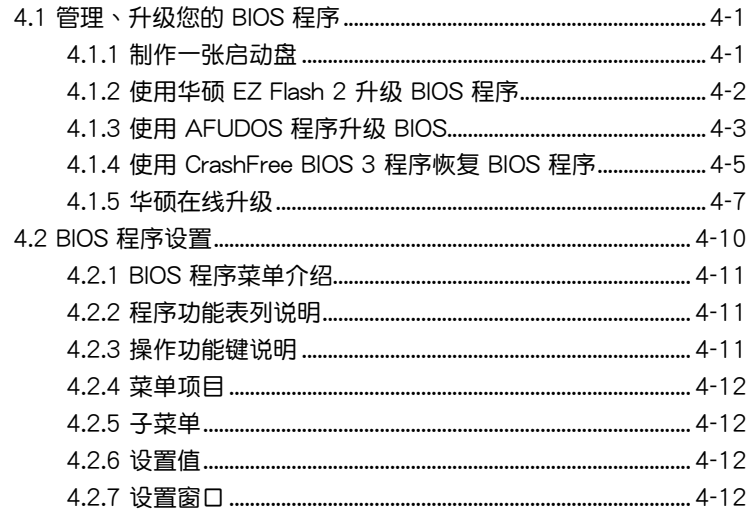

# 目 錄 內 容

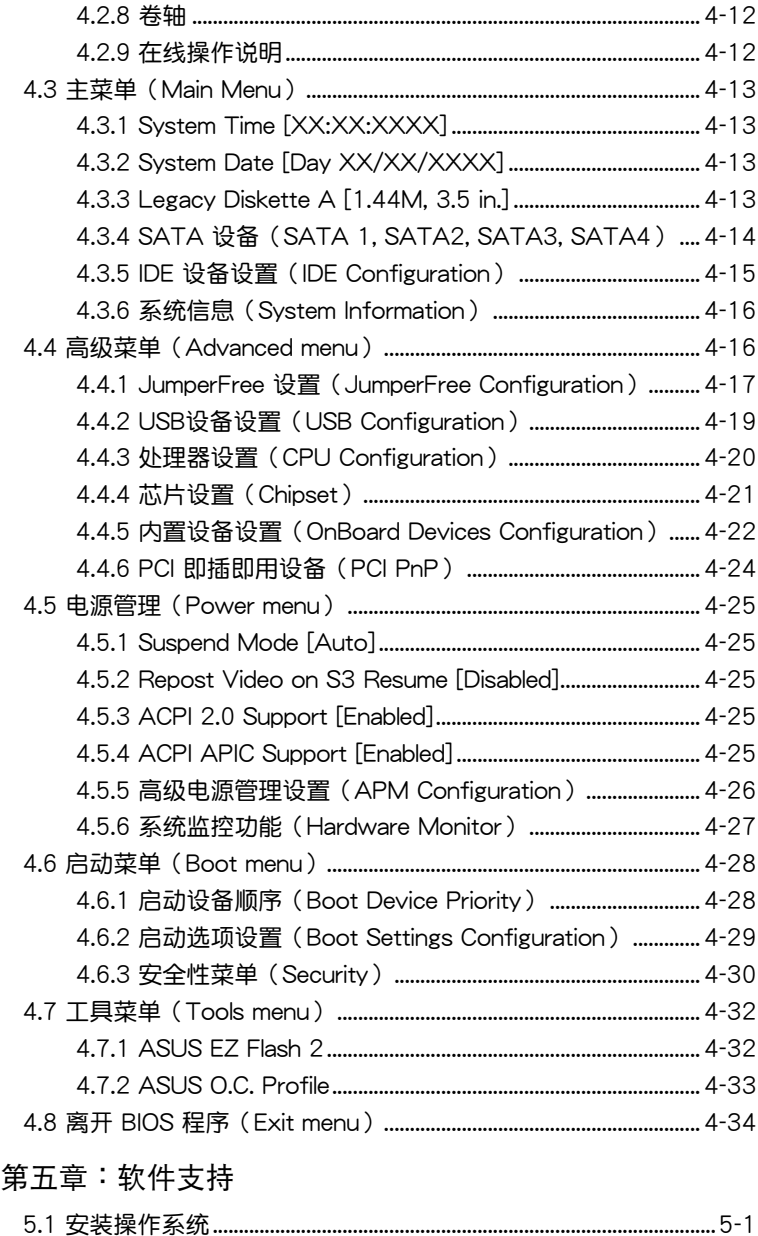

# 目录内容

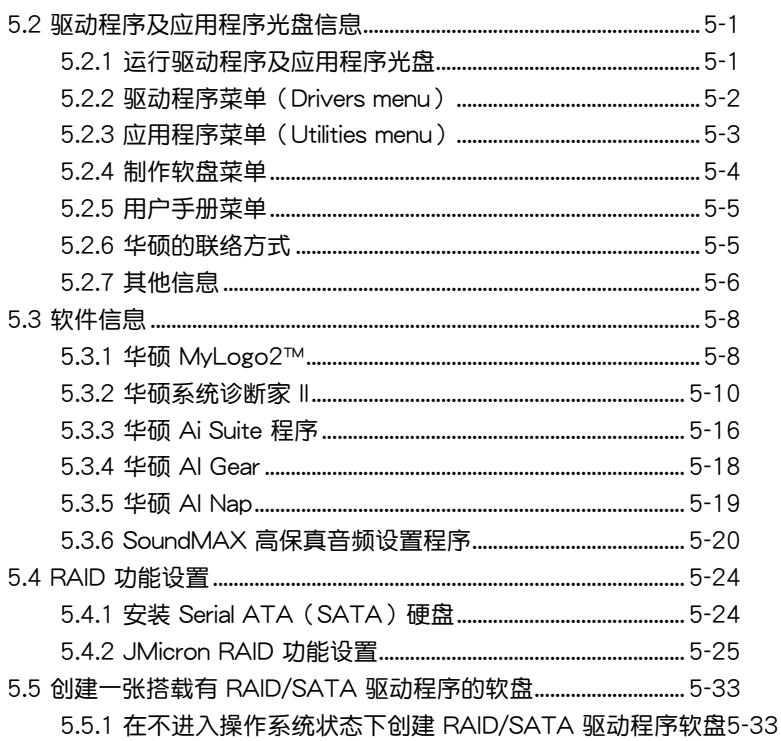

5.5.2 在 Windows 操作系统中创建 RAID/SATA 驱动程序软盘5-33

#### 附录

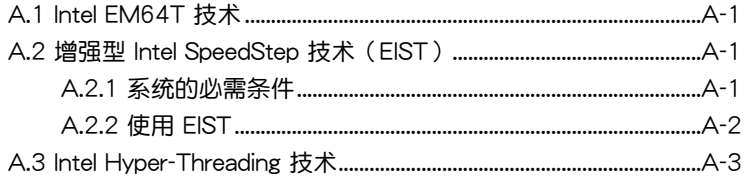

# 安全性須知

# 電氣方面的安全性

- 为避免可能的电击造成严重损害,在搬动电脑主机之前,请先将电脑电 源適配器暫時從電源插槽中拔掉。
- 当您要加入硬件设备到系统中或者要去除系统中的硬件设备时,请务必 先连接该设备的数据线,然后再连接电源适配器。可能的话,在安装硬 件設備之前先拔掉電腦的電源適配器。
- 当您要从主板连接或拔除任何的数据线之前,请确定所有的电源适配器 已事先拔掉。
- 在使用扩展卡或扩充卡之前,我们建议您可以先寻求专业人士的协助。 这些设备有可能会干扰接地的回路。
- 请确定电源的电压设置已调整到本国/本区域所使用的电压标准值。若您 不确定您所属区域的供应电压值为何,那么请就近询问当地的电力公司 人員。
- 如果电源已损坏,请不要尝试自行修复。请将之交给专业技术服务人员 或经销商来处理。

## 操作方面的安全性

- 在您安装主板以及加入硬件设备之前,请务必详加阅读本手册所提供的 相关信息。
- 在使用产品之前,请确定所有的排线、电源话配器都已正确地连接好。 若您发现有任何重大的瑕疵,请尽速联络您的经销商。
- 为避免发生电气短路情形,请务必将所有没用到的螺丝、回纹针及其他 零件收好,不要遺留在主板上或電腦主機中。
- 灰尘、湿气以及剧烈的温度变化都会影响主板的使用寿命,因此请尽量 避免放置在這些地方。
- 请勿将电脑主机放置在容易摇晃的地方。
- 若在本产品的使用上有任何的技术性问题, 请和经过检定或有经验的技 術人員聯絡。

# 關于這本用戶手冊

產品用戶手冊包含了所有當您在安裝華碩 P5B 主板時所需用到的信息。

### 用戶手冊的編排方式

用户手册是由下面几个章节所组成:

• 第一章:产品介绍

您可以在本章节中发现诸多华硕所赋予 P5B 主板的优异特色。利用简 洁易懂的说明让您能很快地掌握 P5B 的各项特性,当然,在本章节中我 們也會提及所有能夠應用在 P5B 的新產品技術。

• 第二章:硬件設備信息

本章节描述所有您在安装系统元件时必须完成的硬件安装程序。详细内 容有:频率开关设置、跳线选择区设置以及主板的各种设备接口。

• 第三章:开启电源

本章节说明开启电脑电源的顺序以及电脑开机后所发出各种不同类型 嗶嗶聲的代表意義。

• 第四章:BIOS 程序設置

本章節描述如何使用 BIOS 設置程序中的每一個菜單項目來更改系統 的组合设置。此外也会详加介绍 BIOS 各项设置值的使用时机与参数设 置。

• 第五章:軟件支持

您可以在本章节中找到所有包含在华硕驱动程序及应用程序光盘中的 软件相关信息。

## 提示符号

为了能够确保您正确地完成主板设置,请务必注意下面这些会在本手册中 出現的標示符號所代表的特殊含意。

警告:提醒您在進行某一項工作時要注意您本身的安全。

 $\overline{\mathcal{L}}$ 

小心:提醒您在进行某一项工作时要注意勿伤害到电脑主板元 件。

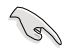

重要:此符号表示您必须要遵照手册所描述之方式完成一项或多项 軟硬件的安裝或設置。

注意:提供有助于完成某項工作的訣竅和其他額外的信息。

### 跳线帽及图标说明

主板上有一些小小的塑料套,里面有金属导线,可以套住选择区的任二只 針腳(Pin)使其相連而成一通路(短路),本手冊稱之為跳線帽。

有关主板的跳线帽使用设置,兹利用以下图标说明。以下图为例,欲设置 为「Jumper™ Mode」,需在选择区的第一及第二只针脚部份盖上跳线帽, 本手册图标即以涂上底色代表盖上跳线帽的位置,而空白的部份则代表空接 針。以文字表示為:[1-2]。

因此, 欲设置为「JumperFree™ Mode」, 以右图表示即为在「第二及第 三只针脚部份盖上跳线帽」,以文字表示即为:[2-3]。

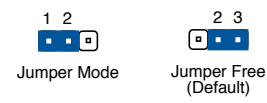

### 哪裡可以找到更多的產品信息

您可以经由下面所提供的两个渠道来获得您所使用的华硕产品信息以及软 硬件的升級信息等。

1. 华硕网站

您可以到 http://www.asus.com.cn 华硕电脑互联网站取得所有关于华硕 軟硬件產品的各項信息。

2. 其他文件

在您的产品包装盒中除了本手册所列举的标准配件之外,也有可能会夹带 有其他的文件,譬如经销商所附的产品保证单据等。

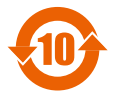

电子信息产品污染控制标示:图中之数字为产品之环保使用期 限。仅指电子信息产品中含有的有毒有害物质或元素不致发生 外泄或突变从而对环境造成污染或对人身、财产造成严重损害 的期限。

有毒有害物質或元素的名稱及含量說明標示:

| 部件名稱            | 有害物質或元素 |       |       |                |               |                 |
|-----------------|---------|-------|-------|----------------|---------------|-----------------|
|                 | 鉛(Pb)   | 汞(Hg) | 鎘(Cd) | 六價鉻<br>(Cr(V)) | 多溴聯苯<br>(PBB) | 多溴二苯醚<br>(PBDE) |
| 印刷電路板及其電<br>子組件 | ×       |       |       |                |               |                 |
| 外部信號連接頭及<br>線材  | ×       |       |       |                |               |                 |

<sup>○:</sup>表示該有毒有害物質在該部件所有均質材料中的含量均在 SJ/T 11363-2006 標准規定的限量要求以下。

×:表示該有毒有害物質至少在該部件的某一均質材料中的含量超出 SJ/T 11363-2006 标准规定的限量要求,然该部件仍符合欧盟指令 2002/95/EC 的規范。

备注:此产品所标示之环保使用期限,系指在一般正常使用状况下。

# P5B 規格列表

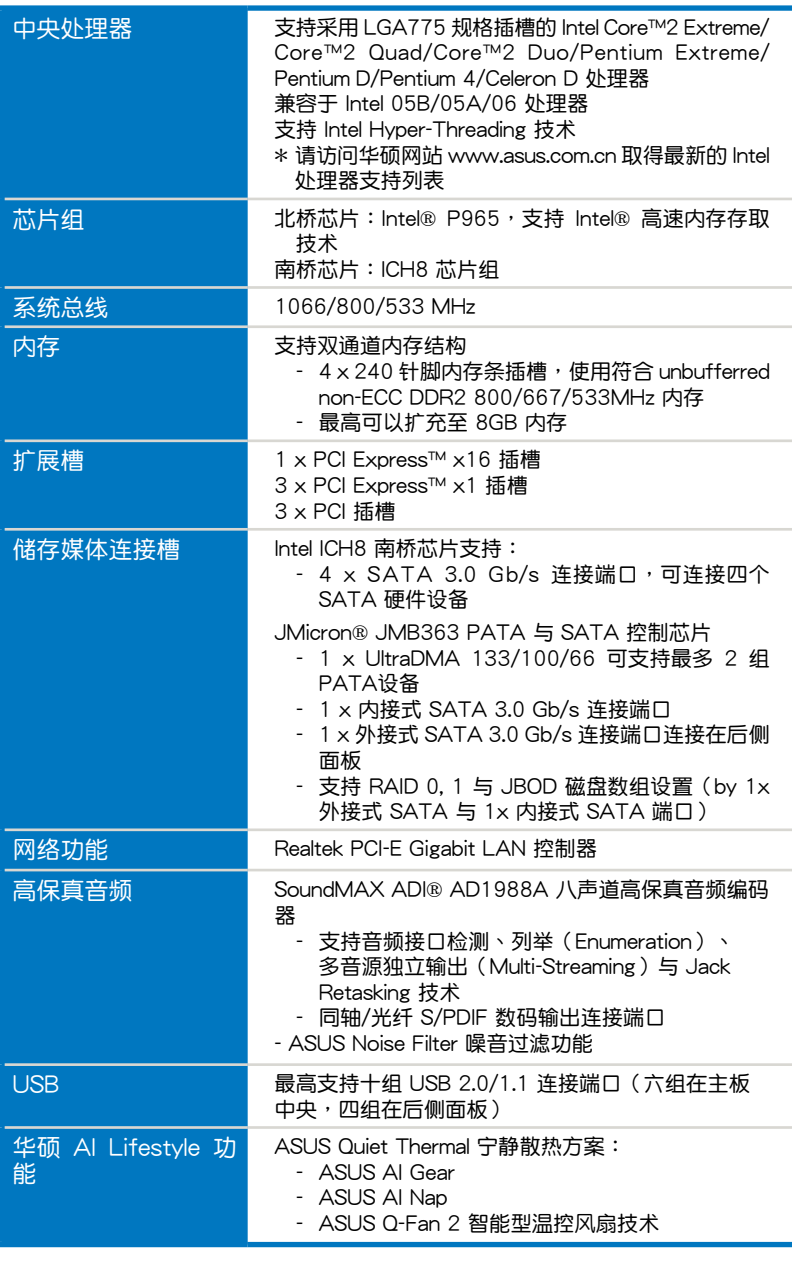

(下頁繼續)

# P5B 規格列表

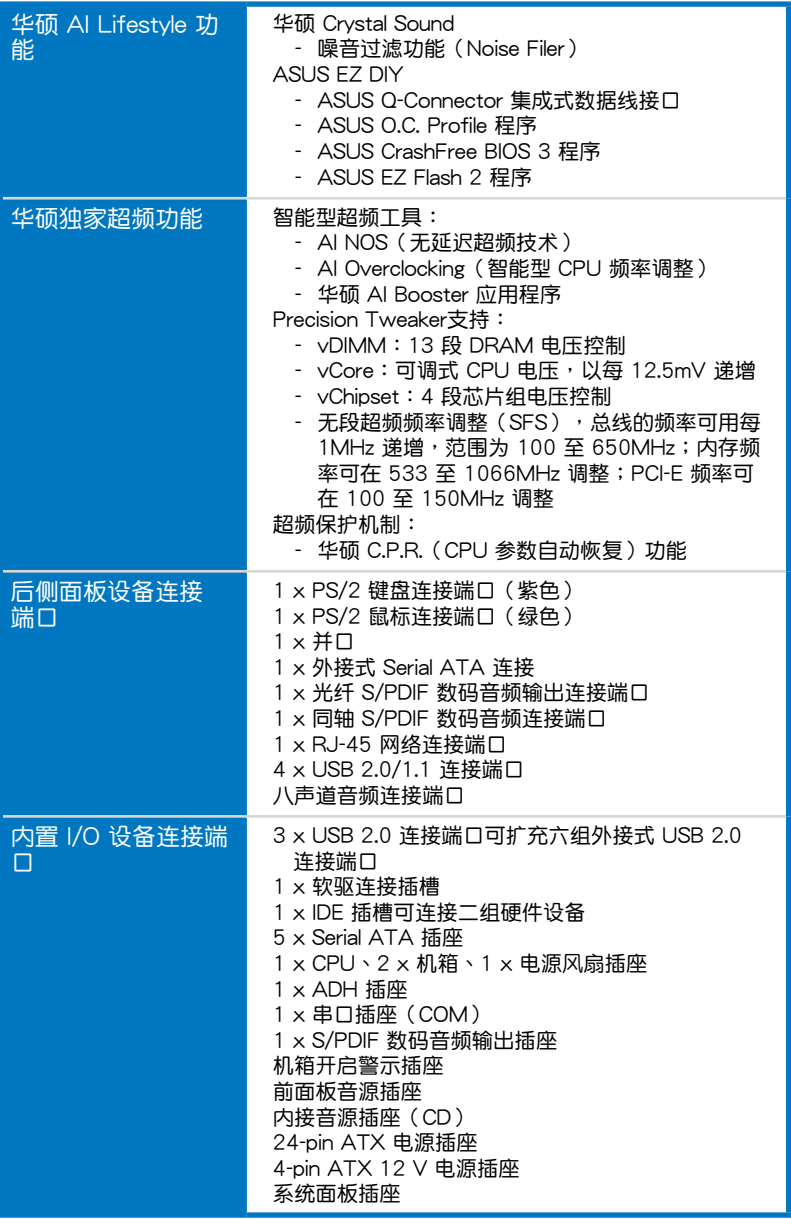

(下頁繼續)

# P5B 規格列表

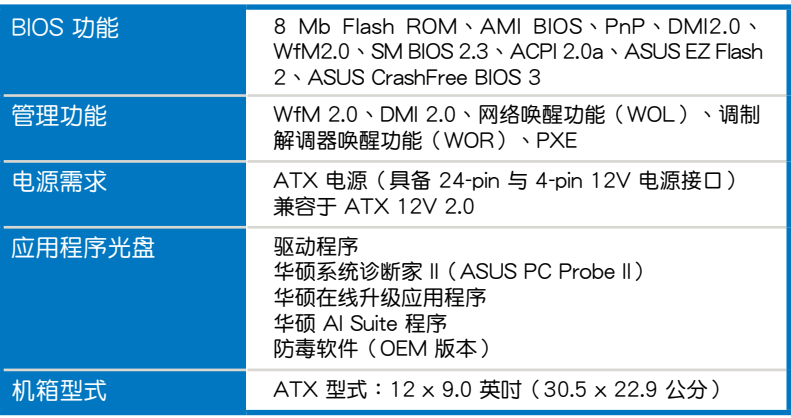

★ 规格若有任何更改,恕不另行通知

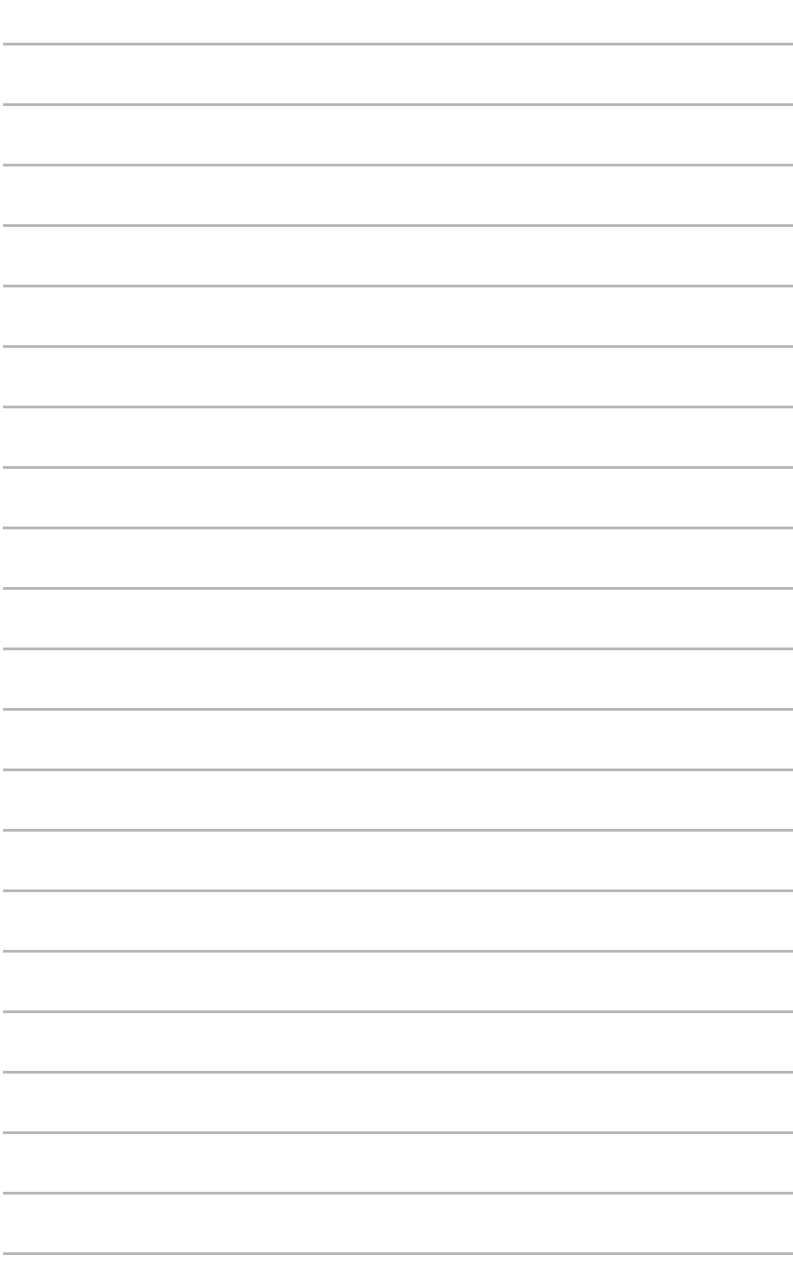

您可以在本章節中發現諸多華碩所 赋予本主板的优异特色,利用简洁易 懂的说明,让您能很快的掌握本主板 的各项特性,当然,在本章节我们也 會提及所有能夠應用在本主板的新產 品技術。

產品介紹*1*

# 章节提纲

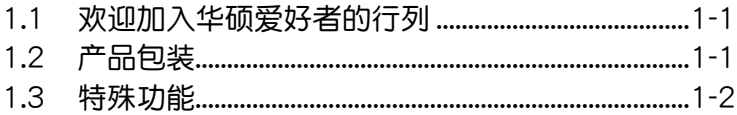

Л

### 1.1 歡迎加入華碩愛好者的行列!

再次感谢您购买此款华硕 P5B 主板!

本主板的同世除了再次展现华硕对于主板一贯具备的高质量、高性能以及 高稳定度的严苛要求,同时也添加了许多新的功能以及大量应用在它身上的最 新技术,使得 P5B 主板成为华硕优质主板产品线中不可多得的闪亮之星。

在您拿到本主板包装盒之后,请马上检查下面所列出的各项标准配件是 否齊全。

#### 1.2 产品包装

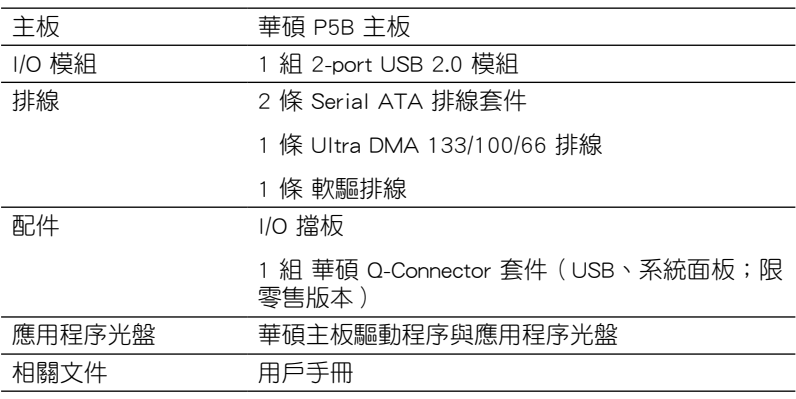

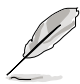

若以上列出的任何一项配件有损坏或是短缺的情形,请尽速与您 的經銷商聯絡。

1.3 特殊功能

1.3.1 产品特写

#### 符合 Green ASUS 规范

本主板与其包装盒皆符合欧盟关于使用有害物质的限制规范(RoHS)。 而这也正符合华硕对于创建友善环境,将对环境的影响降低至最少,制造可 回收且对用户健康无害的产品包装的企业愿景一致。

支持 Intel Quad-core 外理器

本主板支持最新款高性能与处理能力的 Intel LGA775 封装以及 45nm 制 程的 Quad-core 处理器。透过新一代 Intel Quad-core 处理器创建在 Intel Core 微结构技术上,可让用户体验到新一代的游戏性能表现与多工处理能 力。此外这款处理器亦具备 1333/1066/800 MHz 的前端总线(FSB)带 宽,因此这款主板将可确保用户在数码家庭与办公室的使用领域皆可获得理 想的使用感受。請參考 2-6 頁的說明。

支持 Intel Core™2 处理器

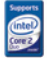

本主板支持采用最新 LGA 775 封装的 Intel Core™2 处理器。诵过新一代 Intel Core™ 微结构技术与 1066 / 800 MHz 的前端总线带宽, Intel Core™2 處理器將是世界上最具性能與運算速率的處理器。

采用Intel P965 芯片组

Intel P965 Express 芯片组是目前最新一代的芯片组,此芯片组可支持最 高 8GB 的双通道 DDR2 800/677/533 内存结构,与 1066/800/533 的 前端总线(Front Side Bus),此外也支持 PCI Express x16 显卡与多核心 處理器。而此一芯片組也搭載了 Intel Fast Memory Access technology( 高速內存存取技術)可以有效地最佳化可用內存的帶寬並減少內存存取時的 延遲時間。

支持雙通道 DDR2 內存

本主板支持 DDR2 双倍数据传输率技术 (Double Date Rate 2), DDR2 内存最大的特色在于支持 800/667/533 MHz 的数据传输率,可以符合像是 3D 绘图、多媒体与网络应用等更高的系统带宽需求。双通道 DDR2 内存结 构高达每秒 12.8 GB 的带宽,可以显着提升您系统平台的性能,并降低带 宽的瓶颈。本主板可以同时安装不同容量的内存,并享受双通道功能。请参 考 2-13 至 2-15 頁的說明。

支持 Serial ATA 3.0 Gb/s 技术与 ATA e内科 SATA-On-The-Go

本主板支持使用 Serial ATA (SATA) 3Gb/s 储存规格的硬件设备,具 有更大的弹性与二倍带宽的数据传输率与储存速度。外接式 SATA 连接部 在主板的后侧面板,提供更聪明的设置及热插拔功能,让您可以更容易的备 份照片、影音数据与其他的数据至外接设备。请参考 2-23、2-26 与 2-27 頁的說明。

#### 支持 S/PDIF 数码音频 4smolF

本主板支持数码音频输出功能,在主板的后侧面板连接端口中同时提供 光纤与同轴 S/PDIF 输出接口,经由数码信号输出到外部的高出力扬声器系 统,将可让您的电脑摇身一便成为高性能的数码音频录放设备娱乐系统。请 參考 2-24 與 2-27 頁的說明。

#### 高保真音頻

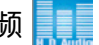

从现在起,您可以在 PC 上享受到最高质量的音频!本主板所内置的八声 道 HD 高保真音頻編碼芯片 (High Definition Audio, previously codenamed Azalia) 支持高质量的 192KHz/24-bit 音频输出,并支持音频接口检测功 能,可以检测每个音频接口的连接状态。而阻抗感应功能,则可以判定音频 设备的种类,并针对不同的音频设备预先讲行等化设置。请参考 4-22 页的 相关说明。

# 1.3.2 華碩 AI Lifestyle 功能

#### 华硕宁静散热技术

诵过华硕宁静散热技术,将可让您的系统更加稳定且具备更为强悍的超 頻能力。

#### AI Gear

AI Gear 计用户能通过四种模式,选择其中一种模式来调整 CPU 与 Vcore 电压,将噪音与电源的需求降至最低。用户可选择最适合自己需 求的模式來進行調整。請參考 5-18 頁的說明。

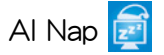

使用 AI Nap,当用户暂时离开电脑时,系统可以最小的电源消耗与最 低的噪音进入休眠状态。若要唤醒系统并回到操作系统,只要按一下鼠 標或按一下鍵盤即可。請參考 5-19 頁的說明。

华硕 Q-Fan 2 智能型温控风扇技术

华硕 Q-Fan2 智能型温控风扇技术可以根据系统实际复载状态来动态 调整 CPU 与机箱散热风扇的转速,以确保系统的宁静、散热性,与系 統的性能。

華碩 Crystal Sound

这项功能可以提升 speech-centric 应用程序的性能,例如: Skvpe、在线 游戏、视频会议与影音录制软件等。

噪音過濾器(Noise Filter)

本功能可检测重复的、持续不断的噪音(non-voice 信号),例如: 电脑风扇、空调或其他环境噪音,当您在录音时,可有效降低干扰的噪 音。

華碩 EZ DIY

华硕 EZ DIY 功能可以让您更轻松地完成电脑零组件的组装、BIOS 的升级 与备份您偏好之系统设置。

華碩 Q-Connector

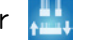

通过华硕 Q-Connector,您只需要几个简单的步骤,即可连接机箱前 面板排線的連線。請參考 2-34 頁的說明。

華碩 O.C. Profile

本主板拥有华硕 O.C. Profile 技术,可以让您轻松的储存或载入多种 BIOS 设置。BIOS 设置可以储存在 CMOS 或单独的文件,让用户可以自 由的分享或傳遞喜愛的設置。請參考 4-33 頁的說明。

華碩 CrashFree BIOS 3 程序

华硕自行研发的 CrashFree BIOS 3 工具程序,可以让您轻松的恢复 BIOS 程序中的数据。当 BIOS 程序和数据被病毒入侵或毁损,您可以轻 鬆的從儲存有 BIOS 文件的 USB 隨身碟中,將原始的 BIOS 數據恢復至 系统中。这项保护设备可以降低您因 BIOS 程序毁损而购买 ROM 芯片置 換的需要。請參考 4-5 頁的說明。

華碩 EZ Flash 2 程序

通过华硕独家自行研发的 EZ Flash 2 BIOS 工具程序,只要按下事先设 置的快捷键来启动软件,不需要讲入操作系统或通过开机软盘,就可以轻 松的升级系统的 BIOS 程序。请参考 4-2 与 4-32 页的说明。

#### 1.3.3 華碩獨家研發功能

华硕 MyLogo2™ 个性化应用软件 Megge

本主板内附的 MyLogo2 软件让您从此远离一成不变的开机换面。您可以 使用它来轻松更换电脑开机的画面,除了可以随心所欲地更换由华硕所提供 的好几组图案,当然也可依照您独特的品味来创造属于您个人才有的开机画 面。請參考 4-29 頁的說明。

1.3.4 華碩智能型超頻功能

AI NOS™(无延迟超频系统)

华硕独家的无延迟超频系统(NOS),可自动检测 CPU 的负载状况,并 在 CPU 需要較高的性能表現時,才開始進行動態超頻作業。請參考 4-19 頁的說明。

支持 Precision Tweaker 技术

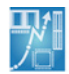

本功能是专为超频玩家所设计,本功能可让您对 CPU、内存的电压讲行渐 进式的调整,此外也可以针对前端总线 (FSB) 与 PCI Express 频率进行渐 進式調整以求達到最高的系統性能表現。

C. P. R. (CPU 参数自动恢复) < CRR

由华硕独家研发的 C.P.R. 功能,可以让主板的 BIOS 程序在系统因为超频 而导致死机时自动重新设置,将 CPU 的参数恢复为缺省值。当系统因为超 頻而死機時,C.P.R. 功能讓您不需開啟機箱,就可以清除 CMOS 內存中的 数据。您只要轻松的将系统关机,重新开机启动系统之后,BIOS 程序就会 自動恢復 CPU 設置中所有各項參數的缺省值。

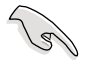

由于芯片组本身的限制,若要开启 C.P.R 功能,则要关闭 AC 电 源。

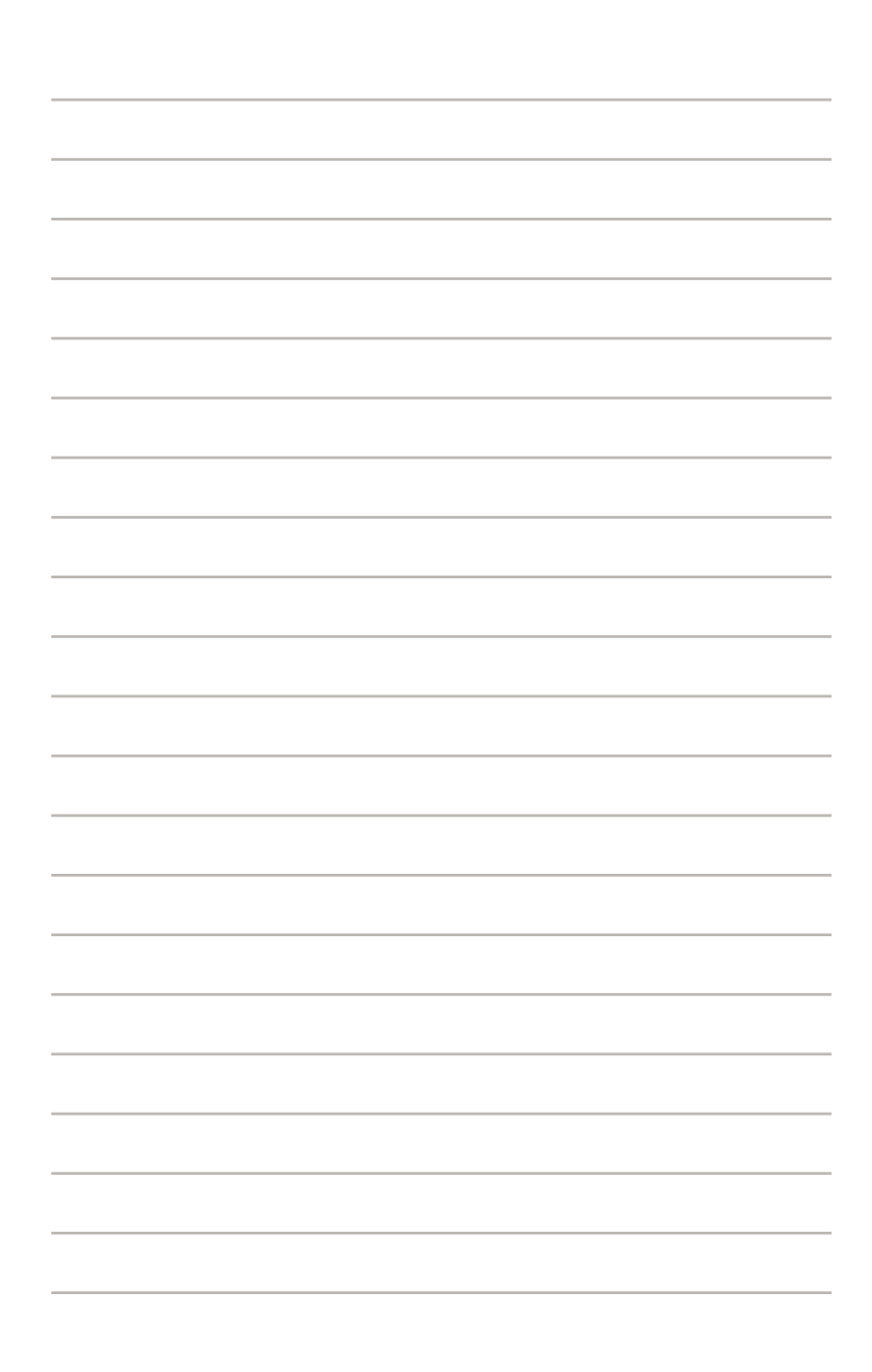

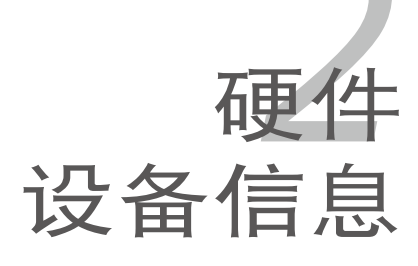

本章節描述了所有您在安裝系統元 件時所必須完成的硬件安裝程序。詳 细内容有:频率开关设置、跳线选择 區設置以及主板的各種設備接口。

# 章节提纲

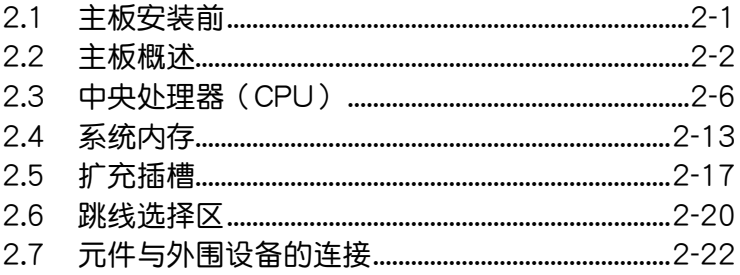

2

### 2.1 主板安裝前

主板以及扩充卡都是由许多精密复杂的集成电路元件、集成性芯片等所构 成。而这些电子性零件很容易因静电的影响而导致损坏,因此,在您动手更改 主板上的任何设置之前,请务必先作好以下所列出的各项预防措施。

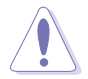

- 1. 在处理主板上的内部功能设置时,您可以先拔掉电脑的电源话 配器。
- 2. 為避免生成靜電,在拿取任何電腦元件時除了可以使用防靜電 手环之外,您也可以触摸一个有接地线的物品或者金属物品像 電源外殼等。
- 3. 拿取集成电路元件时请尽量不要触碰到元件上的芯片。
- 4. 在您去除仟何一个集成电路元件后,请将该元件放置在绝缘垫 上以隔離靜電,或者直接放回該元件的絕緣包裝袋中保存。
- 5. 在您安装或去除任何元件之前,请确认 ATX 电源的电源开关是 切换到关闭(OFF)的位置,而最安全的做法是先暂时拔出电 源的电源适配器,等到安装/去除工作完成后再将之接回。如此 可避免因仍有电力残留在系统中而严重损及主板、外围设备、 元件等。

#### 电力指示灯

当主板上内置的电力指示灯(SB\_PWR)亮着时,表示目前系统是处于正 常运行、节电模式或者软关机的状态中,并非完全断电。这个警示灯可用来 提醒您在安装或去除任何的硬件设备之前,都必须先去除电源,等待警示灯 熄滅才可進行。請參考下圖所示。

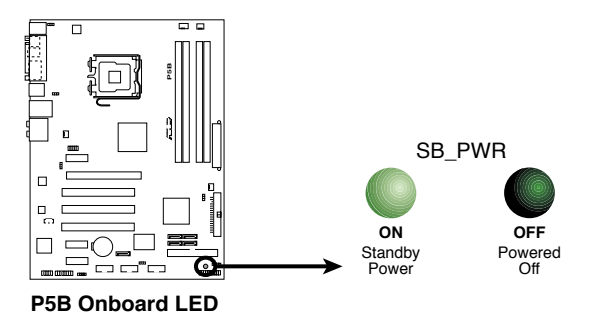

### 2.2 主板概述

在您开始安装之前,请确定您所购买的电脑主机机箱是否可以容纳本主 板,并且机箱内的主板固定孔位是否能与本主板的螺丝孔位吻合。

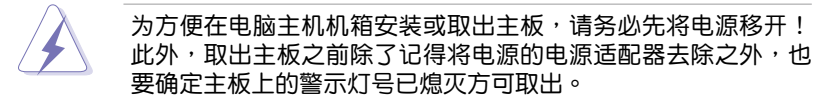

#### 2.2.1 主板的擺放方向

当您安装主板到电脑主机机箱内时,务必确认安装的方向是否正确。主板 PS/2 鼠标接口、PS/2 键盘接口、COM1/2 插槽以及音频插头等的方向应是 朝向主机机箱的后方面板,而且您也会发现主机机箱后方面板会有相对应的 預留孔位。請參考下圖所示。

#### 2.2.2 螺絲孔位

请将下图所圈选出来的「六」个螺丝孔位对准主机机箱内相对位置的螺丝 孔,然后再一一锁上螺丝固定主板。

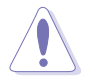

请勿将螺丝锁得太紧!否则容易导致主板的印刷电路板生成龟 裂。

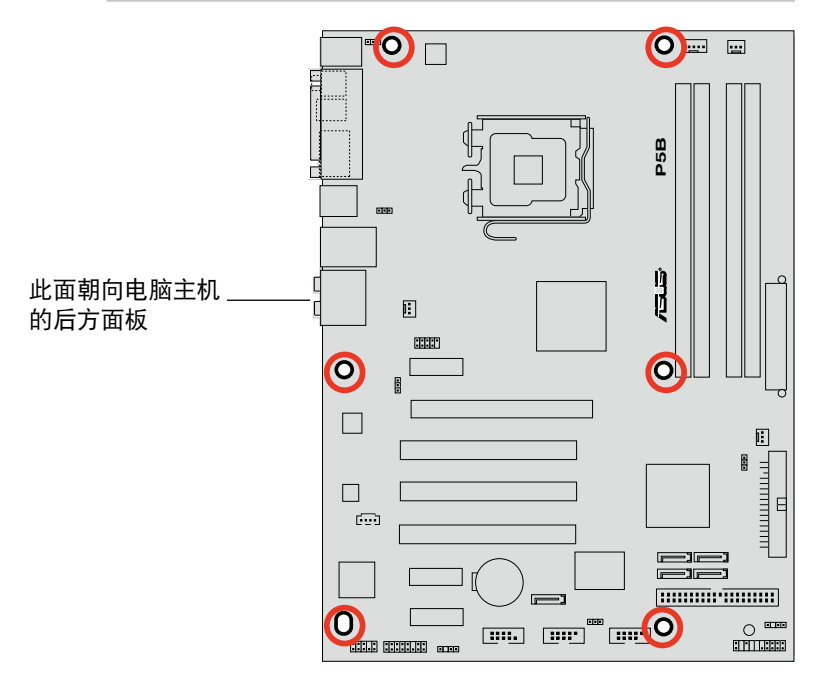

### 2.2.3 主板結構圖

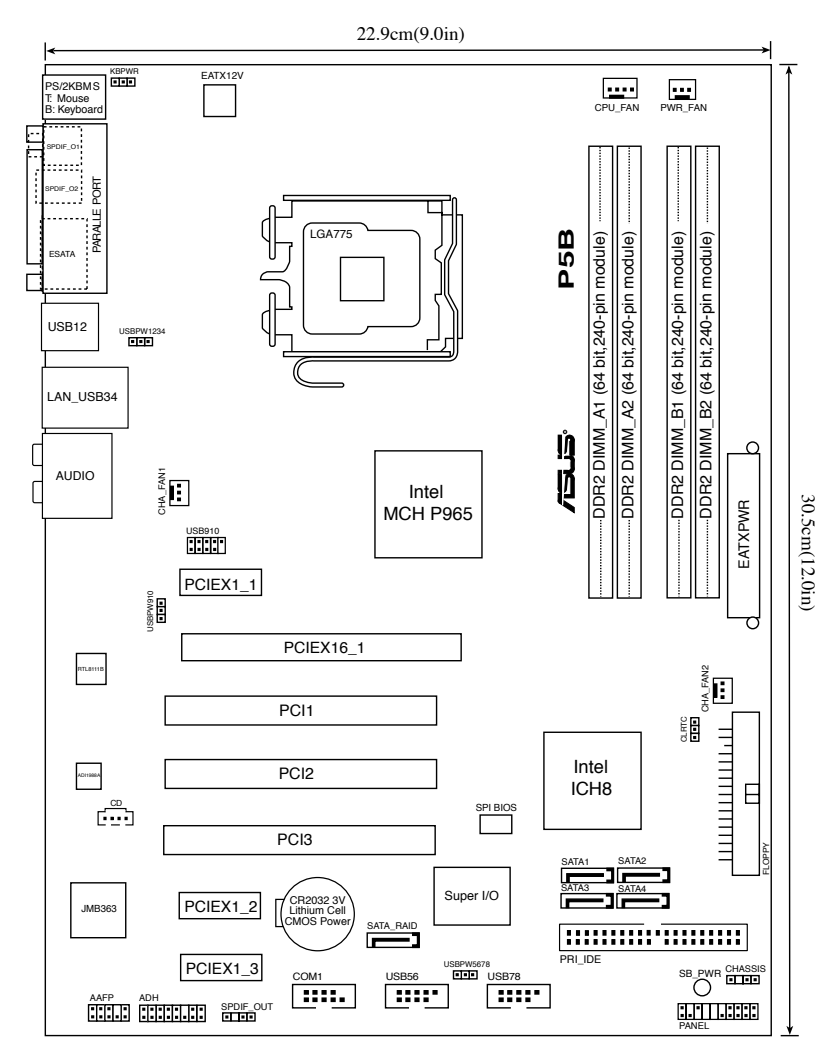

### 2.2.4 主板元件說明

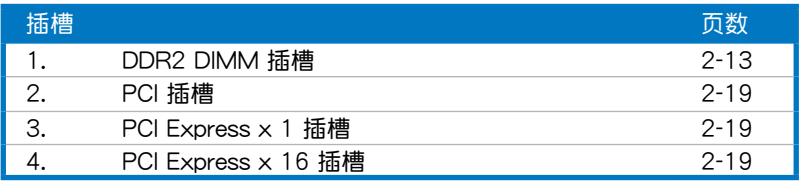

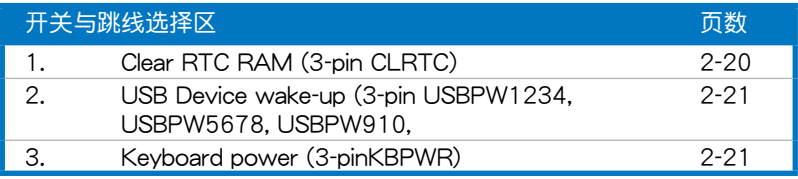

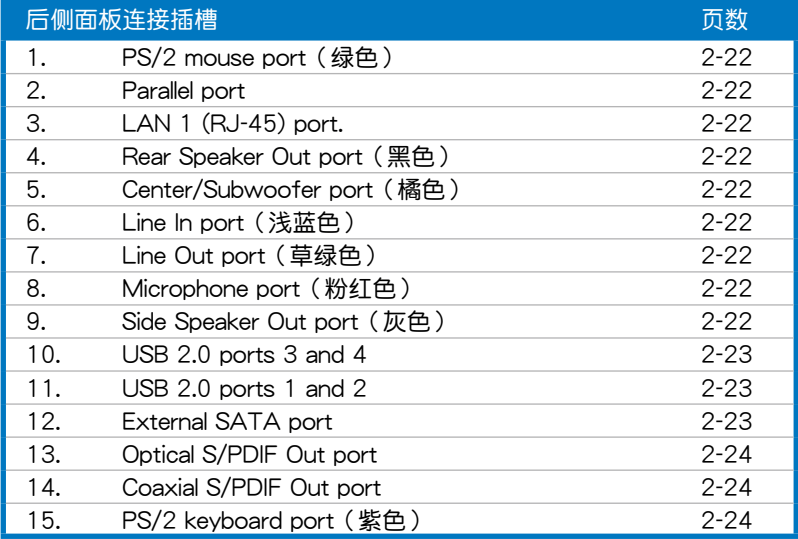

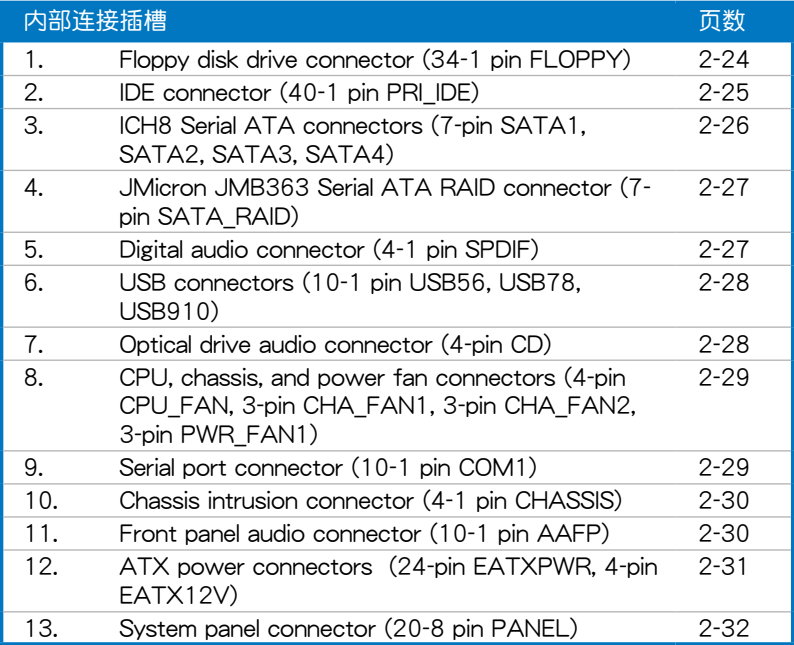

## 2.3 中央處理器(CPU)

本主板具备一个 LGA775 处理器插槽,本插槽是专为具有 775 脚位封装 的 Intel Core™ 2/Pentium D/Pentium 4/Pentium Extreme 与 Celeron D 处 理器所設計。

• 當您安裝 CPU 時,請確認所有的電源接口都已拔除。  $\sqrt{3}$ 当您安装双核心处理器时,请将机箱风扇排线连接到 CHA FAN1 插槽来确保系统运行的稳定。 在您购买本主板之后,请确认在 LGA775 插座上附有一个即 插即用的保护盖,并且插座接点没有弯曲变形。若是保护盖已 经毁损或是没有保护盖,或者是插座接点已经弯曲,请立即与 您的經銷商連絡。 • 在安装完主板之后,请将即插即用的保护盖保留下来。只 有 LGA775 插槽上附有即插即用保护盖的主板符合 Return Merchandise Authorization (RMA) 的要求, 华硕电脑才能 为您处理产品的维修与保修。 • 本保修不包括处理器插座因遗失、错误的安装或不正确的去除 即插即用保护盖所造成的毁损。

#### 2.3.1 安装中央外理器

请依照以下步骤安装处理器:

1. 找到位于主板上的處理器插槽。

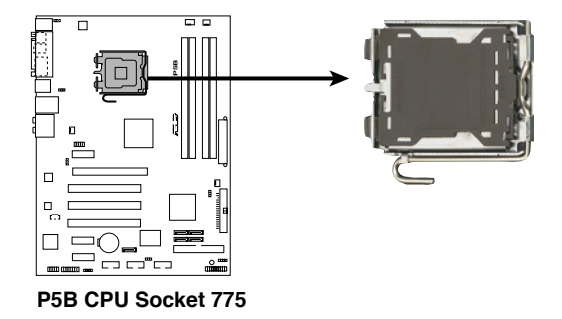

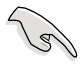

在安装处理器之前,请先将主板上的处理器插槽面向您,并且确 認插槽的固定扳手位在您的左手邊。

2. 以手指压下固定扳手并将其稍向左侧推(A),这么做可使扳手脱离固定 扣並鬆開 CPU 輔助安裝盒(B)。

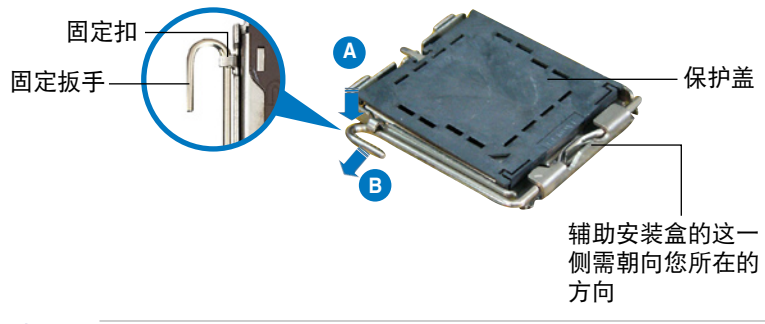

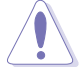

CPU 安装盒上的保护盖是用以保护插槽上的接脚之用,因此只有 在 CPU 安裝妥當之后,才可將其去除。

3. 请顺着下图箭头所标示的方向将固 定扳手鬆開。

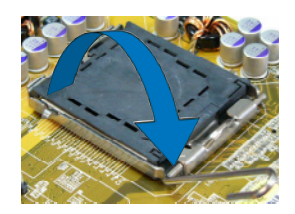

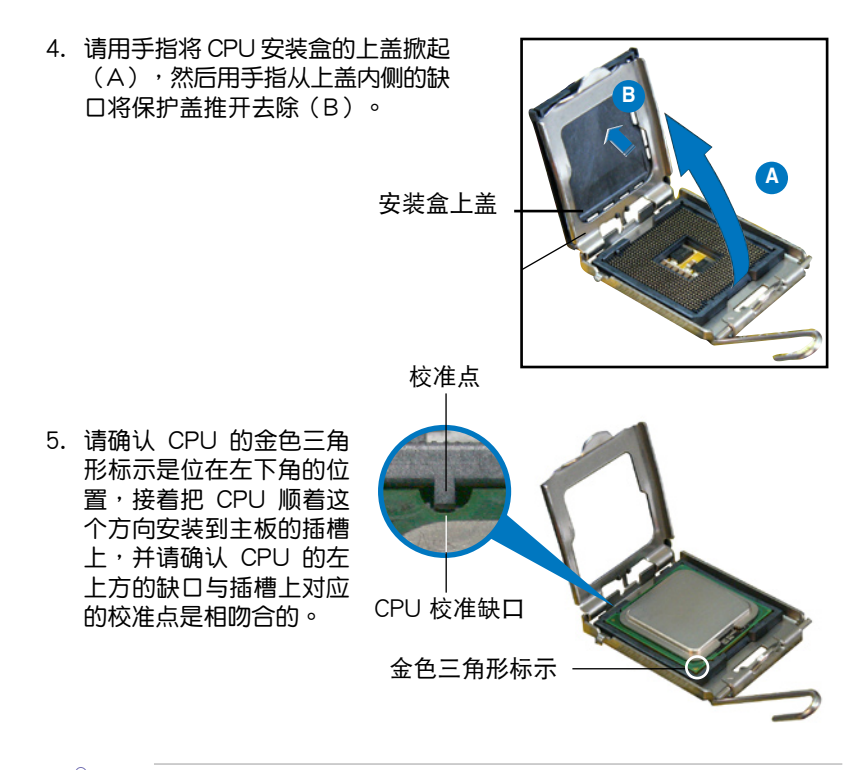

CPU 只能以單一方向正確地安裝到主板上的插槽。切記請勿用力 地将 CPU 以错误的方向安装到插槽上,这么做将可能导致 CPU 与插槽上的接脚损坏。

- 6. 将上盖重新盖上,接着将固定 扳手朝原方向推回并扣于固定 扣上。
- 7. 当您安装双核心处理器时,请 将机箱风扇排线连接到 CHA FAN1 插槽来确保系统运行的 穩定。

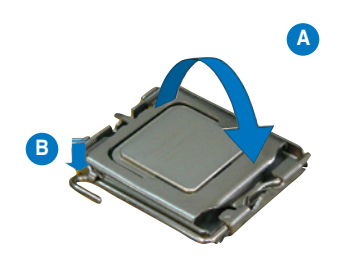

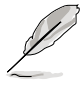

本主板支持拥有 Intel Enhanced Memory 64 技术 (EM64T) 、 增强型 Intel SpeedStep 技术 (EIST) 与 Hyper-Threading 技术的 Intel Pentium 4 LGA775 处理器,请参考附录的说明。

#### 2.3.2 安裝散熱片和風扇

 $Int$ el Pentium 4 LGA775 处理器需要搭配安装经过特殊设计的散热片与风 扇,方能得到最佳的散熱性能。

- 若您所购买的是盒装 Intel Pentium 4 LGA775 处理器,则产  $\frac{1}{2}$ 品包装中即已内含有一组专用的散热片与风扇;若您所购买的 是散装的处理器,请确认您所使用的 CPU 散热器已通过 Intel 的相关认证,并具备有 4-pin 电源接口。
	- 盒装 Intel Pentium 4 LGA775 处理器包装中的散热器与风扇 采用下推式固定扣具,因此无须使用任何工具讲行安装。
	- 若您所购买的是散装的 CPU 散热器与风扇,请在安装之前确 认风扇散热片上的金属铜片或者是 CPU 上面有确实涂上散热 膏。

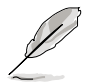

在安装处理器的风扇和散热片之前,请先确认主板已经安装至机 箱上。

請依照下面步驟安裝處理器的散熱片和風扇:

1. 將散熱器放置在已安裝好的 CPU 上方,并确认主板上的四个孔位与 散热器的四个扣具位置相吻合。

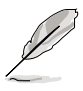

請將 CPU 散熱器的方向 朝向可让散热器的电源接 口連接到主板上的 CPU 風扇插座上的位置。

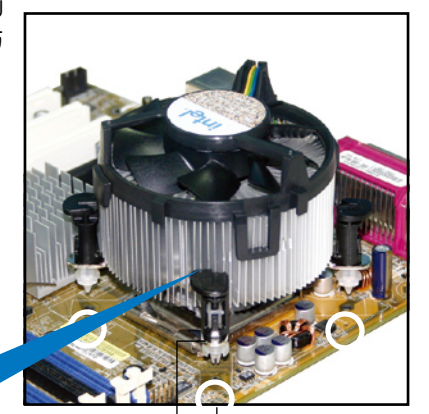

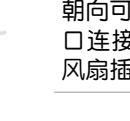

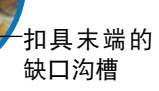

散热器与风扇的 下推式固定扣具 主板孔位

B

请确认每一个扣具末端的缺口沟槽有确实摆放在正确的位置(上 图以白色阴影作为强调显示)。

2. 將二組扣具以對角線的順序向下 推,使散熱器和風扇能正確地扣 合在主板上。

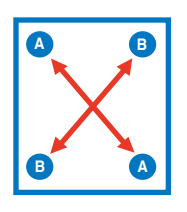

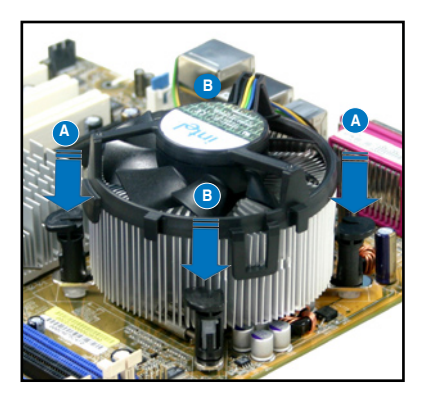

3. 当风扇、散热片以及支撑机构都已安装完毕,接着请将风扇的电源适配 器插到主板上標示有「CPU\_FAN」的電源插槽。

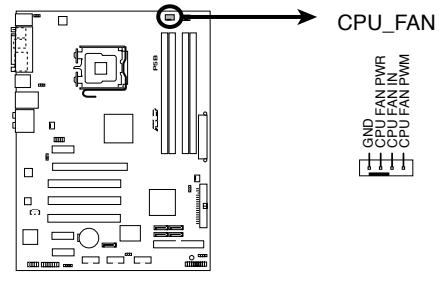

**P5B CPU Fan Connector**

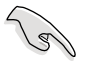

若您未连接 CPU\_FAN 的电源插槽,可能将会导致开机时 CPU 温 度过热并出现「Hardware monitoring errors」的信息。

#### 2.3.3 卸除散热器与风扇

請按照以下的步驟卸除散熱器和風扇:

- 1. 先將主板上連接 CPU 散熱器的 電源適配器從 CPU\_FAN1 上去 除。
- 2. 将每个扣具上的旋钮以逆时钟方向 旋转,松开散热器固定扣具。

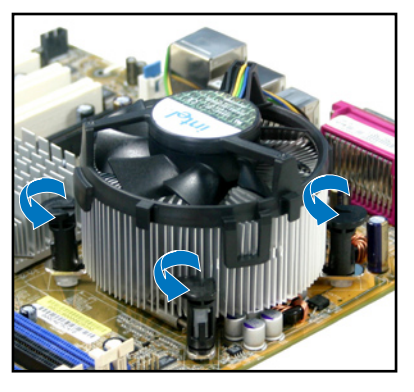

3. 依照顺序将扣具扳离主板上的散 热器插孔,采对角线方式去除, 例如: 先去除 A, 再去除 B; 或  $E$ 先去除 B,再去除 A。

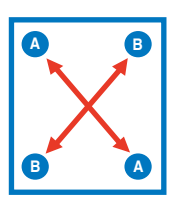

4. 接着小心地将散热器与风扇从主板 上抽離。

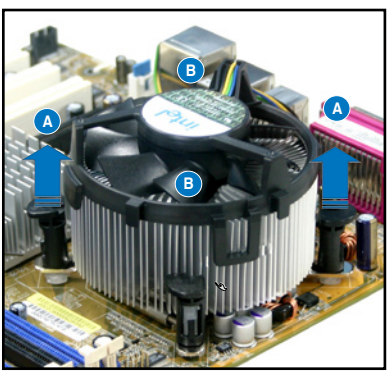

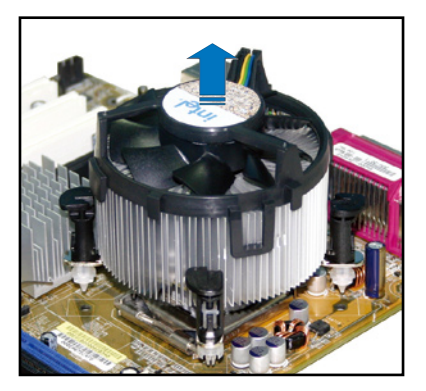

5. 以顺时针的方向旋转每一个扣具至 初设置时的位置,如图所示。

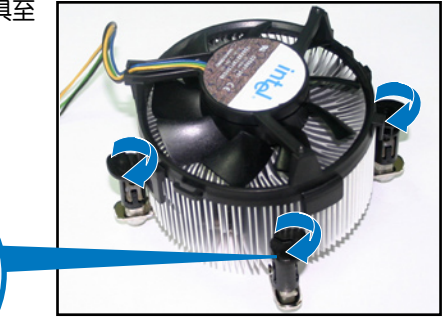

扣具末端的窄道溝槽

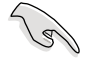

扣具末端的缺口沟槽在 旋轉后應該指向外面( 图中以白色阴影作为强 調顯示)。

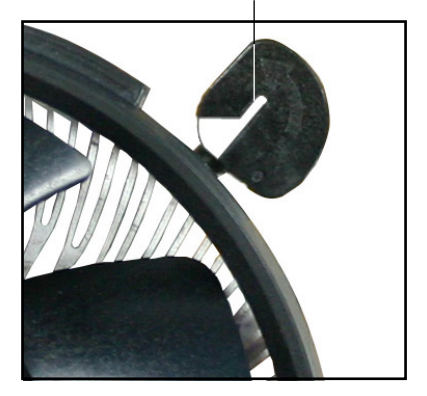

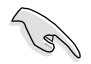

关于处理器的安装,请参考盒装中的说明文件或处理器包装盒中 的詳細信息。
## 2.4 系統內存

### 2.4.1 概述

本主板配置有四组 184-pin DDR DIMM (Double Data Rate, 双倍数据传 輸率)內存條插槽。

DDR2 内存条拥有与 DDR 内存条相同的外观,但是实际上 DDR2 内存为 240 针脚,而 DDR 内存则为 184 针脚。此外, DDR2 内存插槽的缺口也与 DDR 内存插槽不同,以防止插入错误的内存条。

下圖所示為 DDR2 DIMM 內存條插槽在主板上之位置。

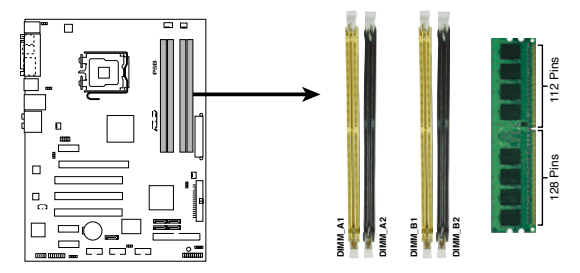

**P5B 240-pin DDR2 DIMM Sockets**

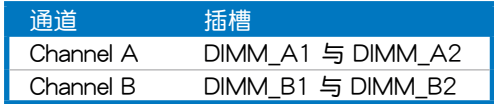

## 2.4.2 內存設置

您可以任意選擇使用 256MB、512MB、1GB、2GB 的 unbuffered non-ECC DDR2 內存條至本主板的 DDR2 DIMM 插槽上。詳細安裝方式請參考 本節中所提到的內存配置方式進行安裝。

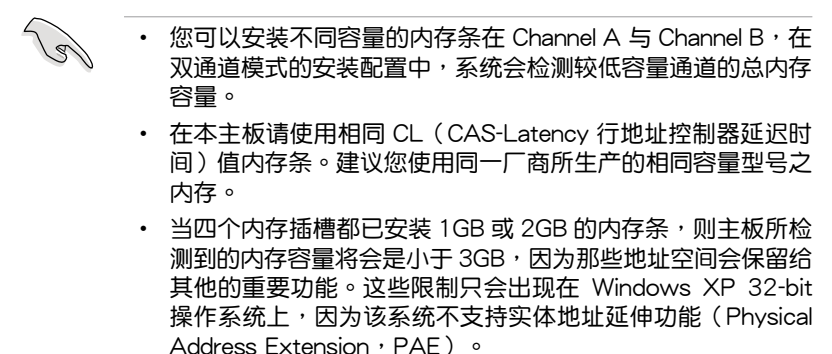

- 若您所使用的操作系统为 Windows XP 32-bit,建议您安装少 于 3GB 的內存條。
- 本主板不支持 128Mb 或双面 x16 个芯片的堆迭式内存。

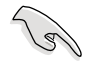

內存限制說明:

由于芯片资源配置的关系,本主板可以在下表所列的操作系统 中支持至 8GB 的系统内存,您可以在每个内存插槽安装最高 達 2GB 的內存條,但是只有 DDR2-533 2GB 的內存條支持 這項設置。

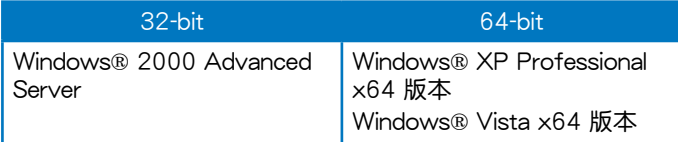

- ‧ 有些舊版本的 DDR2-800/667 內存條可能不符合最新的 Intel 的 On-Die-Termination (ODT) 规格, 因此会自动降速 到 DDR2-533。当发生这样的情况时,请连络您的内存条供 應商來確認 ODT 數值。
- 当您安装 DDR2-800 with CL=4 的内存条时,由于芯片组的 限制,系统会自动降频跑 DDR2-667。若是您想要让系统以低 延遲的模式運行,請手動調整內存頻率。
- 当您安装 DDR2-667 with CL=3 的内存条时,由于芯片组的 限制,系统会自动降频跑 DDR2-533。若是您想要让系统以低 延遲的模式運行,請手動調整內存頻率。

## 内存合格供应商列表

### DDR2 800

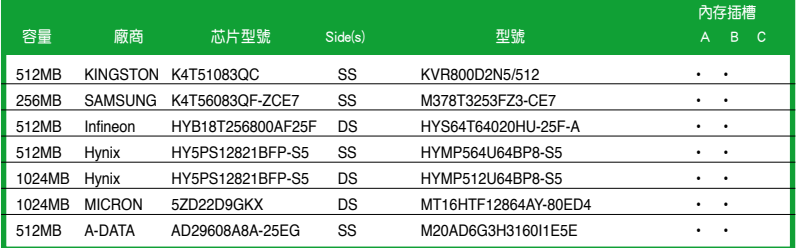

### DDR2 667

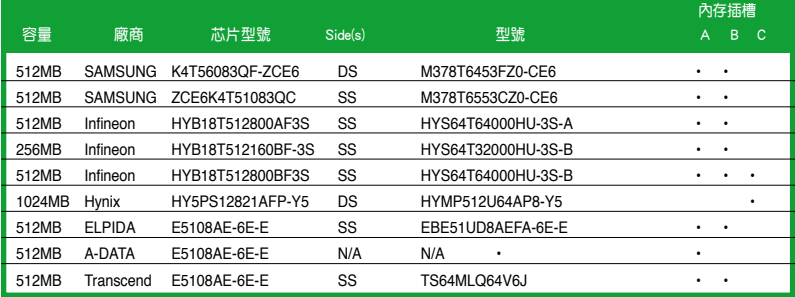

Sides(s): SS-单面颗粒内存条, DS-双面颗粒内存条

- A:支持安裝一條內存條在任一插槽,作為單通道設置。
- B:支持安装二条内存条在蓝色或黑色插槽,作为一对双诵道内存条设 置。
- C:支持安装四条内存条在蓝色与黑色插槽,作为二对双诵道内存条设 置。

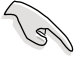

請訪問華碩網站(http://www.asus.com.cn)來獲得最新的供應 商列表。

## 2.4.3 安裝內存條

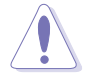

安装/去除内存条或其他的系统元件之前, 请先暂时拔出电脑的 电源适配器。如此可避免一些会对主板或元件造成严重损坏的情 況發生。

請依照下面步驟安裝內存條:

- 1. 先將內存條插槽兩端的白色固定 卡榫扳开。
- 2. 將內存條的金手指對齊內存條插 槽的溝槽,並且在方向上要注意 金手指的缺口要對準插槽的凸起 點。
- 3. 最后缓缓将内存条插入插槽中, 若无错误,插槽两端的白色卡榫 會因內存條安裝而自動扣到內存 条两侧的凹孔中。

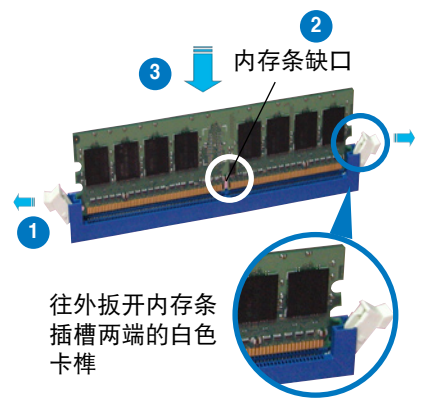

- 由于 DDR2 DIMM 内存条金手指部份均有缺口设计,因此只能 以一个固定方向安装到内存条插槽中。安装时仅需对准金手指 与插槽中的沟槽,再轻轻安装内存条即可。请勿强制插入以免 損及內存條。
	- DDR2 内存插槽并不支持 DDR 内存条,请勿将 DDR 内存条 安裝至 DDR2 內存插槽上。

### 2.4.4 取出內存條

請依照以下步驟取出內存條:

1. 同時壓下內存條插槽兩端白色的 固定卡榫以鬆開內存條。

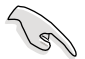

在壓下固定卡榫取出內存條 的同时,您可以用手指头轻 轻地扶住内存条,以免跳出 而損及內存條。

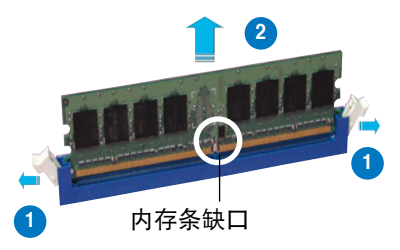

2. 再將內存條由插槽中取出。

# 2.5 擴充插槽

为了因应未来会扩充系统性能的可能性,本主板提供了扩充插槽,在接下 来的次章节中,将会描述主板上这些扩充插槽的相关信息。

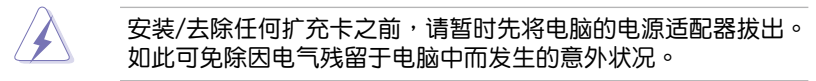

### 2.5.1 安装扩充卡

请依照下列步骤安装扩充卡:

- 1. 在安装扩充卡之前,请先详读该扩充卡的使用说明,并且要针对该卡作 必要的硬件設置更改。
- 2. 松开电脑主机的机箱盖并将之取出(如果您的主板已经放置在主机 內)。
- 3. 找到一个您想要插入新扩充卡的空置插槽,并以十字螺丝起子松开该插 槽位于主机背板的金属挡板的螺丝,最后将金属挡板移出。
- 4. 将扩充卡上的金手指对齐主板上的扩展槽,然后慢慢地插入槽中,并以 目视的方法确认扩充卡上的金手指已完全没入扩展槽中。
- 5. 再用刚才松开的螺丝将扩充卡金属挡板锁在电脑主机背板以固定整张 卡。
- 6. 將電腦主機的機箱蓋裝回鎖好。

### 2.5.2 设置扩充卡

在安装好扩充卡之后,接着还须由于软件设置来调整该扩充卡的相关设 置。

- 1. 启动电脑,然后更改必要的 BIOS 程序设置。若需要的话,您也可以参阅 第四章 BIOS 程序設置以獲得更多信息。
- 2. 为加入的扩充卡指派一组尚未被系统使用到的 IRQ。请参阅下页表中所列 出的中斷要求使用一覽表。
- 3. 为新的扩充卡安装软件驱动程序。

**Contractions** 当您将 PCI 扩展卡插在可以共享的扩充插槽时,请注意该扩展卡 的驱动程序是否支持 IRQ 分享或者该扩展卡并不需要指派 IRQ。 否则会容易因 IRQ 指派不当生成冲突,导致系统不稳定且该扩展 卡的功能也无法使用。

## 2.5.3 指定中斷要求

### 标准中断要求使用一览表

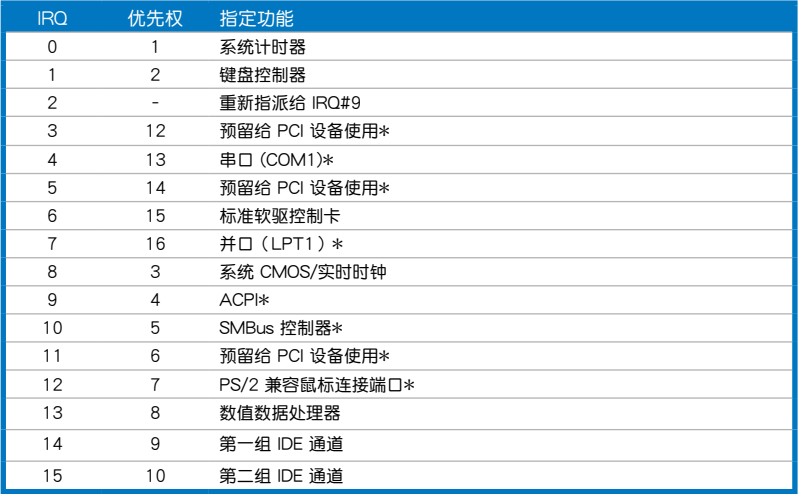

\*: 这些通常是留给 ISA 或 PCI 扩展卡使用。

## 本主板使用的中斷要求一覽表

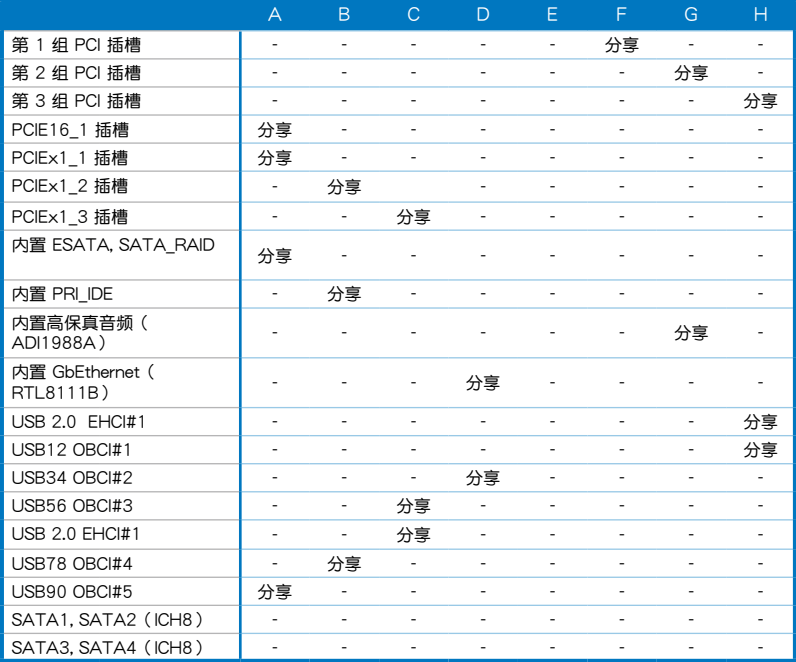

## 2.5.4 PCI 扩展卡扩充插槽

本主板配置 32 位的 PCI 扩展卡扩 充插槽,举凡网卡、SCSI 卡、声卡、 USB 卡等符合 PCI 接口规格者,都可 以使用在些 PCI 扩展卡扩充插槽。下 面這一張圖標展示 PCI 接口網卡放置 在 PCI 扩展卡扩充插槽的情形。

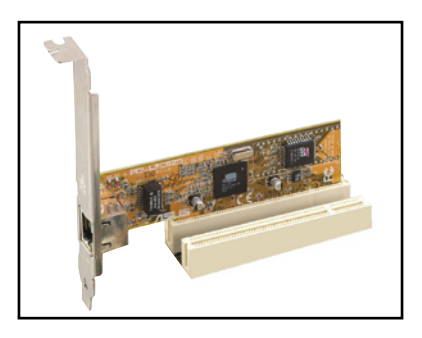

## 2.5.5 PCI Express x1 擴展卡插槽

本主板提供支持 x1 規格的 PCI Express 扩展卡插槽。这一张图标展 示網卡安裝在 PCI Express x1 擴展 卡擴充插槽的情形。

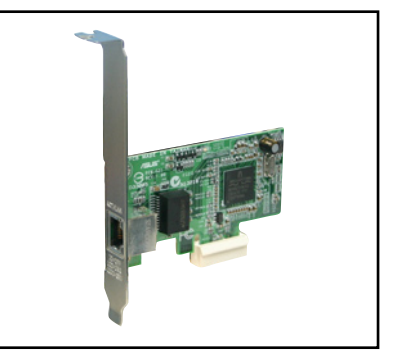

### 2.5.6 PCI Express x16 擴展卡插槽

本主板提供支持 x16 規格的 PCI Express 扩展卡插槽, 并可兼容 PCI Express 規格。這一張圖標展示顯卡 安装在 PCI Express x16 扩展卡扩充 插槽的情形。

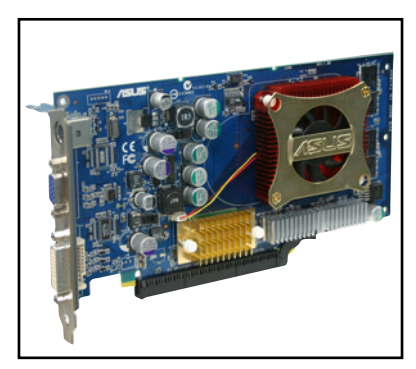

# 2.6 跳線選擇區

1. CMOS 組合數據清除(CLRTC)

在主板上的 CMOS 內存中記載著正確的時間與系統硬件配置等數據, 这些数据并不会因电脑电源的关闭而遗失数据与时间的正确性,因为这个 CMOS 的電源是由主板上的鋰電池所供應。

想要清除这些数据,可以依照下列步骤讲行:

- 1. 关闭电脑电源, 拔掉电源话配器;
- 2. 去除主板上的電池;
- 3. 将 CLRTC 跳线帽中 [1-2] (缺省值)改为 [2-3] 约五∼十秒钟 (此 时即清除 CMOS 数据),然后再将跳线帽改回 [1-2];
- 4. 將電池安裝回主板;
- 5. 上电源话配器,开启电脑电源;
- 6. 当开机步骤正在进行时按着键盘上的 <Del> 键讲入 BIOS 程序画 面重新設置 BIOS 數據。
- 7. 在 BIOS 中,請載入缺省值或是重新輸入相關數值。

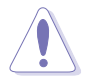

除了清除 CMOS 組合數據之外,請勿將主板上 CLRTC 的跳線帽 由缺省值的位置去除,因为这么做可能会导致系统开机失败。

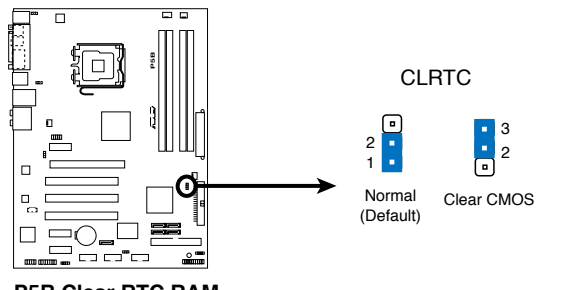

**P5B Clear RTC RAM**

- 在您清除 CMOS 组合数据之后,请确认重新载入原先的 BIOS 設置。
- 如果您是因为超频的缘故导致系统无法正常开机,您无须使用 上述的组合数据清除方式来排除问题。建议可以采用 C.P.R( CPU自动参数恢复)功能,只要将系统重新启动 BIOS 即可自 動恢復缺省值。

2. USB 設備喚醒功能(3-pin USBPW1234, USBPW5678, USBPW910)

将本功能设为 +5V 时,您可以使用 USB 接口设备将电脑从 S1 睡眠模 式(中央处理器暂停、内存已刷新、整个系统处于低电力模式)中晚醒。 当本功能设置为 +5VSB 时,则表示可以从 S3 与 S4 睡眠模式 (未供电 至中央处理器、内存延缓升级、电源处于低电力模式)中将电脑唤醒。

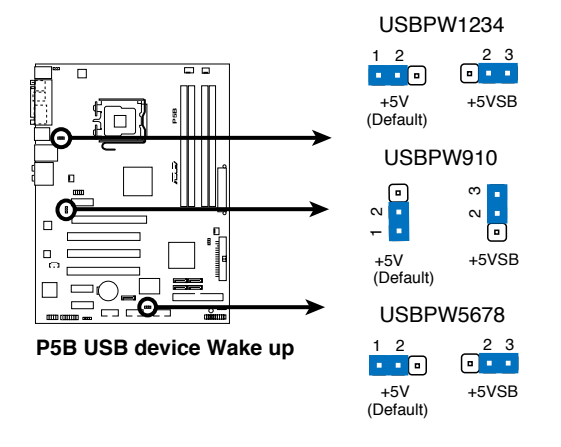

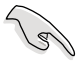

- 欲使用 USB 设备唤醒功能的 +5VSB 设置,您所使用的电源 必须能够提供每个设备至少 500mA/+5VSB 的电力,否则无 法喚醒電腦系統。
- 无论电脑处于一般工作状态或是节电模式中,总电力消耗都不 得超过电源的负荷能力(+5VSB)。
- 3. 鍵盤喚醒功能設置(3-pin KBPWR)

您可以通过本功能的设置来决定是否启用以键盘按键来唤醒系统的功 能。若您想要通过按下键盘来唤醒电脑时,您可以将 KBPWR 设为 [2-3] 短路(+5VSB)。另外,若要启用本功能,您必须注意您使用的电 源是否可以提供最少 1A/+5VSB 的电力,并且也必须在 BIOS 程序中 做相关的设置。

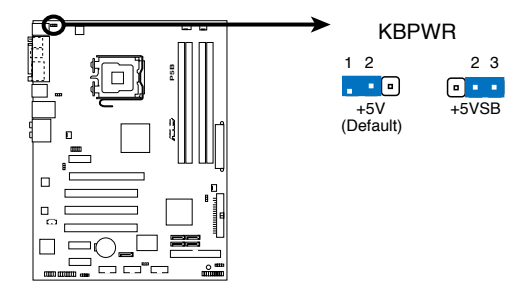

**P5B Keyboard Power Setting**

# 2.7 元件与外围设备的连接

## 2.7.1 后側面板連接端口

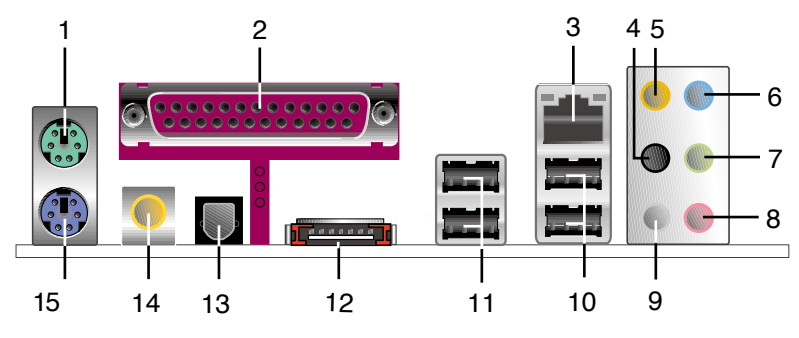

- 1. PS/2 鼠标连接端口 ( 绿色 ) : 将 PS/2 鼠标插头连接到此端口。
- 2. 并口:这组 25-pin 连接端口可以连接打印机、扫描仪或者其他的并口设 備。
- 3. LAN (RJ-45)网络连接端口: 这组连接端口通过 Realtek Gigabit LAN 控 制器,可经网络电缆连接至 LAN 网络。请参考下表中各灯号的说明。

### 网络指示灯之灯号说明

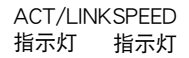

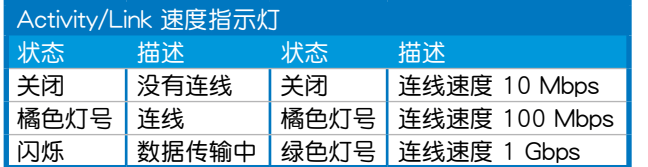

網絡連接端口

- 4. 后置环绕喇叭接口(黑色):本接口在四声道、六声道、八声道设置下 式用来连接后置环绕喇叭。
- 5. 中央声道与重低音喇叭接口(橘色):在四声道、六声道、八声道的音 **频设置模式下,这个接口可以连接中央声道与重低音喇叭。**
- 6. 音源輸入接口(淺藍色):您可以將錄音機、音響等的音頻輸出端連接 到此音頻輸入接口。
- 7. 音頻輸出接口(草綠色):您可以連接耳機或喇叭等的音頻接收設備。 在四声道、六声道与八声道的喇叭设置模式时,本接口是做为连接前置 主聲道喇叭之用。
- 8. 麥克風接口(粉紅色):此接口連接至麥克風。
- 9. 侧边环绕喇叭接口(灰色):在八声道音频设置下,这个接口可以连接 側邊環繞喇叭。

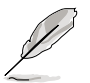

在 2、4、6、8 声道音频设置上,音频输出、音频输入与麦克风接 口的功能會隨著聲道音頻設置的改變而改變,如下表所示。

### 二、四、六或八聲道音頻設置

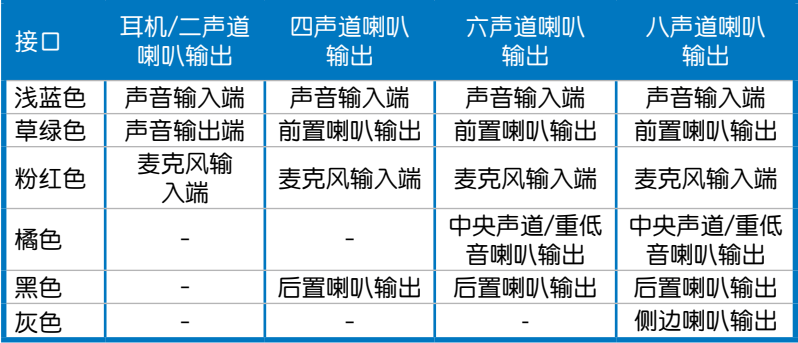

- 10.USB 2.0 设备连接端口(3 和 4 ):这二组串行总线(USB)连接端口可 連接到使用 USB 2.0 接口的硬件設備。
- 11.USB 2.0 设备连接端口(1 和 2):这二组串行总线(USB)连接端口可 連接到使用 USB 2.0 接口的硬件設備。
- 12. External SATA 接口: 这组接口可连接 Serial ATA 外接硬盘或 Serial ATA 連接端口倍增器(port multiplier)。若要進行 RAID 0、RAID 1 或 JBOD 的设置,请将一个外接式与一个内接式 Serial ATA 硬盘安装在主板上标 示为 SATA\_RAID 或 SATA\_RAID1 的接口上。

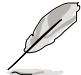

外接式 SATA 連接端口支持 外接式 Serial ATA 3Gb/S 硬 件設備。較長的排線支持較 高的电压需求,可以将信号 传送至二公尺远,并且支持 熱抽換功能。

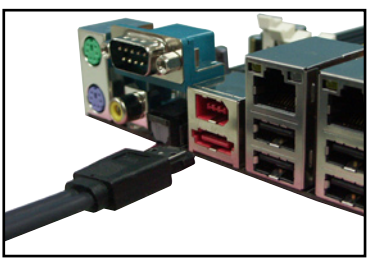

- 当您要使用 Serial ATA 硬盘建构磁盘数组时,请确认您所使 用的是 SATA 连接排线,以及所安装的是 Serial ATA 硬盘。 若是您没有安装任何 Serial ATA 硬件设备,在电脑在开机讲 行自我测试 (POST)时,无法讲入 Silicon Image RAID 软件 來進行 SATA BIOS 設置。
	- 如果想要使用这些插槽创建 RAID 设置,请将 BIOS 程序的 JMicron SATA Controller Mode 項目設置為 [RAID]。請參考 「4.4.5 內置設備設置」一節的說明。

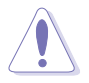

- 请勿将不同的插头插入这个连接端口。
- 当您设置为 RAID 0 或 RAID 1 时, 请不要将外接式 Serial ATA 設備拔起。
- 13.S/PDIF 光纤排线输出接口:这组接口可以连接使用光纤排线的外接式音 頻輸出設備。
- 14.S/PDIF 同轴排线输出接口:这组接口可以连接使用同轴排线的外接式音 頻輸出設備。
- 15.PS/2 键盘连接端口(紫色):将 PS/2 键盘插头连接到此端口。

## 2.7.2 內部連接端口

1. 軟驅連接插槽(34-1 pin FLOPPY)

这个插槽用来连接软驱的排线,而排线的另一端可以连接一部软驱。 软驱插槽第五脚已被故意折断,而且排线端的第五个孔也被故意填塞, 如此可以防止在組裝過程中造成方向插反的情形。

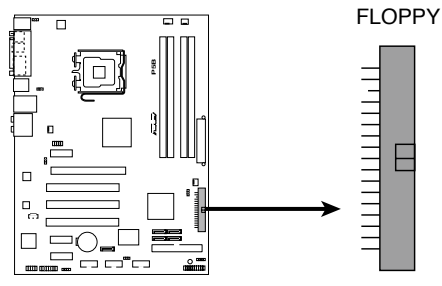

**NOTE:** Orient the red markings on<br>the floppy ribbon cable to PIN 1.

**P5B Floppy Disk Drive Connector**

#### 2. IDE 设备连接插座 (40-1 pin PRI IDE, SEC IDE)

 $\alpha$ 个内置的 IDE 插槽用来安装 Ultra DMA 133/100/66 连接排线,每 个 Ultra DMA 133/100/66 连接排线上有三组接口,分别为:蓝色、黑 色和灰色。将排线上蓝色端的接口插在主板上的 IDE 插槽,并参考下表 來設置各設備的使用模式。

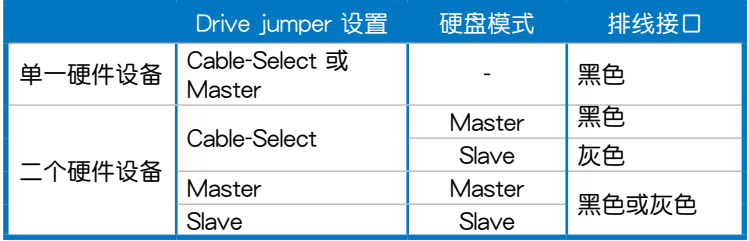

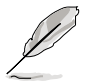

- 每一个 IDE 设备插座的第二十只针脚皆已预先拔断以符合 UltraATA 排线的孔位,如此做法可以完全预防连接排线时插 錯方向的錯誤。
- 請使用 80 導線的 IDE 設備連接排線來連接 UltraDMA 100/66 IDE 設備。

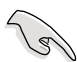

当有硬件设备的跳线帽(jumper)设置为「Cable-Select」时, 请确认其他硬件设备的跳线帽设置也与该设备相同。

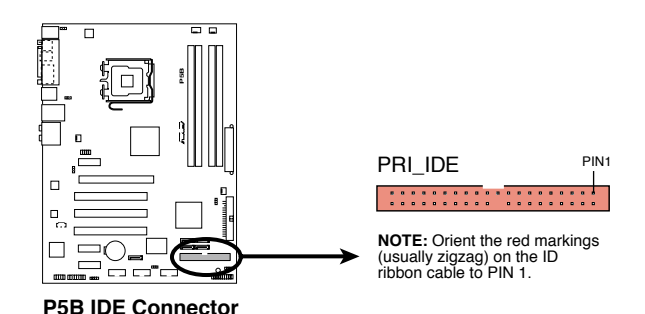

華碩 P5B 主板用戶手冊 2-25

3. ICH8 Serial ATA 設備連接插槽(7-pin SATA1, SATA2, SATA3, SATA4)

這些插槽可支持使用 Serial ATA 排線來連接 Serial ATA 硬盤。

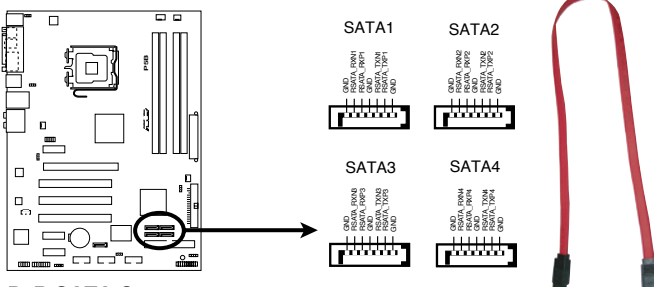

**P5B SATA Connectors**

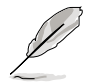

将 SATA 信号在线的直角接 口端(right angle side)連 接在 SATA 设备上,或是将 直角接口端安裝至主板內置 的 SATA 连接端口, 以避免 造成与显卡的巨大冲突。

直角接口端

4. JMicron JMB363 Serial ATA RAID 設備連接插槽(7-pin SATA\_ RAID)

这个插槽可使用 Serial ATA 排线来支持连接 Serial ATA 硬盘,若要 设置 RAID 0、RAID 1 或 JBOD 功能,将内接式 Serial ATA 硬盘连接 至本插槽,将外接式 Serial ATA 硬盘连接至外接式 SATA 连接端口。

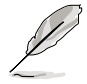

在 BIOS 程序的 JMicron JMB363 Controller 項目缺省值設置為  $[IDE]$ , 计您可以启动外接设备的热抽换功能。设置为  $[RAID]$  时, 可以用來創建 RAID 數組。

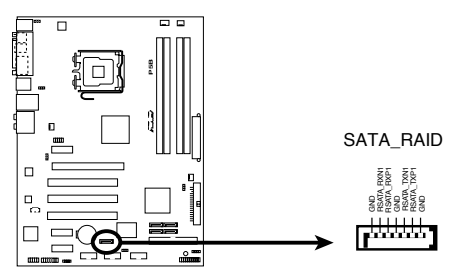

**P5B SATA RAID Connector**

当您要使用 Serial ATA 硬盘建构磁盘数组时,请确认您所使用的 是 SATA 连接排线,以及所安装的是 Serial ATA 硬盘。若是您 没有安装任何 Serial ATA 硬件设备,在电脑在开机讲行自我测 试(POST)时,无法讲入 JMicron JMB363 RAID 软件来讲行 SATA BIOS 設置。

5. 數碼音頻連接排針(4-1 pin SPDIF\_OUT)

这组排针是用来连接 S/PDIF 数码音频模组,您可以利用这组排针以 S/PDIF 音频数据线连接到音频设备的数码音频输出端,使用数码音频输 出來代替常規的模擬音頻輸出。

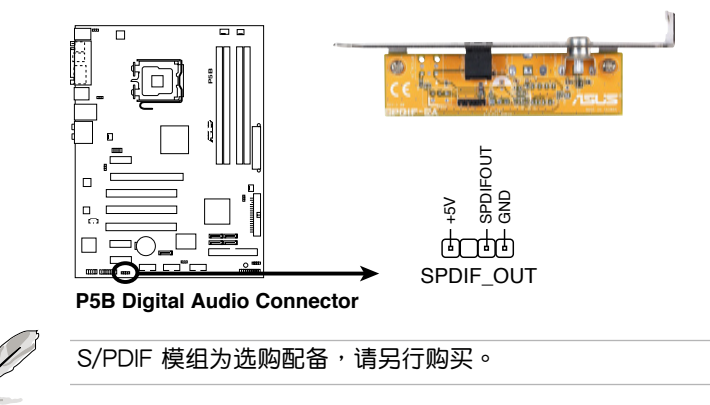

6. USB 擴充套件排線插槽(10-1 pin USB56, USB 78, USB910)

这些 USB 扩充套件排线插槽支持 USB 2.0 规格,传输速率最高达 480 Mbps, 比 USB 1.1 规格的 12 Mbps 快 40 倍,可以提供更高速的互联 网连接 、互动式电脑游戏,还可以同时运行高速的外围设备。

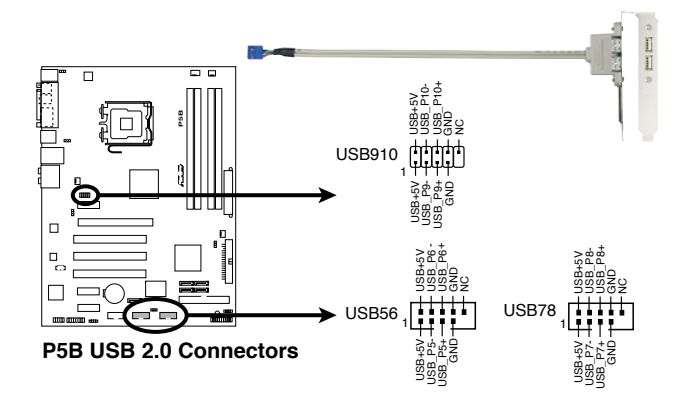

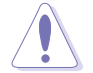

请勿将 1394 排线连接到 USB 插槽上,这么做可能会导致主板 的損毀。

您可以先将 USB 排线连接到 ASUS Q-Connector (USB, 蓝 色),然后將 Q-Connector(USB)安裝至主板內置的 USB 插 槽上。

7. 內置音頻信號接收插槽(4-pin CD)

这些连接插槽用来接收从光驱、电视调频器或 MPEG卡等设备所传送 出来的音源信号。

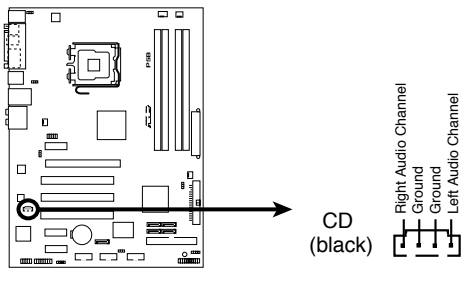

**P5B Internal Audio Connector**

8. 中央处理器/机箱/电源 风扇电源插槽 (4-pin CPU FAN, 3-pin CHA\_FAN1, 3-pin CHA\_FAN2, 3-pin PWR\_FAN)

您可以将 350∼2000 毫安 (最大 24 瓦)或者一个合计为 1∼7 安培 (最大 84 瓦)/+12 伏特的風扇電源接口連接到這三組風扇電源插槽。 请注意要将风扇的风量流通方向朝向散热片,如此才能让设备传导到散热 片的热量迅速排出。注意!风扇的数据线路配置和其接口可能会因制造「 商的不同而有所差异,但大部分的设计是将电源适配器的红线接至风扇电 源插槽上的电源端(+12V),要线则是接到风扇电源插槽上的接地端( GND)。連接風扇電源接口時,一定要注意到極性問題。

千万要记得连接风扇的电源,若系统中缺乏足够的风量来散热,那 么很容易因为主机内部温度逐渐升高而导致死机,甚至更严重者会 燒毀主板上的電子元件。注意:這些插槽並不是單純的排針!不要 將跳線帽套在它們的針腳上。

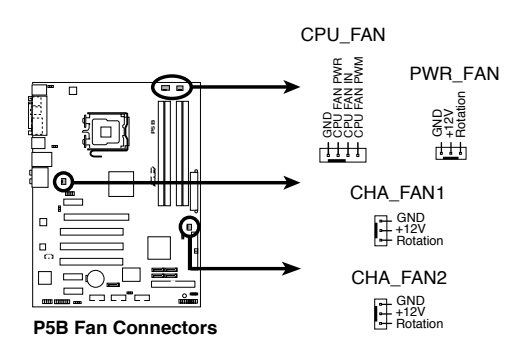

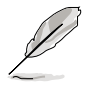

仅有 CPU 风扇(CPU FAN1)与第一~二组机箱风扇(CHA FAN1~2)插槽支持华硕 O-Fan2 智能型温控风扇功能。

9. 串口插槽 (10-1 pin COM1)

串口可以连接鼠标等输入设备、调制解调器或数码相机等其他设备,您可 以通过 BIOS 程序来设置串口功能。将串口模组排线连接至本插槽,然后将 該模組安裝至機箱后側。

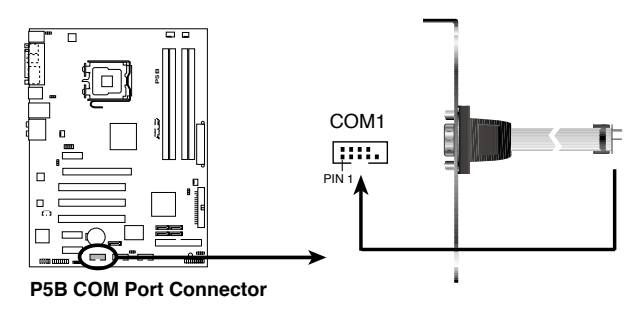

10.機箱開啟警示排針(4-1 pin CHASSIS)

这组排针提供给设计有机箱开启检测功能的电脑主机机箱之用。此 外,尚须搭配一个外接式检测设备譬如机箱开启检测感应器或者微型开 关。在本功能启用时,若您有任何移动机箱元件的动作,感应器会随即 检测到并且送出一信号到这组接针,最后会由系统记录下来这次的机箱 開啟事件。

本項目的缺省值是將跳線帽套在 CHASSIS 排針中標示著「Chassis Signal」和「GND」的二个针脚上,若您想要使用本功能,请将跳线帽 從「Chassis Signal」和「GND」的針腳上去除。

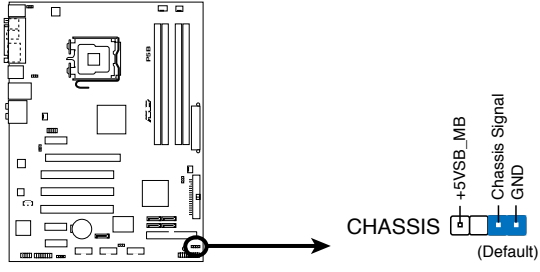

**P5B Chassis Intrusion Connector**

11. 前面板音頻連接排針(10-1 pin AAFP)

这组音频外接排针供您连接到前面板的音频排线,除了让您可以轻松 地经由主机前面板来控制音频输入/输出等功能,并且支持 AC'97 或 HD Audio 音频标准。将前面板音频输出/输入模组的连接排线之一端连 接到这个插槽上。.

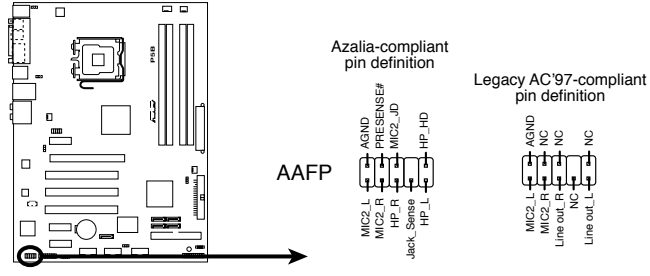

**P5B Front Panel Audio Connector**

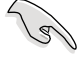

- 建议您将支持高传真 (high definition) 音频的前面板音频模组 連接到這組排針,如此才能獲得高保真音頻的功能。
- 缺省值为 [AC 97],若要将高保真音频前面板模组安装至本接 針,請將 BIOS 程序中 Front Panel Support Type 項目設置為 [HD Audio]。請參考 4.4.5 內置設備設置一節的說明。

9. 主板電源插槽(24-pin EATXPWR, 4-pin EATX12V)

這些電源插槽用來連接到一個 ATX +12V 電源。電源所提供的連接插 头已经过特别设计,只能以一个特定方向插入主板上的电源插槽。找到正 确的插入方向后,仅需稳稳地将之套进插槽中即可。

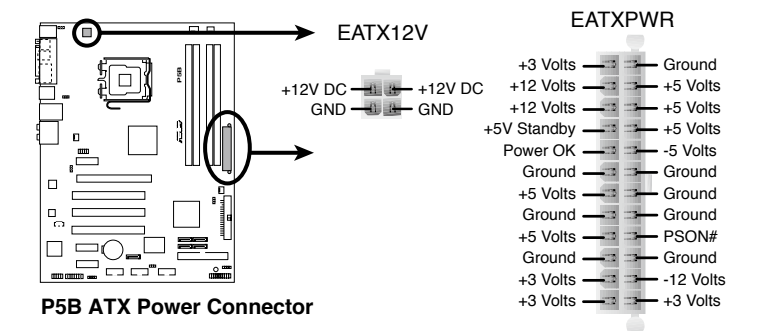

- 推荐您使用与 2.0 规格的 24-pin ATX 12V 兼容的电源 ( PSU), 才能提供至少 400W 高功率的电源, 以供应系统足 夠的電源需求。這個電源擁有 24-pin 和 4-pin ATX 電源插 头。
- 请务必连接 4-pin EATX12V 电源插头,否则系统可能无法顺 利开机。
- 若是您的系统连接有需要耗费较多电力的设备时,建议您使用 较高功率的电源。若是电力不足,系统可能会不稳定或无法开 机。
- ‧ ATX 12V Spec. 2.0 400W 電源經過以下配備的電源供應測 試。

處理器:Intel Pentium Extreme 3.73GHz 內存:512 MB DDR2 (x4) 顯卡:華碩 EAX1900XT Parallel ATA 设备: IDE 硬件设备 Serial ATA 設備:SATA 硬件設備 (x2) 光驅:DVD-RW

13. 系統控制面板連接排針(20-8 pin PANEL)

这一组连接排针包括了数个连接到电脑主机前面板的功能接针。下述 将针对各项功能作逐一简短说明。

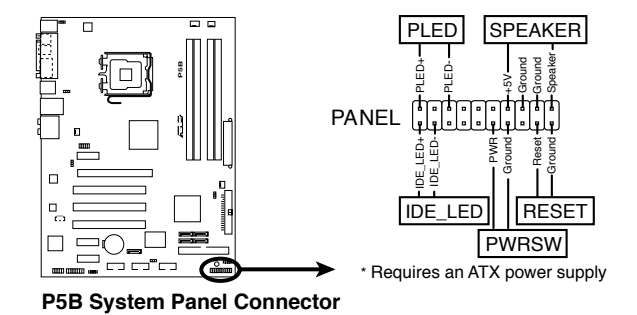

• 系统电源指示灯连接排针 (2-pin PLED)

这组排针可连接到电脑主机面板上的系统电源指示灯。在您启动电脑并 日使用电脑的情况下,该指示灯会持续亮着;而当指示灯闪烁亮着时,即 表示電腦正處于睡眠模式中。

• IDE 硬盘动作指示灯号接针 (2-pin IDE LED)

您可以连接此组 IDE\_LED 接针到电脑主机面板上的 IDE 硬盘动作指示 灯号,如此一旦 IDE 硬盘有存取动作时,指示灯随即亮起。

• 机箱喇叭连接排针 (4-pin SPEAKER)

这组四脚位排针连接到电脑主机机箱中的喇叭。当系统正常开机便可听 到哔哔声,若开机时发生问题,则会以不同长短的音调来警示。

• ATX 电源/软关机 开关连接排针 (2-pin PWRSW)

这组排针连接到电脑主机面板上控制电脑电源的开关。您可以根据 BIOS 程序或操作系统的设置,来决定当按下开关时电脑会在正常运行和 睡眠模式间切换,或者是在正常运行和软关机模式间切换。若要关机, 請持續按住電源開關超過四秒的時間。

• 软开机开关连接排针 (2-pin RESET)

这组两脚位排针连接到电脑主机面板上的 Reset 开关。可以让您在不需 要关掉电脑电源即可重新开机,尤其在系统死机的时候特别有用。

Q-Connector(系統面板)

请依照以下步骤使用华硕 Q-Connector 来连接或中断机箱前面板排线。 步驟一

先 将 前 面 板 排 线 连 接 到 华 硕 Q -Connector,您可以参考 Q-Connector 上每个针脚的的标示。

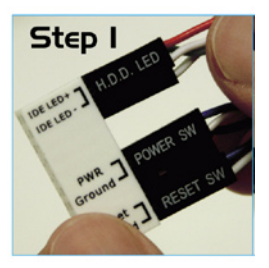

步驟二

將華碩 Q-Connector 正確的 安裝至系統插座上。

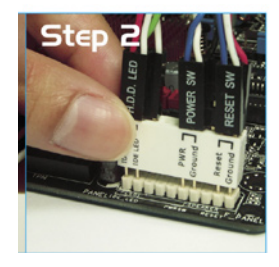

步驟三

前面板功能已启动。

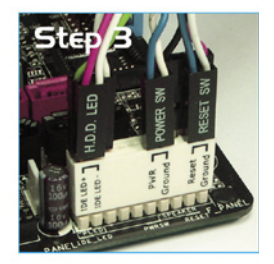

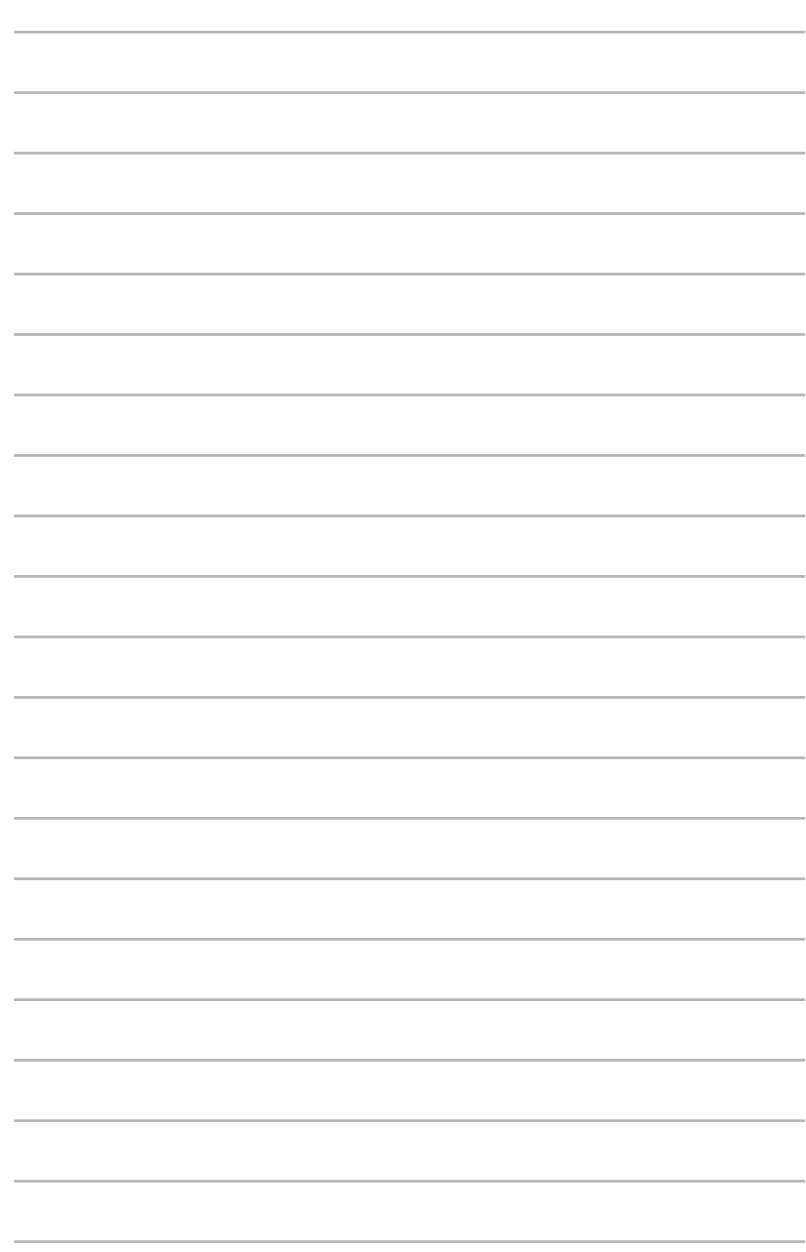

本章节说明开启电脑电源的顺 序,以及電腦開機后所發出各種不 同类型哔声的代表意义。

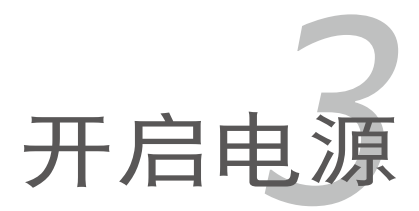

# 章节提纲

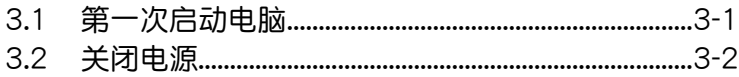

3

# 3.1 第一次启动电脑

- 1. 确认所有排线与接脚都接妥,然后盖上机箱的外盖。
- 2. 确定所有的开关都已关闭
- 3. 将电源适配器接上机箱背面的电输入插座。
- 4. 情况许可的话,最好将电源话配器路上加接突波吸收/保护器。
- 5. 您可以先开启以下周边的电源:
- a. 顯示屏
- b. 外接式 SCSI接口周边设备 (从串连的最后端开始)
- c. 系統電源(ATX 的電源不會因為送電而馬上動作,而是等待面板上的按 鈕動作后才會工作)
- $6.$  送电之后,机箱面板上应该会有电源指示灯亮起才对。如果是使用 ATX 电源的话,必须等到面板按钮被触碰后才会启动电源,电源指示灯此时 才会亮起。如果您的电脑符合绿色节电标准,已随时准备可以进入节电 模式的话,显示屏指示灯也会亮起。如果开机过程一切顺利的话,不久 就可以在显示屏上看到画面了,如果送电之后超过 30 秒而画面未有动 静的话,表示电脑的设置尚有问题存在,请再讲一步地的检查各项动 作,如果还是不行,就需要向厂商求助了!

### AMI BIOS 哔声所代表的意义

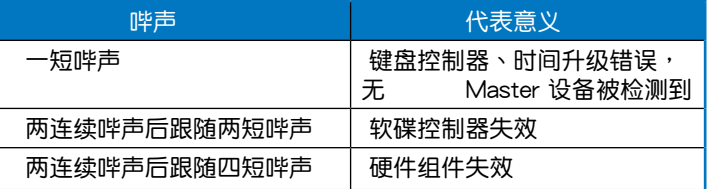

7. 在电源开启之后可按下 <Del> 键以进入 BIOS 的设置模式,详细设置 方法請看本用戶手冊的第四章部份。

# 3.2 关闭电源

在您关闭电源之前,必须先依照正常程序离开操作系统,然后才能断电 关机。如果您使用的是 ATX 规格的电源,在离开或结束操作系统之后,按 下电源开关即可关机。

### 3.2.1 使用操作系统关机功能

如果您使用的操作系統為 Windows 2000︰

- 1. 按下「开始」,选择「关机」。
- 2. 然后按下「确定」来关机。
- 3. 当 Windows 操作系统关闭之后,电源也会随后自动关闭。 如果您使用的操作系統為 Windows XP︰
- 1. 按下「开始」,选择「电脑关机」。
- 2. 然后在「电脑关机」窗口中,选择「关机」来正式关闭电脑。
- 3. 当 Windows 操作系统关闭之后,电源也会随后自动关闭。 如果您使用的操作系統為 Windows Vista︰
- 1. 按下「开始」,选择「关机」。
- 2. 当 Windows 操作系统关闭之后,电源也会随后自动关闭。

### 3.2.2 使用电源开关之双重功能

本主板提供系统两种开机模式,一为睡眠模式,另一则是软开机模式。 压着电源开关小于四秒钟,系统会根据 BIOS 的设置,讲入睡眠或软开机模 式;若是压着电源开关多于四秒,不论 BIOS 的设置为何,系统则会直接进 入软开机模式。请参考第四章「4.5 电源管理」一节中的说明。

在电脑系统中, BIOS 程序调校 的优劣与否和整个系统的运行性能 有极大的关系。针对您自己的配备 来作最佳化 BIOS 设置是让您的系 统性能再提升的关键。接着本章节 將逐一說明 BIOS 程序中的每一項 組合設置。

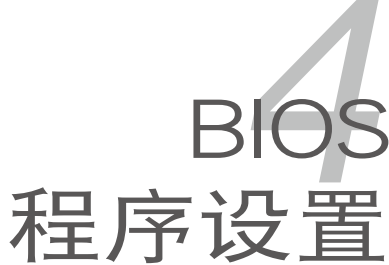

# 章节提纲

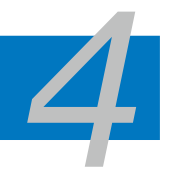

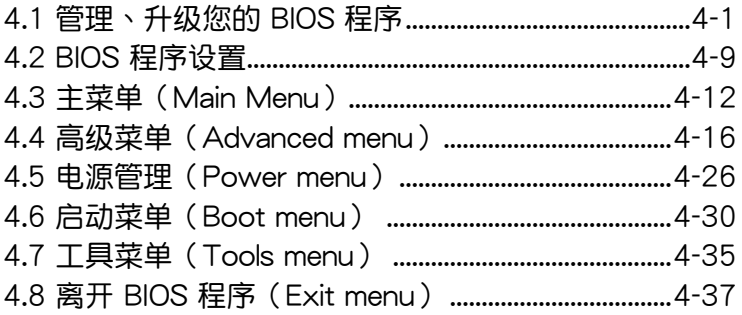

# 4.1 管理、升級您的 BIOS 程序

下列软件让您可以管理与升级主板上的 BIOS (Basic Input/Output system)設置。

- 1. ASUS EZ Flash 2: 在 DOS 模式下使用软盘/USB 随身碟,或是主板的 驅動程序與應用程序光盤來升級 BIOS。
- 2. ASUS AFUDOS:使用可开机的软盘/USB 随身碟或是开机光盘来升级 BIOS。
- 3. ASUS CrashFree BIOS 3: 当 BIOS 文件遗失或损毁时,可以使用开机磁 盘/ USB 随身碟或主板的驱动程序与应用程序光盘来升级 BIOS 。
- 4. ASUS Update:在 Windows 操作系統中升級 BIOS 程序。

上述软件请参考相关章节的详细使用说明。

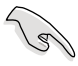

推荐您先将主板原始的 BIOS 程序备份到一片启动盘中,以备您往 后需要再次安裝原始的 BIOS 程序。使用 AFUDOS 或華碩在線升 級程序來拷貝主板原始的 BIOS 程序。

### 4.1.1 制作一张启动盘

1. 请使用下列任一种方式来制作一张启动盘。

- 在 DOS 操作系統下
	- a. 選一張空白的 1.44MB 軟盤放入軟驅中。
	- b. 讲入 DOS 模式后,键入 format A:/S,然后按下 <Enter> 按 鍵。
- 在 Windows XP 操作系統下
	- a. 選一張空白的 1.44MB 軟盤放入軟驅中。
	- b. 由 Windows 桌面点选「开始」→「我的电脑」。
	- c. 點選「3 1/2 軟驅」圖標。
	- d. 从菜单中点选「File」,然后选择「Format」,会出现「Format 3 1/2 Floppy Disk」窗口画面。
	- e. 點選「Create a MS-DOS startup disk」,接著按下「開始」。

在 Windows 2000 操作系統下

a. 選一張經過格式化的 1.44MB 軟盤放入軟驅中。

- b. 將 Windows 2000 光盤放入光驅中。
- c. 點選「開始」,然后選擇「Run」。
- d. 键入 D:\bootdisk\makeboot a:

假设你的光驱为 D 槽。

e. 按下 <Enter> 然后按照屏幕窗口的指示操作。

2. 将主板的原始(或最新的)BIOS 程序拷贝至开机软盘中。

### 4.1.2 使用華碩 EZ Flash 2 升級 BIOS 程序

华硕 EZ Flash 2 程序让您能轻松的升级 BIOS 程序,可以不必再通过启动 盤的冗長程序或是到 DOS 模式下運行。華碩 EZ Flash 程序內置在 BIOS 固件 当中,只要在开机之后,系统仍在自我测试(Power-On Self Test, POST)  $\hbox{ht} \cdot \hbox{t\hskip -2pt B}$   $\times$  Alt  $>$  +  $\lt$  F2  $>$   $\hbox{t\hskip -2pt M}$   $\hbox{t\hskip -2pt M}$   $\hbox{t\hskip -2pt M}$   $\times$   $\hbox{t\hskip -2pt M}$   $\hbox{t\hskip -2pt M}$   $\hbox{t\hskip -2pt M}$   $\hbox{t\hskip -2pt M}$   $\hbox{t\hskip -2pt M}$   $\hbox{t\hskip -2pt M}$   $\hbox{t\hskip -2pt M}$   $\hbox$ 

請依照下列步驟通過 EZ Flash 2 來升級 BIOS:

- 1. 從華碩網站上(www.asus.com.cn)下載供本主板使用最新的 BIOS 文 件。
- 2. 将 BIOS 文件存放于软盘或是 USB 随身碟中,接着重新开机。
- 3. 您可以使用下列兩種方式來運行 EZ Flash 2 :
	- (1) 將儲存有 BIOS 文件的軟盤/USB 隨身碟插入軟驅或是 USB 連接端 口。

在 POST 开机自动检测时,按下 <Alt> + <F2> 键,便会显示如下 的畫面。

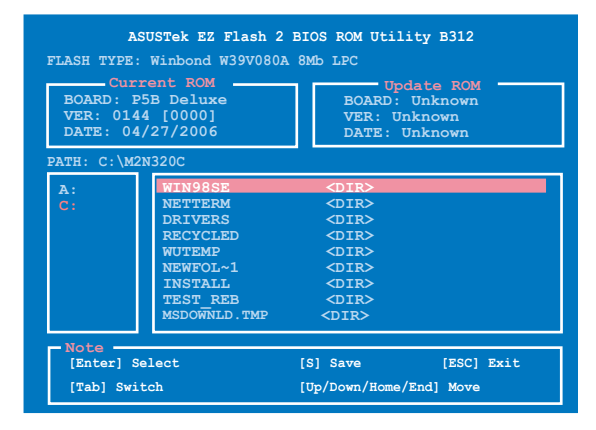

(2) 讲入 BIOS 设置程序。来到 Tools 菜单并选择 EZ Flash2 并按下 <Enter> 鍵將其開啟。

在正确的文件被搜寻到之前,您可按下<Tab> 键来切换磁盘,接着 請按下 <Enter> 鍵。

4. 当正确的 BIOS 文件被找到后,EZ Flash 2 会讲行 BIOS 升级作业并在升 级完成后白动重新启动电脑。

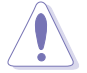

- 本功能仅支持采用 FAT 32/16 格式的 USB 随身碟、硬盘或 軟盤。
	- 当升级 BIOS 时,请勿关闭或重置系统以避免系统开机失 敗。

### 4.1.3 使用 AFUDOS 程序升級 BIOS

AFUDOS 软件让您可以在 DOS 环境下,使用存有最新的 BIOS 程序的启 動盤來升級 BIOS 程序。AFUDOS 軟件也可以將現行系統中的 BIOS 程序設 置复制至软盘或硬盘中,这份复制的软盘或硬盘,可以作为当 BIOS 程序失 去作用或系統毀損時的備份文件。

### 複製現行系統中的 BIOS 程序

請依照以下步驟複製現行系統中的 BIOS 程序。

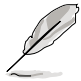

- 请先确认软盘不是写入保护的状态,并且有足够的空间(至少 600KB)可以存儲文件檔案。
- 在下图中的 BIOS 信息内容只能参考,在您屏幕上所出现的信 息和本圖不一定完全相同。
- 1. 将主板附赠的驱动程序与应用程序光盘中的 AFUDOS 程序 (afudos.exe) 複製到開機軟盤。
- 2. 开机后进入 DOS 模式,键入下列命令列: afudos /o[filename]

在这里所指的「filename」,用户可以不超过八个位的方式来命名这个主 文件名,并以不超过三个位的方式来命名扩展名。

主文件名 扩展名 **A:\>afudos /oOLDBIOS1.rom**

3. 按下 <Enter> 按键,就可将 BIOS 程序复制到软盘。

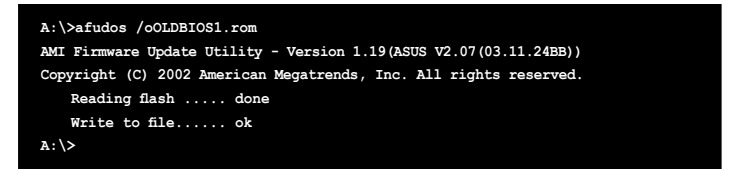

当 BIOS 程序复制至软盘的程序完成后,就会回到 DOS 窗口画面。

### 升級 BIOS 程序

請依照以下步驟使用 AFUDOS 程序升級 BIOS 程序。

1. 从华硕网站(www.asus.com.cn)下载最新的 BIOS 文件,将文件储存在 开机软盘中。

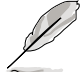

请准备一张纸将 BIOS 的文件名写下来,因为在升级过程中,您必 須鍵入正確的 BIOS 文件名稱。

- 2. 将 AFUDOS.EXE 程序由驱动程序及应用程序光盘中复制到存有 BIOS 文 件的开机软盘中。
- 3. 开机后讲入 DOS 模式,键入下列命令列:

afudos /i[filename]

上列當中的「filename」指的就是由驅動程序及應用程序光盤拷貝至啟動 盤的最新(或原始的)BIOS 程序。

**A:\>afudos /iP5B.ROM**

4. AFUDOS 程序验证文件后就会开始升级 BIOS 程序。

```
A:\>afudos /iP5B.ROM
AMI Firmware Update Utility - Version 1.19(ASUS V2.07(03.11.24BB))
Copyright (C) 2002 American Megatrends, Inc. All rights reserved.
   	 WARNING!! Do not turn off power during flash BIOS
   	 Reading file ....... done
   	 Reading flash ...... done
   Advance Check ......
   	 Erasing flash ...... done
```
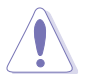

请勿在升级 BIOS 程序文件时关闭或重新启动系统!此举将会导 致系統損毀!

5. 当 BIOS 程序升级的程序完成之后,就会回到 DOS 窗口画面,然后再重 新开机。

```
A:\>afudos /iP5B.ROM
AMI Firmware Update Utility - Version 1.19(ASUS V2.07(03.11.24BB))
Copyright (C) 2002 American Megatrends, Inc. All rights reserved.
   	 WARNING!! Do not turn off power during flash BIOS
   	 Reading file ....... done
   	 Reading flash ...... done
   Advance Check ......
   	 Erasing flash ...... done
   	 Writing flash ...... done
   	 Verifying flash .... done
   Please restart your computer
A:\>
```
## 4.1.4 使用 CrashFree BIOS 3 程序恢復 BIOS 程序

华硕最新自行研发的 CrashFree BIOS 3 工具程序,让您在当 BIOS 程序和 数据被病毒入侵或毁损时,可以轻松的从驱动程序及应用程序光盘中,或是从 含有最新或原始的 BIOS 文件的軟盤中恢復 BIOS 程序的數據。.

• 在您使用此应用程序前,请先准备好内含主板 BIOS 的驱动程 序与应用程序光盘、软盘,或是 USB 随身碟,作为恢复 BIOS 的用途。

• 请确认您已经将储存在软盘或 USB 随身碟中,原始的或最新 的 BIOS 文件重新命名為 P5B.ROM。

### 使用 USB 隨身碟恢復 BIOS 程序

請依照下列步驟使用 USB 隨身碟來恢復 BIOS 程序:

- 1. 請將內含有 BIOS 文件的 USB 隨身碟插入 USB 連接端口。
- 2. 開啟系統電源。
- 3. 应用程序会自动检查储存有 BIOS 文件的设备。当找到该设备后,应用程 序會讀取 BIOS 文件並升級已損毀的 BIOS 文件。
- 4. 在应用程序完成升级作业后,请重新启动系统。

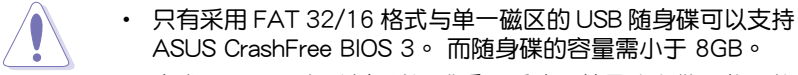

• 当升级 BIOS 时,请勿关闭或重置系统!若是这么做,将可能 导致系统开机失败。

### 使用軟盤恢復 BIOS 程序

請依照下列步驟使用軟盤來恢復 BIOS 程序:

- 1. 开启系统电源。
- 2. 請將內含有 BIOS 文件的軟盤插入軟驅。
- 2. 開啟系統電源。
- 3. 接着工具程序便会显示如下所示的信息,并自动检查软盘中是否存有 BIOS 文件。

```
Bad BIOS checksum. Starting BIOS recovery...
Checking for floppy...
```
当搜寻到 BIOS 文件后,工具程序会开始读取 BIOS 文件并开始升级损坏 的 BIOS 文件。

```
Bad BIOS checksum. Starting BIOS recovery...
Checking for floppy...
Floppy not found!
Checking for CD-ROM...
CD-ROM found!
Reading file "P5B.ROM". Complete.
Start flashing...
```
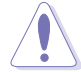

当升级 BIOS 时,请勿关闭或重置系统!若是这么做,将可能导 致系统开机失败。

4. 当 BIOS 完全升级完毕后,请重新启动电脑。

### 使用應用程序光盤恢復 BIOS 程序

請依照下列步驟使用應用程序光盤恢復 BIOS 程序:

- 1. 启动系统。
- 2. 将主板的应用程序光盘放入光驱中。
- 3. 接着工具程序便会显示如下所示的信息,并自动检查光盘中是否存有 BIOS 文件。

**Bad BIOS checksum. Starting BIOS recovery... Checking for floppy...**

当搜寻到 BIOS 文件后,工具程序会开始读取 BIOS 文件并开始升级损坏 的 BIOS 文件。

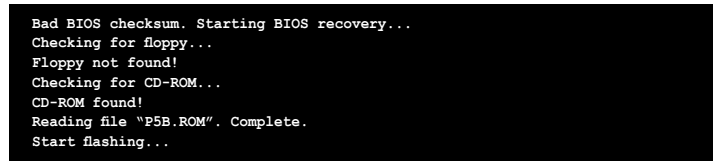

4. 当 BIOS 完全升级完毕后,请重新启动电脑。

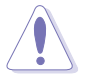

当升级 BIOS 时,请勿关闭或重置系统!若是这么做,将可能导 致系统开机失败。

### 4.1.5 華碩在線升級

华硕在线升级程序是一套可以让您在 Windows 操作系统下,用来管理、 储存与升级主板 BIOS 文件的应用程序。您可以使用华硕在线升级程序来运 行以下的功能:

- 1. 儲存系統現有的 BIOS 程序。
- 2. 從網絡上下載最新的 BIOS 程序。
- 3. 從升級的 BIOS 文件升級 BIOS 程序。
- 4. 直接从网络上下载并升级 BIOS 程序。
- 5. 查看 BIOS 程序的版本。

这个程序可以在主板附赠的驱动程序及应用程序光盘中找到。

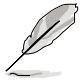

在使用华硕在线升级程序之前,请先确认您已经经由内部网络对外 連接,或者經由互聯網服務供應商(ISP)所提供的連線方式連接 到互聯網連上互聯網。

### 安裝華碩在線升級程序

請依照以下的步驟安裝華碩在線升級程序:

- 1. 将驱动程序及应用程序光盘放入光驱,会出现「驱动程序」菜单。
- 2. 点选「应用程序」标签,然后点选「华硕在线升级程序 VX.XX.XX」。
- 3. 华硕在线升级程序就会复制到系统中。.

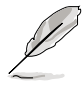

在您要使用华硕在线升级程序来升级 BIOS 程序之前,请先将其他 所有的窗口应用程序关闭。

### 使用網絡升級 BIOS 程序

請依照以下步驟使用網絡升級 BIOS 程序:

1. 点选「开始→程序→ASUS→ASUSUpdate→ASUSUpdate」运行华硕在 線升級主程序。

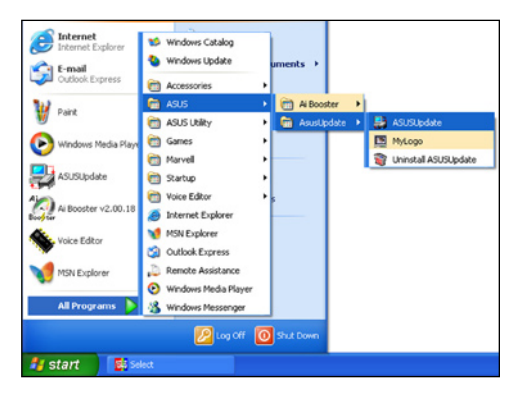

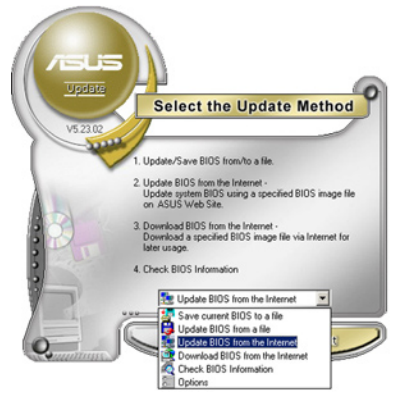

2. 在下拉式菜單中選擇 Update BIOS from the Internet, 然后按下「 Next」繼續。

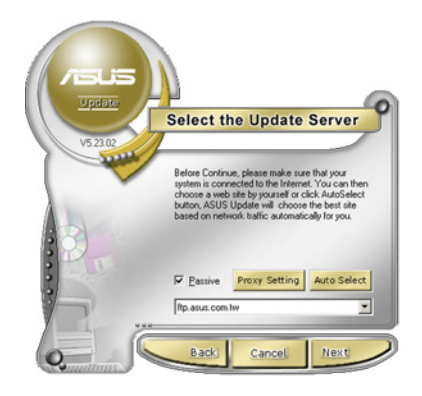

3. 请选择离您最近的华硕 FTP 站台 可避免网络阻塞,或者您也可以 直接選擇「Auto Select」由系統 自行決定。按下「Next」繼續。
- 4. 接著再選擇您欲下載的 BIOS 版 本。按下「Next」繼續。
- 5. 最后再跟著畫面上的指示完成 BIOS 升級的程序。

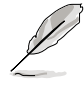

華碩在線升級程序可以自行 通過網絡下載 BIOS 程序。 经常的升级才能获得最新的 功能。

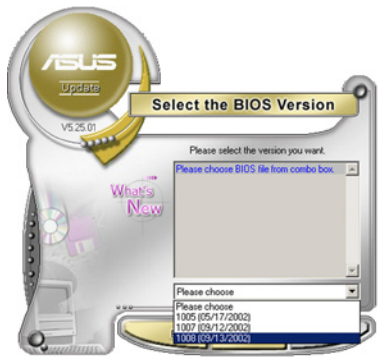

使用 BIOS 文件升級 BIOS 程序

請依照以下步驟使用 BIOS 文件升級 BIOS 程序:

- 1. 点选「开始→程序→ASUS→ASUSUpdate→ASUSUpdate」运行华硕在 線升級主程序。
- 2. 在下拉式菜单中选择 Update BIOS from a file,然后按下「Next」继 續。
- 3. 在「开启」的窗口中选择 BIOS 文件 的所在位置,然后点选「储存」。

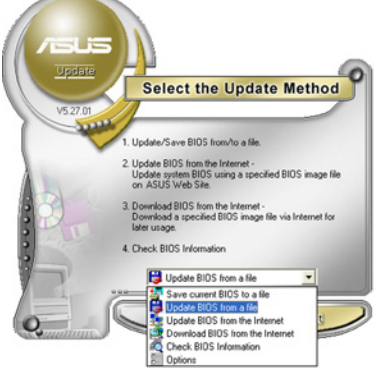

4. 最后再依照屏幕畫面的指示來完成 BIOS 升級的程序。

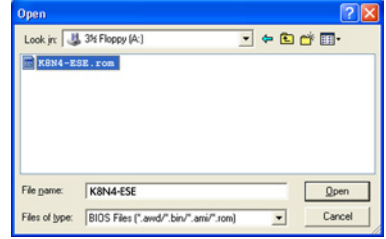

## 4.2 BIOS 程序設置

BIOS(Basic Input and Output System;基本輸出入系統)是每一部電 脑用来记忆周边硬件相关设置,让电脑正确管理系统运行的程序,并且提供 一个菜单式的使用接口供用户自行修改设置。经由 BIOS 程序的设置,您可 以改變系統設置值、調整電腦內部各項元件參數、更改系統性能以及設置電 源管理模式。如果您的电脑已是组装好的系统,那么 BIOS 应该已经设置好 了。如果是這樣,在后面我們會說明如何利用 BIOS 設置程序來做更進一步 的設置,特別是硬盤型態的設置。

如果您是自行组装主板,那么,在重新设置系统,或是当您看到了 RUN SETUP 的信息时,您必须输入新的 BIOS 设置值。有时候您可能会需要重 新设置电脑开机密码,或是更改电源管理模式的设置等,您都需要使用到 BIOS 的設置。

本主板使用 Flash ROM 内存芯片, BIOS 程序就储存在这个 Flash ROM 芯片中。利用快闪内存升级应用程序,再依本节所述的步骤进行,可以下载 並升級成新版的 BIOS。由于儲存 BIOS 的只讀內存在平時只能讀取不能寫 入,因此您在 BIOS 中的相关设置,譬如时间、日期等等,事实上是储存在 隨机存取内存(CMOS RAM)中,通过电池将其数据保存起来,因此,即 使电脑的电源关闭,其数据仍不会流失(随机存取内存可以写入数据,但若 无电源供应,数据即消失)。当您打开电源时,系统会读取储存在随机存取 内存中 BIOS 的设置,讲行开机测试。

在开机之后,系统仍在自我测试 (POST, Power-On Self Test) 时,按下 <DELETE> 鍵,就可以啟動設置程序。如果您超過時間才按 <DELETE> 键,那么自我测试会继续运行,并阻止设置程序的启动。在这种情况下,如 果您仍然需要运行设置程序,请按机箱上的 <RESET> 键或 <Ctrl> + < Alt> + <Delete> 重新開機。

华硕 BIOS 设置程序以简单容易使用为理念,菜单方式的设计让您可以轻 松的浏览选项,进入次菜单点选您要的设置,假如您不小心做错误的设置, 而不知道如何补救时,本设置程序提供一个快捷键直接恢复到上一个设置, 這些將在以下的章節中有更進一步的說明。

- 1. BIOS 程序的出厂缺省值可让系统运行处于最佳性能,但是若系 统因您改变 BIOS 程序而导致不稳定,请读取出厂缺省值来保 持系统的稳定。请参阅「4.7 离开 BIOS 程序」一节中「Load Setup Defaults」項目的詳細說明。
	- 2. 在本章节的 BIOS 程序画面只能参考,将可能与您所见到的画 面有所差異。
	- 3. 請至華碩網站(http://www.asus.com.cn)下載最新的 BIOS 程序文件來獲得最新的 BIOS 程序信息。

## 4.2.1 BIOS 程序菜單介紹

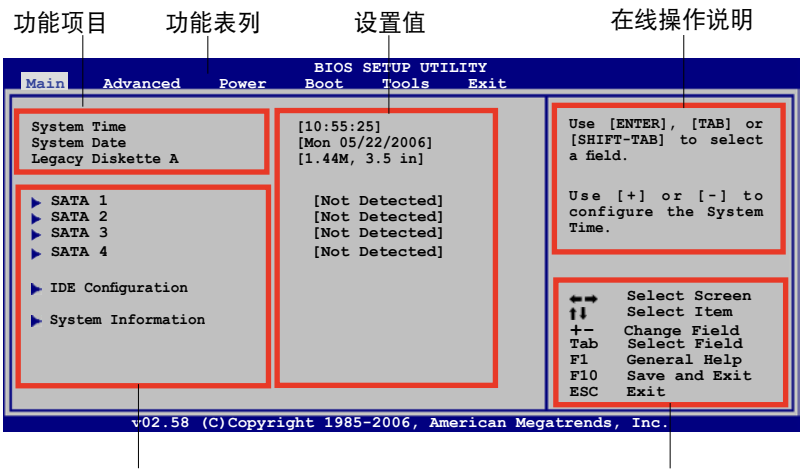

菜单项目

操作功能鍵

### 4.2.2 程序功能表列說明

BIOS 設置程序最上方各菜單功能說明如下:

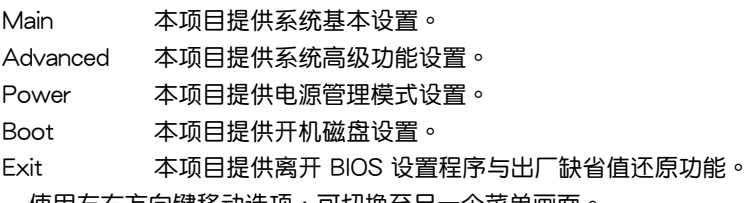

|使用左右力冋键移动选坝,可切狭全另一个菜里画面。

## 4.2.3 操作功能鍵說明

在菜单画面的右下方为操作功能键说明,请参照功能键说明来选择及改变 各項功能。

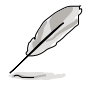

操作功能鍵將因功能頁面的不同而有所差異。

### 4.2.4 菜单项目

干功能表列选定选项时,被选 择的功能将会反白,如右图红线 所框选的地方, 即选择 Main 菜 單所出現的項目。

點選菜單中的其他項目(例 如:Advanced、Power、Boot 与 Exit)也会出现该项目不同的 選項。

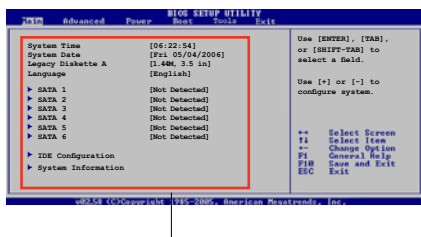

主菜單功能的菜單項目

#### 4.2.5 子菜單

在菜单画面中,若功能选项前面有一个小三角形标记,代表此为子菜单, 您可利用方向鍵來選擇,並按下 <Enter> 鍵來進入子菜單。

### 4.2.6 設置值

这些存在于菜单中的设置值是提供给用户选择与设置之用。这些项目中, 有的功能选项仅为告知用户目前运行状态,并无法更改,那么此类项目就会 以淡灰色显示。而可更改的项目,当您使用方向键移动项目时,被选择的项 目以反白显示,代表这是可更改的项目。

#### 4.2.7 設置窗口

在菜單中選擇功能項目,然后按下 <Enter> 鍵,程序將會顯示包含此功 能所提供的选项小窗口,您可以利用此窗口来设置您所想要的设置。

#### 4.2.8 捲軸

在菜单画面的右方若出现如右图的卷 轴画面,即代表此页选项超过可显示的画 面,您可利用上/下方向鍵或是 PageUp/ PageDown 键来切换画面。

#### 4.2.9 在線操作說明

在菜單畫面的右上方為目前所選擇的作 用选项的功能说明,此说明会依选项的不 同而自動更改。

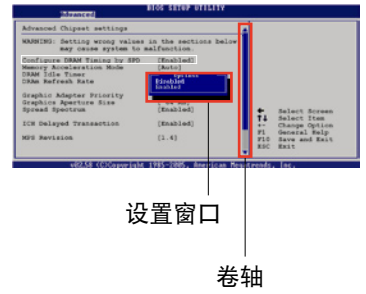

## 4.3 主菜單(Main Menu)

当您讲入 BIOS 设置程序时,首先出现的第一个画面即为主菜单,内容如 下圖。

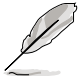

请参阅「4.2.1 BIOS 程序菜单介绍」一节来得知如何操作与使用 本程序。

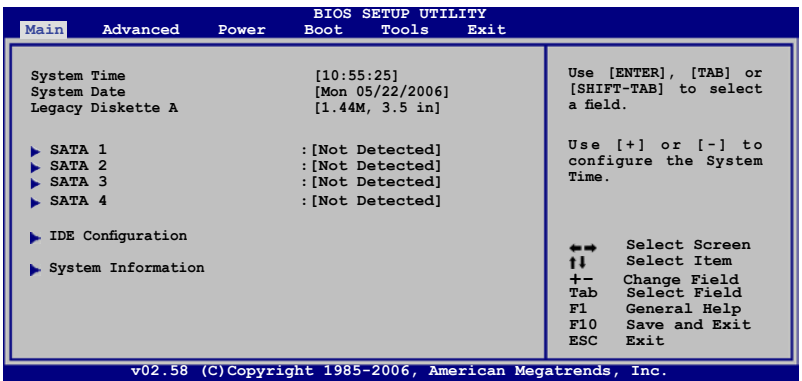

## 4.3.1 System Time [XX:XX:XXXX]

设置系统的时间(通常是目前的时间),格式分别为时、分、秒,有效值 則為時(00 到 23)、分(00 到 59)、秒(00 到 59)。可以使用 <Tab> 或 <Tab> + <Shift> 組合鍵切換時、分、秒的設置,直接輸入數字。

## 4.3.2 System Date [Day XX/XX/XXXX]

设置您的系统日期(通常是目前的日期),顺序是月、日、年,格式为月 (1 到 12)、日(1 到 31)、年(到 2099)。使用 <Tab> 或 <Tab> + <Shift> 鍵切換月、日、年的設置,直接輸入數字。

### 4.3.3 Legacy Diskette A [1.44M, 3.5 in.]

本项目储存了软驱的相关信息, 设置值有: [Disabled] [360K, 5.25 in.] [1.2M, 5.25 in.] [720K, 3.5 in.] [1.44M, 3.5 in.] [2.88M, 3.5 in.]。

### 4.3.4 SATA 設備(SATA 1, SATA2, SATA3, SATA4)

当您进入 BIOS 程序时,程序会自动检测系统已存在的 Serial ATA 设备, 程序中每个 SATA 设备都有个别的子菜单,选择您想要的项目并按 [Enter] 鍵來進行各項設備的設置。

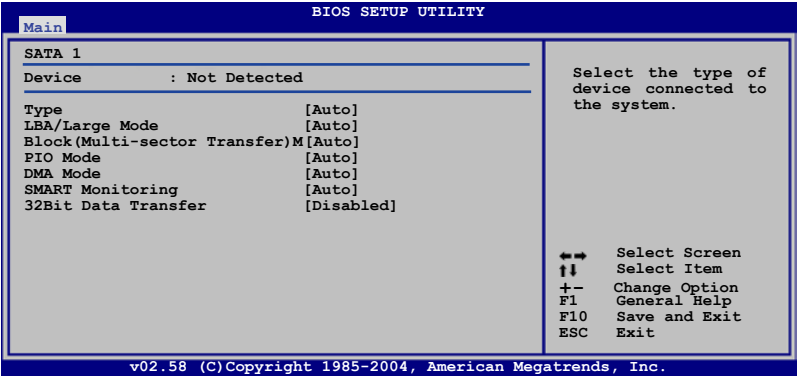

BIOS 程序会自动检测相关选项的数值 (Capacity, Cylinder, Head, Precomp,Landing Zone 与 Sector),这些数值是无法由用户进行设置的。 若是系统中没有安装 SATA 设备,则这些数值都会显示为 N/A。

#### Type [Auto]

本项目可让您选择 IDE 设备类型。选择 Auto 设置值可让程序自动检测与 设置 IDE 设备的类型; 选择 CDROM 设置值则是设置 IDE 设备为光学设备; 而设置为 ARMD (ATAPI 可去除式媒体设备) 设置值则是设置 IDE 设备为 ZIP 軟驅、LS-120 軟驅或 MO MO 驅動器等。設置值有:[Not Installed] [Auto] [CDROM] [ARMD]。

#### LBA/Large Mode [Auto]

开启或关闭 LBA 模式。设置为 [Auto] 时,系统可自行检测设备是否支 持 LBA 模式,若支持,系统将会自动调整为 LBA 模式供设备使用。设置值 有:[Disabled] [Auto]。

Block (Multi-sector Transfer)M [Auto]

开启或关闭数据同时传送多个磁区功能。当您设为「Auto]时,数据传送 便可同时传送至多个磁区,若设为 [Disabled], 数据传送便只能一次传送一 個磁區。設置值有:[Disabled] [Auto]。

PIO Mode [Auto]

選擇 PIO 模式。設置值有:[Auto] [0] [1] [2] [3] [4]。

#### DMA Mode [Auto]

選擇 DMA 模式。設置值有:[Auto] [SWDMA0] [SWDMA1] [SWDMA2] [MWDMA0] [MWDMA1] [MWDMA2] [UDMA0] [UDMA1] [UDMA2] [UDMA3] [UDMA4] [UDMA5]。

SMART Monitoring [Auto]

開啟或關閉自動檢測、分析、報告技術(Smart Monitoring, Analysis, and Reporting Technology)。设置值有: [Auto] [Disabled] [Enabled]。

32Bit Data Transfer [Disabled]

开启或关闭 32 位数据传输功能。设置值有: [Disabled] [Enabled]。

## 4.3.5 IDE 設備設置(IDE Configuration)

本菜单让您设置或更改 IDE 设备的相关设置。选择您想要的项目并按 < Enter> 鍵來進行各項設備的設置。

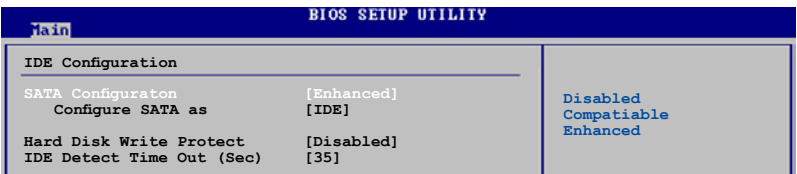

SATA Configuration [Enhanced]

設置值有:[Disabled] [Compatible] [Enhanced]。

Configure SATA As [IDE]

設置值有:[IDE] [AHCI]。

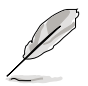

 $\overline{4}$  在目前所使用的操作系统中,SATA 1, 2, 3 与 4 的 AHCI 模式为 關閉的,但會支持未來新的操作系統。

Hard Disk Write Protect [Disabled]

本项目用来开启或关闭写入保护功能。本功能只有在设备通过 BIOS 存取 時才會發揮作用。設置值有:[Disabled] [Enabled]。

IDE Detect Time Out (Sec) [35]

本項目用來選擇自動檢測 ATA/ATAPI 設備的等待時間。設置值有:[0] [5] [10] [15] [20] [25] [30] [35]。

## 4.3.6 系統信息(System Information)

本菜单可自动检测系统的 BIOS 版本、处理器与内存相关数据。

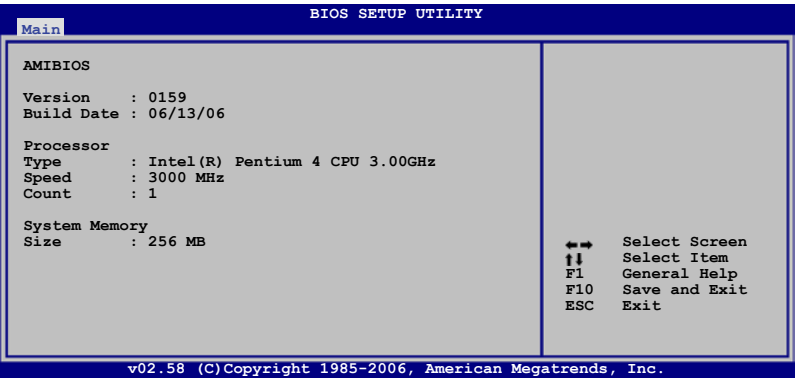

AMI BIOS

本項目顯示目前所使用的 BIOS 程序數據。

Processor

本项目显示目前所使用的中央处理器。

System Memory

本项目显示目前所使用的内存条容量。

# 4.4 高級菜單(Advanced menu)

高级菜单可让您改变中央处理器与其他系统设备的细部设置。

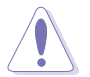

注意!在您设置本高级菜单的设置时,不正确的数值将导致系统 損毀。

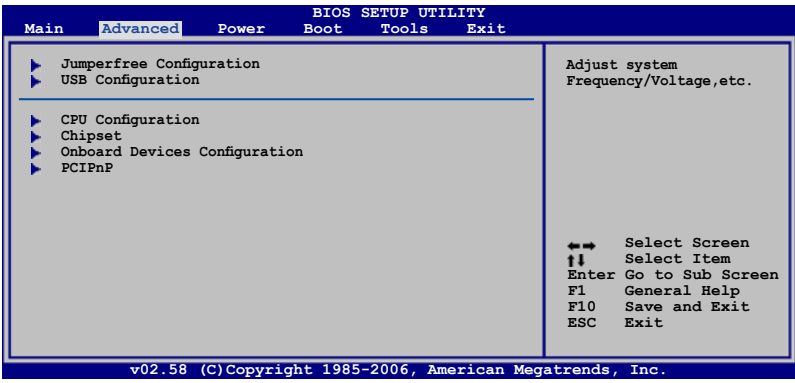

4.4.1 JumperFree 設置(JumperFree Configuration)

| <b>BIOS SETUP UTILITY</b><br>Advanced |                  |                                                                                                    |
|---------------------------------------|------------------|----------------------------------------------------------------------------------------------------|
| Configure System Frequency/Voltage    |                  | Select the target CPU                                                                                                    |
| AI Tuning<br><b>DRAM Frequency</b>    | [Auto]<br>[Auto] | frequency, and the<br>relevant parameters<br>will be auto-adjusted.<br>Frequencies higher<br>than CPU manufacturer<br>recommends are not<br>quaranteed to be<br>stable. If the system<br>becomes unstable,<br>return to the default. |

AI Tuning [Auto]

本项目可满足您对于中央处理器超频的渴望,提供预先设置好的超频比 率,您只需選擇設置值即可超頻。設置值有:[Manual] [Auto] [Standard] [AI NOS]。

DRAM Frequency [Auto]

本项目可让您设置 DDR 的运行频率。设置值有:[Auto] [DDR2-533MHz] [DDR2-667MHz] [DDR2-800MHz]。

在不同 FSB 設置下的 DRAM 頻率選項:

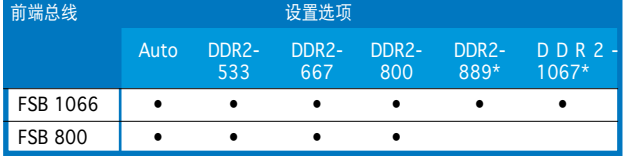

\* 只能進行超頻時參考之用

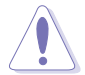

设置过高的处理器频率将会导致系统的不稳定与硬件损毁,当系 统出现不稳定的状况时,建议您使用缺省值。

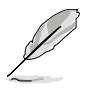

以下的項目只有在 AI Tuning 項目設置為 [Manual] 時才會出 現。

### CPU Frequency [200]

本项目指定从时钟生成器所生成的频率数值,送至系统总线与 PCI 总线。 中央处理器的运行时钟频率(CPU Speed)是由倍频与外频相乘而得。本项 目的數值由 BIOS 程序自動檢測而得,也可以使用「+」或「-」按鍵來調整。 數值更改的範圍由 100 至 400 MHz。

#### FSB/CPU 外頻對照表

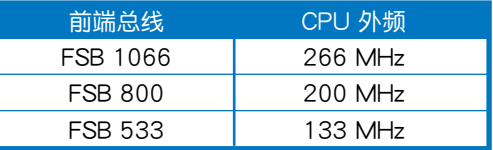

PCI Express Frequency [Auto]

本项目用来设置 PCI Express 总线的频率。缺省值为 [Auto]。设置值有: [Auto] [90]∼[150]。

PCI Clock Synchronization Mode [Auto]

本项目用来设置 PCI 与 PCI Express 或 CPU 的同步频率。设置值有: [Auto] [33.33MHz]。

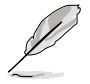

以下的項目只有在 AI Tuning 項目設置為 [Manual] 或 [AI NOS] 時才會出現。

### Memory Voltage [Auto]

本项目用来设置 DDR2 的运行电压。设置值有: [Auto] [1.80V] [1.85V] [1.90V] [1.95V] [2.00V] [2.05V] [2.10V] [2.15V] [2.25V] [2.30V] [2.35V] [2.40V] [2.45V]。

CPU VCore Voltage [Auto]

本项目可以选择 CPU 的核心电压值。本项目的数值会随着所安装的处理 器有而所不同,设置为 [Auto] 让 BIOS 程序检测所安装的处理器的核心电 壓。

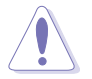

在您设置 CPU 的核心电压前,请先详阅您所安装之 CPU 的相关 技术文件,过高的核心电压值可能对 CPU 造成损害。

FSB Termination Voltage [Auto]

本项目可以让您设置前端总线的终端电压值。设置值有:[Auto] [1.200V] [1.300V] [1.400V] [1.450V]。

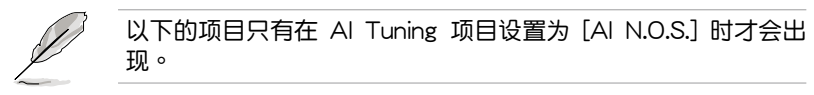

#### N.O.S. MODE [AUTO]

本項目用來設置 AI N.O.S. 模式。設置值有:[Auto] [Standard] [Senstive] [Heavy Load]。

## 4.4.2 USB设备设置 (USB Configuration)

本菜单可让您更改 USB 设备的各项相关设置。

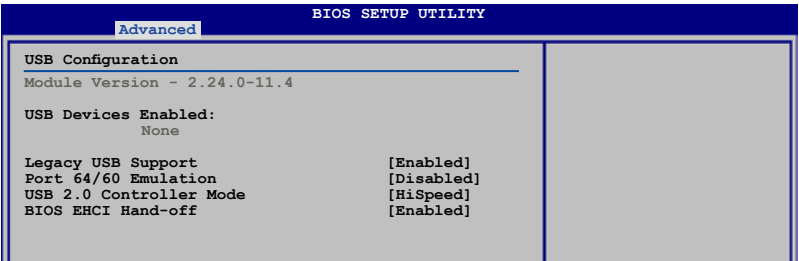

在 Module Version 与 USB Devices Enabled 项目中会显示自动检 測到的數值或設備。若無連接任何設備,則會顯示 None。

#### Legacy USB Support [Auto]

本项目用来启动或关闭支持 USB 设备功能。当设置为缺省值 [Auto] 时, 系统可以在开机时便自动检测是否有 USB 设备存在,若是,则启动 USB 控 制器;反之则不会启动。但是若您将本项目设置为 [Disabled] 时,那么无论 是否存在 USB 设备,系统内的 USB 控制器都处于关闭状态。设置值有: [Disabled] [Enabled] [Auto]。

#### Port 64/60 Emulation [Disabled]

本项目可让您开启或关闭 I/O 连接端口 60h/64h 的模拟支持。若要在无 USB 支持的 OS 上使用 USB 键盘,则本项目需设置为开启。设置值有: [Disabled] [Enabled]

USB 2.0 Controller Mode [HiSpeed]

本项目用来设置 USB 2.0 设备的传输速率模式。设置值分别有 HiSpeed( 480 Mbps)与 Full Speed (12 Mbps)模式。设置值有: [HiSpeed] [Full Speed]。

#### BIOS EHCI Hand-off [Enabled]

本項目用來啟動支持沒有 EHCI hand-off 功能的操作系統。設置值: [Disabled] [Enabled]。

## 4.4.3 处理器设置 (CPU Configuration)

本项目可让您得知中央处理器的各项信息与更改中央处理器的相关设置。

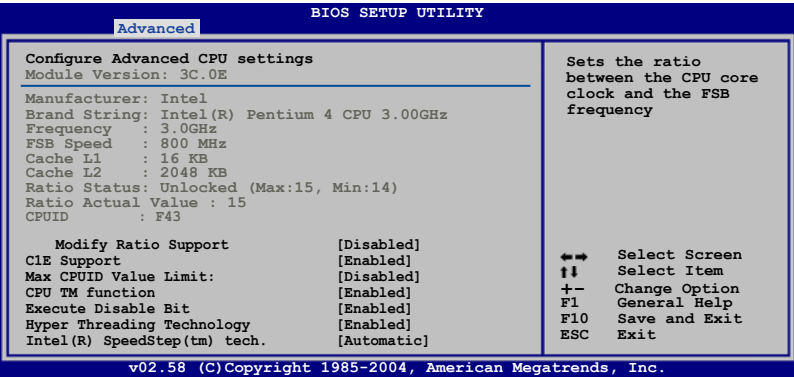

Modify Ratio Support [Disabled]

本项目用来启动或关闭支持 Modify Ratio 功能。设置值有:[Disabled] [Enabled]。

C1E Support [Enabled]

本项目用来启动或关闭支持 C1E 功能。在 C1E 模式,处理器电力的消耗 會比系統閒置時所消耗的電力還低。設置值有:[Disabled] [Enabled]。

Max CPUID Value Limit [Disabled]

当您欲使用不支持延伸的 CPUID 功能的操作系统时,请将本项目设为 [Enabled]。設置值有:[Disabled] [Enabled]。

CPU TM function [Enabled]

本项目用来启动或关闭 CPU 内部散热控制功能。在 TM 模式,处理器的 電力消耗會降低。設置值有:[Disabled] [Enabled]

Execute Disable Bit [Enabled]

本项目用来启动或关闭 No-Excution Page Protection 技术。设置 为 [Enabled] 时会强迫 XD 功能总是降低至 0。设置值有: [Disabled] [Enabled]。

Hyper Threading Technology [Enabled]

本项目用来启动或关闭处理器的 Hyper Threading 技术。设置值有: [Disabled] [Enabled]。

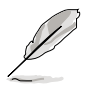

以下的項目只有在安裝了支持增強型 Intel SpeedStep 技術( FIST)的 Intel Pentium 4 或最新的处理器时才会出现。

Intel(R) SpeedStep Technology [Automatic]

本项目让您使用增强型 Intel SpeedStep 技术。当设置为 [Automatic] 时, 可以在操作系统中使用 EIST 功能调整系统电源;设置为 [Disabled] 时,则 無法使用本功能。設置值有:[Automatic] [Disabled]。

Intel(R) C-STATE tech. [Enabled]

本项目用来启动或关闭 C-STATE 技术。设置值有: [Enabled] [Disabled]。

4.4.4 芯片設置(Chipset)

本菜单可让您更改芯片组的高级设置,请选择所需的项目并按一下 < Enter> 鍵以顯示子菜單項目。

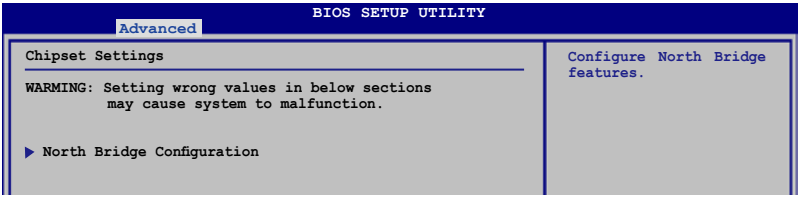

北橋芯片設置(North Bridge Chipset Configuration)

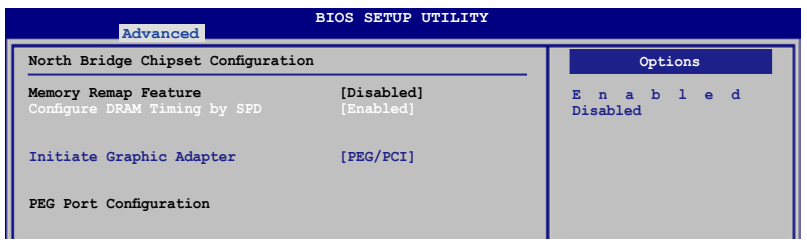

Memory Remap Feature [Disabled]

本项目让您重新侦检在总实体内存上重迭的 PCI 内存。设定值有: [Disabled] [Enabled]。

Configure DRAM Timing by SPD [Enabled]

當設置為 [Enabled] 時,本項目經由讀取內存條的 SPD(Serial Presence Detect)芯片的内容来设置最佳化的速度控制。当设置为 [Disabled] 时, 您可以通過次項目手動設置內存條的最佳化速度。設置值有:[Disabled] [Enabled]。設置值有:[Enabled] [Disabled]。

DRAM CAS# Latency [5]

本项目用于控制在 SDRAM 送出读取命令和实际上数据开始动作时间 的周期时间。建议您使用缺省值以保持系统的稳定。设置值有:[3] [4] [5] [6]。

RAM RAS# to CAS# Delay [6 DRAM Clocks]

这个项目用来控制 SDRAM 送出启动命令和实际上开始读/写命今这 两者间的周期时间。建议您使用缺省值以保持系统的稳定。设置值有: [2 DRAM Clocks]∼[6 DRAM Clocks]。

RAM RAS# Precharge [6 DRAM Clocks]

这个项目用来控制当 SDRAM 送出 Precharge 命令后,多少时间内 不得再送出命令。建议您使用缺省值以保持系统的稳定。设置值有:[2 DRAM Clocks]∼[6 DRAM Clocks]。

DRAM RAS# Active to Precharge Delay [15 DRAM Clocks]

这个项目用来控制提供给 SDRAM 参数使用的 SDRAM 时钟周期数。 設置值有:[4 Clocks]∼[18 Clocks]。

Initiate Graphic Adapter [PEG/PCI]

本项目用来设置作为优先使用的绘图显示控制器。设置值有:[PCI/PEG] [PEG/PCI]。

## 4.4.5 内 置 设 备 设 置 ( On Board Devices Configuration)

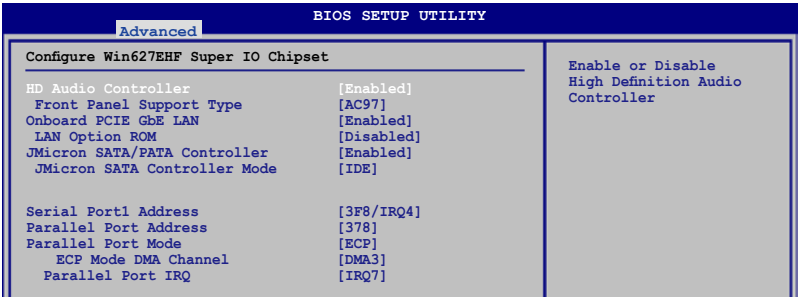

HD Audio Controller [Enabled]

本项目用来启动或关闭支持高保真音频 (high-definition) 编解码芯片功 能。設置值有:[Enabled] [Disabled]。

Front Panel Support Type [AC97]

本項目用來設置前面板音頻連接端口(AAFP)支持的類型。若將本項 目设置为 [HD Audio],可以启动前面板音频连接端口支持高音质的音频 設備功能。設置值有:[AC97] [HD Audio]。

Onboard PCIE GbE LAN [Enabled]

本项目用来启动或关闭内置的 PCIE Gigabit LAN 网络控制器。设置值有: [Disabled] [Enabled]。

LAN Option ROM [Disabled]

本项目用来启动或关闭主板内置网络控制器随选内存 (Option ROM) 功能。設置值有:[Disabled] [Enabled]。

JMicron SATA/PATA Controller [Enabled]

本项目用来启动或关闭 JMicron SATA/PATA 控制器。设置值有: [Disabled] [Enabled]。

JMicron SATA Controller Mode [IDE]

本項目用來設置 JMicron SATA 控制器模式。本項目只有在 JMicron SATA/PATA Controller 項目設置為 [Enabled] 時才會出現。設置值有: [IDE] [AHCI] [RAID]。

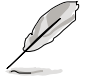

JMicron PATA 控制器維持在 IDE 模式。

Serial Port1 Address [3F8/IRQ4]

本項目可以設置串口 COM 1 的地址。設置值有:[Disabled] [3F8/IRQ4] [2F8/IRQ3] [3E8/IRQ4] [2E8/IRQ3]。

Parallel Port Address [378]

本项目可让您选择并口所使用的地址。设置值有: [Disabled] [378] [278] [3BC]。

Parallel Port Mode [ECP]

本項目用來設置 Parallel Port 模式。設置值有:[Normal] [Bi-directional] [EPP] [ECP]。

ECP Mode DMA Channel [DMA3]

當 Parallel Port Mode 設置為 [ECP] 時本項目才會出現。本項目用來設 置 Parallel Port ECP DMA。設置值有:[DMA0] [DMA1] [DMA3]。

Parallel Port IRQ [IRQ7] 設置值有:[IRQ5] [IRQ7]。

## 4.4.6 PCI 即插即用設備(PCI PnP)

本菜单可让您更改 PCI/PnP 设备的高级设置,其包含了供 PCI/PnP 设备 所使用的 IRQ 地址与 DMA 诵道资源与内存区块大小设置。

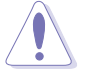

注意!在您进行本高级菜单的设置时,不正确的数值将导致系统 損毀。

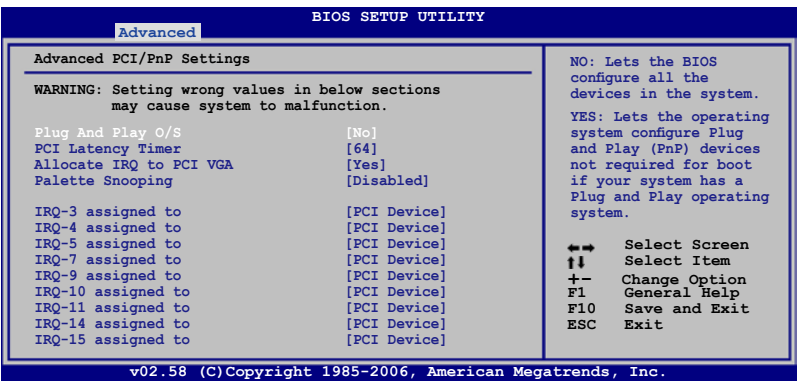

Plug And Play O/S [No]

当设为 [No],BIOS 程序会自行调整所有设备的相关设置。若您安装了支 持即插即用功能的操作系統,請設為 [Yes]。設置值有:[No] [Yes]。

PCI Latency Timer [64]

本项目可让您选择 PCI 信号计时器的延迟时间。设置值有:[32] [64] [96] [128] [160] [192] [224] [248]。

Allocate IRQ to PCI VGA [Yes]

本项目可让您决定是否自行指定 PCI 接口显卡的 IRQ 中断地址。当设置 为 [Yse],您可以通过 BIOS 程序自行指定 PCI 接口显卡的 IRQ 中断地址。 設置值有:[No] [Yes]。

Palette Snooping [Disabled]

有一些非標準結構的顯卡,如 MPEG 或是圖形加速卡,也許會有運行不正 常的情况发生。将这个项目设置在 [Enabled] 可以改善这个问题。如果您使用 的是标准 VGA 显卡,那么请保留缺省值 [Disabled]。设置值有:[Disabled] [Enabled]。

IRQ-xx assigned to [PCI Device]

当设置为 [PCI Device],指定的 IRQ 地址可以让 PCI/PnP 硬件设备使用。 当设置为 [Reserved],IRQ 地址会保留给 ISA 硬件设备使用。设置值有: [PCI Device] [Reserved]。

# 4.5 電源管理(Power menu)

电源管理菜单选项,可让您更改高级电源管理(APM)与 ACPI 的设置。 請選擇下列選項並按下 <Enter> 鍵來顯示設置選項。

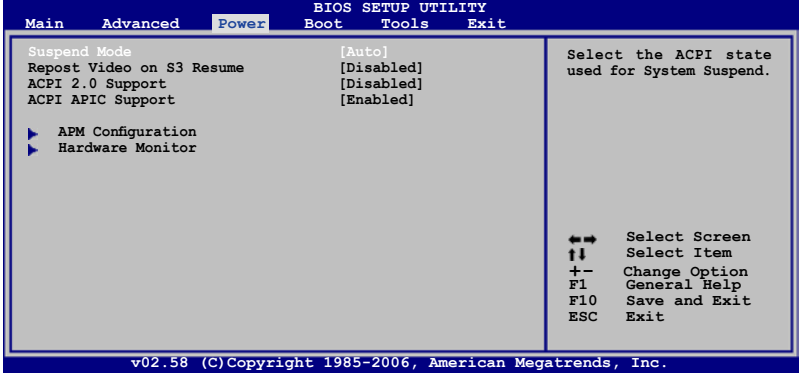

## 4.5.1 Suspend Mode [Auto]

本項目用來選擇系統節電功能。設置值有:[S1 (POS) Only] [S3 Only] [Auto]。

## 4.5.2 Repost Video on S3 Resume [Disabled]

本项目可让您决定从 S3/STR 节电模式恢复时,是否要显示 VGA BIOS 画 面。設置值有: [Disabled] [Enabled]。

## 4.5.3 ACPI 2.0 Support [Enabled]

本项目可让您开启或关闭 ACPI 2.0 支持模式。设置值有: [Disabled] [Enabled]。

### 4.5.4 ACPI APIC Support [Enabled]

本項目可讓您決定是否增加 ACPI APIC 表單至 RSDT 指示清單。 設置值 有:[Disabled] [Enabled]。

## 4.5.5 高級電源管理設置(APM Configuration)

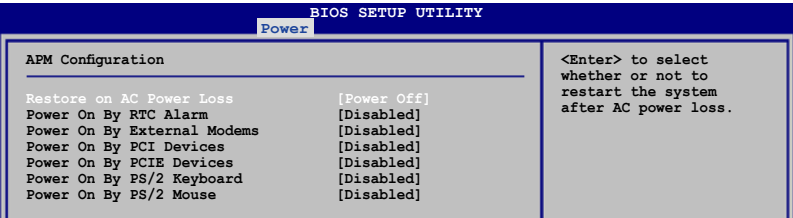

Restore On AC Power Loss [Power Off]

若设置为 [Power Off],则当系统在电源中断之后电源将维持关闭状态。 若设置为 [Power On],当系统在电源中断之后重新开启。若设置为 [Last State], 会将系统设置恢复到电源未中断之前的状态。设置值有: [Power Off] [Power On] [Last State] 。

Power On By RTC Alarm [Disabled]

本项目让您开启或关闭实时时钟(RTC)唤醒功能,当您设为 [Enabled] 时, 将出现 RTC Alarm Date、RTC Alarm Hour、RTC Alarm Minute 与  $RTC$  Alarm Second 子项目,您可自行设置时间让系统自动开机。设置值 有:[Disabled] [Enabled]

Power On By External Modems [Disabled]

当电脑在软关机状态下,调制解调器接收到信号时,设置为 [Enabled] 则 系统重新开启;设置为 [Disabled] 则是关闭这项功能。设置值有: [Disabled] [Enabled]。

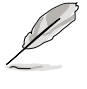

要注意的是,电脑及应用软件必须在全动力状态下才能接收跟传 递信号,因此,接收到第一个信号而刚启动电脑时可能无法成功 传递信息。当电脑软关机时关闭外接调制解调器再打开也可能会 引起一串启始动作导致系统电源启动。

Power On By PCI Devices [Disabled]

当本项目设置为 [Enabled] 时,您可以使用 PCI 接口的网卡或调制解调器 擴充卡來開機。要使用本功能,ATX 電源必須可以提供至少 1 安培的電流 及 +5VSB 的電壓。設置值有:[Disabled] [Enabled]。

Power On By PCIE Devices [Disabled]

设置为 [Enabled] 时,您可以使用 PCI Express 设备来开机。要使用本功 能,ATX 電源必須可以提供至少 1 安培的電流及 +5VSB 的電壓。設置值 有:[Disabled] [Enabled]。

#### Power On By PS/2 Keyboard [Disabled]

您可以指定要使用键盘上的哪一个功能键来开机。要使用本功能,ATX 电 源必須可以提供至少 1 安培的電流及 +5VSB 的電壓。設置值有:[Disabled] [Space Bar] [Ctrl-Esc] [Power Key]。

#### Power On By PS/2 Mouse [Disabled]

当您将本选项设置成 [Enabled] 时,您可以利用 PS2 鼠标来开机。要使用 本功能, ATX 电源必须可以提供至少 1 安培的电流及 +5VSB 的电压。设 置值有:[Disabled] [Enabled]。

## 4.5.6 系統監控功能(Hardware Monitor)

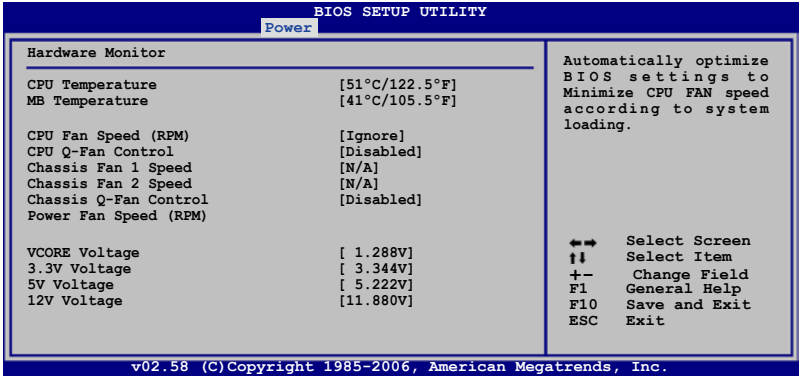

CPU Temperature [xxx。C/xxx。F] MB Temperature [xxx。C/xxx。F]

本系列主板具备了中央处理器以及主板的温度探测器,可自动检测并显示 日前主板与外理器的温度。

CPU Fan Speed [xxxxRPM] or [N/A] or [Ignored]

为了避免系统因为过热而造成损坏,本系列主板备有中央处理器风扇的 转速 RPM (Rotations Per Minute)监控,所有的风扇都设置了转速安全 范围,一旦风扇转速低于安全范围,华硕智能型主板就会发出警讯,通知用 戶注意。

#### CPU Q-Fan Control [Disabled]

本项目用来启动或关闭 ASUS Q-Fan 功能, ASUS Q-Fan 能视个人的需 求,来为系统调整适合的风扇速率。当本项目为 [Enabled] 时, Fan Speed Ratio 项目就会出现。设置值有: [Disabled] [Enabled]。

```
Chassis Fan1/Fan2 Speed [xxxxRPM] or [N/A] or [Ignored]
```
为了避免系统因为过热而造成损坏,本系列主板备有机箱内的风扇转速 RPM (Rotations Per Minute)监控, 所有的风扇都设置了转速安全范围, 一 旦风扇转速低于安全范围,华硕智能型主板就会发出警讯,通知用户注意。

Chassis Q-Fan Control [Disabled]

本项目用来启动或关闭 ASUS Q-Fan 功能, ASUS Q-Fan 能视个人的需 求,来为系统调整适合的风扇速率。当本项目为「Enabled]时,您可以随个 人的偏好设置话合的风扇速率。设置值有: [Disabled] [Enabled]。

Power Fan Speed (RPM) [xxxxRPM] or [N/A] or [Ignored]

为了避免系统因为过热而造成损坏,本系列主板备有电源风扇的转速 RPM (Rotations Per Minute)监控, 所有的风扇都设置了转速安全范围, 一 旦风扇转速低于安全范围,华硕智能型主板就会发出警讯,通知用户注意。

Vcore Voltage, 3.3V Voltage, 5V Voltage, 12V Voltage

本系列主板具有电压监视的功能,用来确保主板以及 CPU 接受正确的电 壓,以及穩定的電流供應。

# 4.6 啟動菜單(Boot menu)

本菜单可让您改变系统启动设备与相关功能。

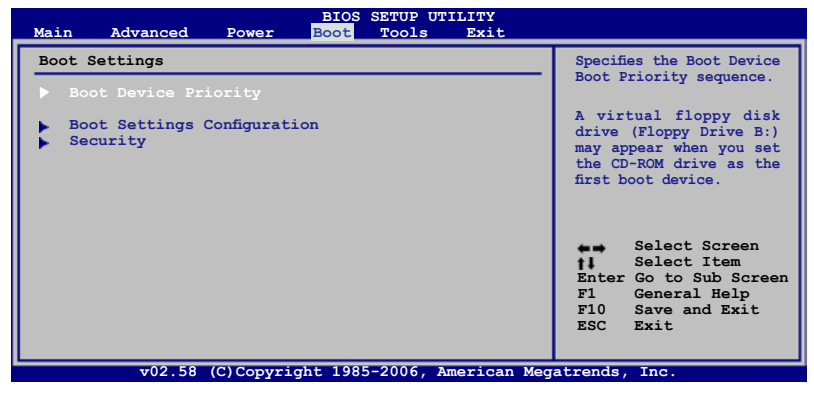

## 4.6.1 启动设备顺序 (Boot Device Priority)

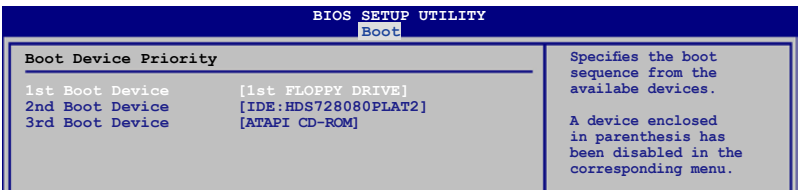

### 1st ~ xxth Boot Device [1st Floppy Drive]

本项目让您自行选择开机磁盘并排列开机设备顺序。依照 1st、2nd、3rd 顺序分别代表其开机设备顺序。而设备的名称将因使用的硬件设备不同而有 所差異。設置值有:[xxxxx Drive] [Disabled]。

## 4.6.2 启动选项设置 (Boot Settings Configuration)

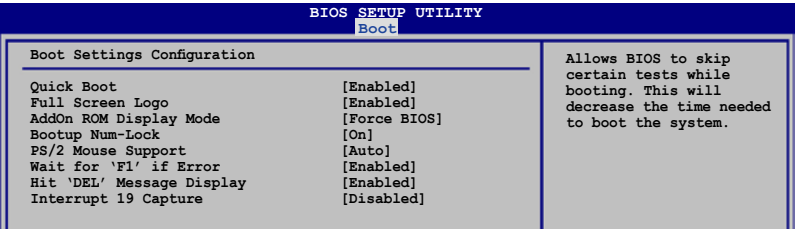

Quick Boot [Enabled]

本项目可让您决定是否要略过主板的自我测试功能(POST),开启本项 目将可加速开机的时间。当设置为「Disabled] 时,BIOS 程序会运行所有的 自我測試功能。設置值有:[Disabled] [Enabled]。

Full Screen Logo [Enabled]

若您要使用个人化开机画面,请将本项目设置为启用 [Enable]。设置值 有:[Disabled] [Enabled]。

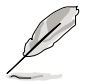

如果您欲使用华硕 MyLogo2™ 功能,请务必将 Full Screen Logo 項目設置為 [Enabled]。

AddOn ROM Display Mode [Force BIOS]

本项目让您设置选购设备固件程序的显示模式。设置值有: [Force BIOS] [Keep Current]。

Bootup Num-Lock [On]

本项目让您设置在开机时 NumLock 键是否自动启动。设置值有: [Off] [On]。

PS/2 Mouse Support [Auto]

本项目可让您开启或关闭支持 PS/2 鼠标功能。设置值有:[Disabled] [Enabled] [Auto]。

```
Wait for 'F1' If Error [Enabled]
```
当您将本项目设为 [Enabled],那么系统在开机过程出现错误信息时,将 會等待您按下 [F1] 鍵確認才會繼續進行開機程序。設置值有:[Disabled] [Enabled]。

#### Hit 'DEL' Message Display [Enabled]

當您將本項目設為 [Enabled] 時,系統在開機過程中會出現「Press DEL to run Setup」信息。設置值有:[Disabled] [Enabled]。

#### Interrupt 19 Capture [Disabled]

当您使用某些 PCI 扩展卡有内置固件程序 (例如: SCSI 扩展卡), 如果 有需要诵过 Interrupt 19 启动,则请将本项目设为 [Enabled]。设置值有: [Disabled] [Enabled]。

## 4.6.3 安全性菜單(Security)

本菜单可让您改变系统安全设置。

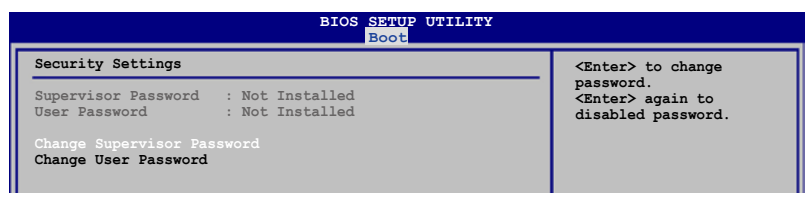

Change Supervisor Password(更改系統管理員密碼)

本项目是用于更改系统管理员密码。本项目的运行状态会于画面上方以 淡灰色顯示。缺省值為 Not Installed。當您設置密碼后,則此項目會顯示 Installed。

請依照以下步驟設置系統管理員密碼(Supervisor Password):

- 1. 選擇 Change Supervisor Password 項目並按下 <Enter>。
- 2. 于 Enter Password 窗口出现时,输入欲设置的密码,可以是六个字节 内 的英文、数字与符号,输入完成按下 <Enter>。
- 3. 按下 <Enter> 后 Confirm Password 窗口會再次出現,再一次輸入密 码以确认密码正确。密码确认无误时,系统会出现 Password Installed. 信息,代表密码设置完成。若出现 Password do not match! 信息,代表 干密码确认时输入错误,请重新输入一次。此时画面上方的 Supervisor Password 項目會顯示 Installed。

若要更改系统管理员的密码,请依照上述程序再运行一次密码设置。

若要清除系统管理员密码,请选择 Change Supervisor Password, 并于 Enter Password 窗口出现时,直接按下 <Enter>, 系统会出现 Password uninstalled. 信息,代表密码已经清除。

若您忘记设置的 BIOS 密码,可以采用清除 CMOS 实时钟(RTC) 內存。請參閱「2.6 跳線選擇區」一節取得更多信息。

当您设置系统管理者密码之后,会出现下列选项让您更改其他安全方面。 的設置。

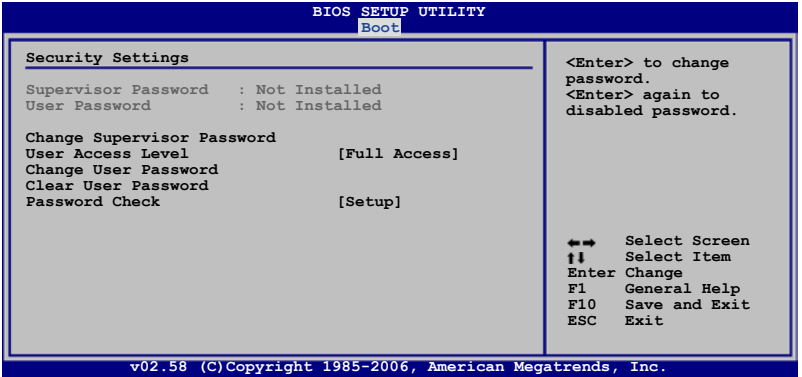

User Access Level [Full Access]

本项目可让您选择 BIOS 程序存取限制权限等级。设置值有:[No Access] [View Only] [Limited] [Full Access]。

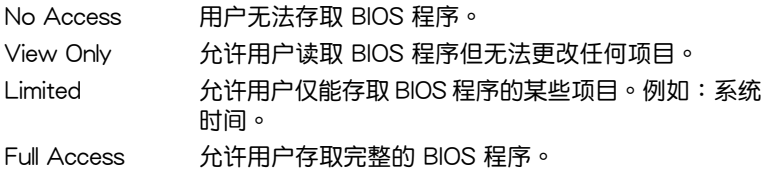

Change User Password(更改用戶密碼)

本项目是用于更改用户密码,运行状态会于画面上方以淡灰色显示,缺省 值為 Not Installed。當您設置密碼后,則此項目會顯示 Installed。

设置用户密码 (User Password):

- 1. 選擇 Change User Password 項目並按下 <Enter>。
- 2. 在 Enter Password 窗口出现时,请输入欲设置的密码,可以是六个字节 內的英文、數字與符號。輸入完成按下 <Enter>。
- 3. 接着会再出现 Confirm Password 窗口,再一次输入密码以确认密码正 确。密码确认无误时,系统会出现 Password Installed. 信息,代表密码 设置完成。若出现 Password do not match! 信息,代表于密码确认时输 入错误,请重新输入一次。此时画面上方的 User Password 项目会显示 Installed。

若要更改用户的密码,请依照上述程序再运行一次密码设置。

Clear User Password(清除用戶密碼)

請選擇本項目來清除用戶密碼。

### Password Check [Setup]

 $\cong$   $\mathfrak{B}\times\mathfrak{B}$   $\cong$   $\mathfrak{B}\times\mathfrak{B}$  [Setup], BIOS 程序会干用户进入 BIOS 程序设置画面 时,要求输入用户密码。若设为 [Always] 时,BIOS 程序会在开机过程亦要 用戶輸入密碼。設置值有:[Setup] [Always]。

## 4.7 工具菜單(Tools menu)

本工具菜单可以让您针对特别功能讲行设置。请选择菜单中的选项并按下 <Enter> 鍵來顯示子菜單。

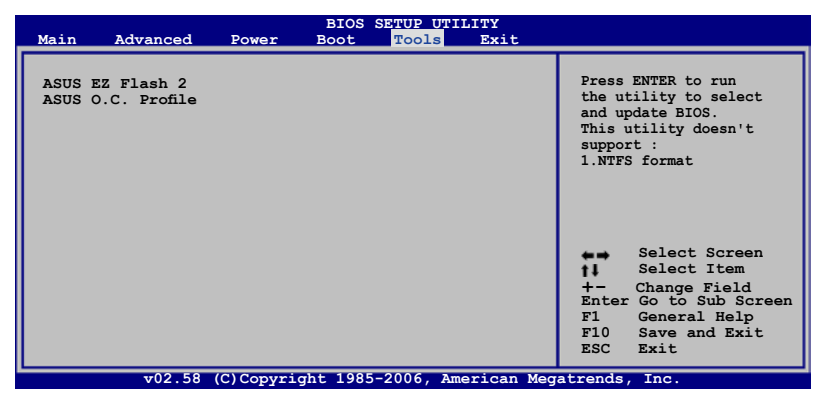

### 4.7.1 ASUS EZ Flash 2

本项目可以让您运行 ASUS EZ Flash 2。当您按下 <Enter> 键后,便会有 一个确认信息出现。请使用 左/右 方向键来选择 [Yes] 或 [No],接着按下 〈Enter〉键来确认您的选择。请参考 4-2 页 4.1.2 节的相关说明。

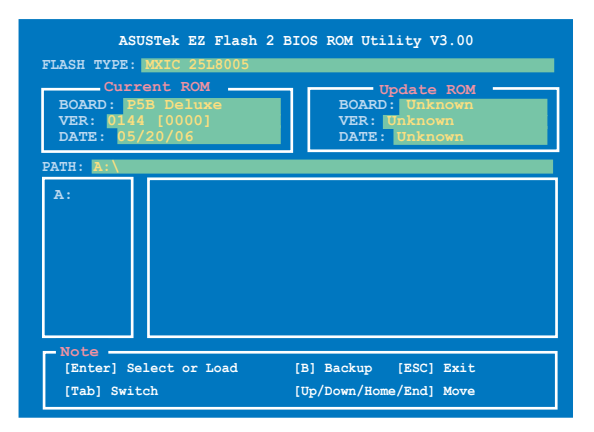

## 4.7.2 ASUS O.C. Profile

本菜单可以让您储存或载入 BIOS 设置。

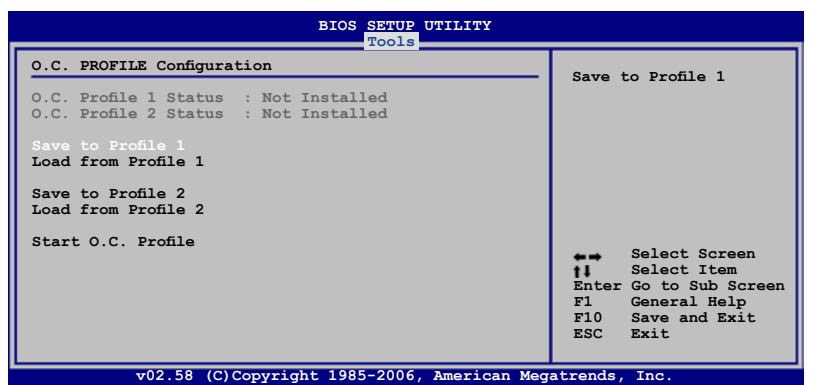

Save to Profle 1/2

本项目可以让您储存目前的 BIOS 文件至 BIOS Flash 中,请按 <Enter> 键 來儲存儲文件案。

Load from Profile 1/2

本项目可以让您载入先前储存在 BIOS Flash 中的 BIOS 设置。请按下 <Enter> 鍵來載入文件。

Start O.C. Profile

本項目可以讓您啟動應用程序來儲存或載入 CMOS 。請按 <Enter> 鍵來 運行此應用程序。

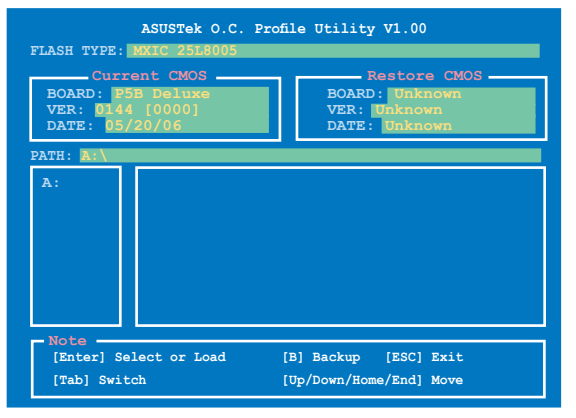

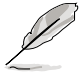

- 本功能可支持采用 FAT 32/16 文件格式的储存媒体,像 是 USB 隨身碟或是軟碟片。
- 当讲行 BIOS 升级时,请勿关闭或重新启动系统以免造成 系统开机失败。

# 4.8 离开 BIOS 程序 (Exit menu)

本菜单可让您读取 BIOS 程序出厂缺省值与离开 BIOS 程序。

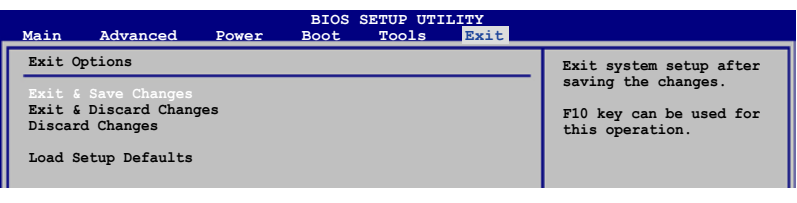

按下 <Esc> 键并不会立即离开 BIOS 程序,要从此菜单上选择 适当的项目,或按下 <F10> 键才会离开 BIOS 程序。

Exit & Save Changes

当您调整 BIOS 设置完成后,请选择本项目以确认所有设置值存入 CMOS 内存内。按下<Enter>键后将出现一个询问窗口,选择 [Yes],将设置值 存入 CMOS 内存并离开 BIOS 设置程序;若是选择 [No],则继续 BIOS 程 序設置。

假如您想离开 BIOS 设置程序而不存储文件离开,按下 <Esc> 键, BIOS 设置程序立刻出现一个对话窗口询问您「Discard configuration changes and exit now? | ,选择 [Yes] 不将设置 值存储文件并离开 BIOS 设置程序, 选择 [No] 则继续 BIOS 程 序設置。

#### Exit & Discard Changes

若您想放弃所有设置,并离开 BIOS 设置程序,请将高高度选项移到此 外,按下 <Enter> 键,即出现询问对话窗,选择「Yes],不将设置值存入 CMOS 内存并离开 BIOS 设置程序,先前所做的设置全部无效; 若是选择  $[No]$ , 回到 BIOS 设置程序。

#### Discard Changes

若您想放弃所有设置,将所有设置值改为出厂缺省值,您可以在任何一个 菜单按下 <F5>,或是选择本项目并按下 <Enter> 键,即出现询问窗口, 选择 [Yes], 将所有设置值改为出厂缺省值, 并继续 BIOS 程序设置; 若是诜 怪  $[No]$ ,则继续 BIOS 程序设置。

#### Load Setup Defaults

若您想放弃所有设置,将所有设置值改为出厂缺省值,您可以在任何一个 菜单按下 <F5>,或是选择本项目并按下 <Enter> 键,即出现询问窗口, 选择 [Yes],将所有设置值改为出厂缺省值,并继续 BIOS 程序设置;若是诜 择 $[No]$ , 则继续 BIOS 程序设置。

内含之驱动程序与应用程序光盘 的內容。

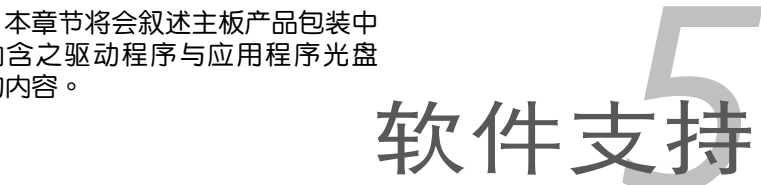

# 章节提纲

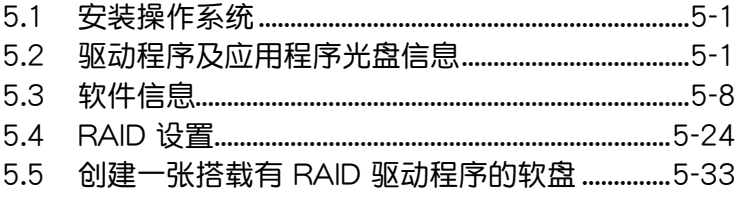

5

## 5.1 安裝操作系統

本主板完全適用于 Microsoft Windows 2000/XP/64-bit XP 操作系統( OS, Operating System)。「永远使用最新版本的操作系统」并且不定时地 升级,是让硬件配备得到最佳工作效率的有效方法。

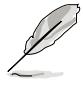

- 1. 由于主板和周边硬件设备的选项设置繁多,本章仅就软件的安 裝程序供您參考。您也可以參閱您使用的操作系統說明文件以 取得更詳盡的信息。
- 2. 在安装驱动程序之前,请先确认您已经安装 Windows 2000 Service Pack 4、Windows XP Service Pack 2 或升級版本的 操作系统,来获得更好的性能与系统稳定。

# 5.2 驱动程序及应用程序光盘信息

随货附赠的驱动程序及应用程序光盘包括了数个有用的软件和应用程序, 將它們安裝到系統中可以強化主板的性能。

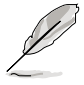

华硕驱动程序及应用程序光盘的内容会不定时地升级,但不另 行通知。如欲得知最新的信息,请访问华硕的网站 http://www. asus.com.cn。

## 5.2.1 運行驅動程序及應用程序光盤

欲开始使用驱动程序及应用程序光盘,仅需将光盘放入您的光驱中即可。 若您的系统已启动光驱「自动安插通知」的功能,那幺稍待一会儿光盘会自 动显示华硕欢迎窗口和软件安装菜单。

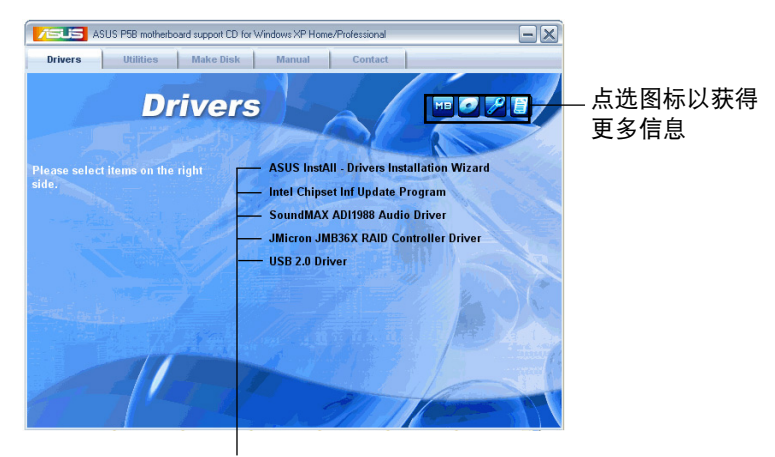

点选安装各项驱动程序

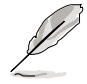

如果欢迎窗口并未自动出现,那幺您也可以到驱动程序及应用程 序光盘中的 BIN 文件夹里直接点选 ASSETUP.EXE 主程序开启 菜單窗口。

## 5.2.2 驅動程序菜單(Drivers menu)

在驅動程序菜單中會顯示所有適用于本主板的硬件設備的驅動程序。系統 中所有的硬件設備皆需安裝適當的驅動程序才能使用。

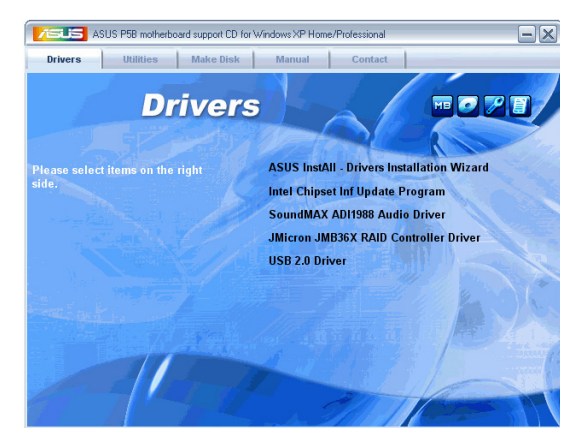

華碩 InstAll-Drivers 驅動程序安裝向導

本項目會安裝 ASUS InstAll-Drivers 驅動程序。

Intel Chipset Inf 芯片組升級程序

本項目會安裝 Intel Cipset Inf 芯片組升級程序。

SoundMAX ADI1988 音頻驅動程序

本项目会安装 SoundMAX ADI1988 音频驱动程序与应用程序。

Realtek RTL8111B Gigabit 網絡接口驅動程序 本項目會安裝 Realtek RTL8111B Gigabit 網絡接口驅動程序。

JMicron JMB36X RAID 驅動程序

本项目会安装 JMicron JMB36X RAID 驱动程序与应用程序。

USB 2.0 驅動程序

本項目將會安裝 USB 2.0 驅動程序。

## 5.2.3 應用程序菜單(Utilities menu)

软件菜单会列出所有可以在本主板上使用的应用程序和其他软件。您只需 在這些軟件名稱上以鼠標左鍵按一下即可開始進行該軟件的安裝動作。

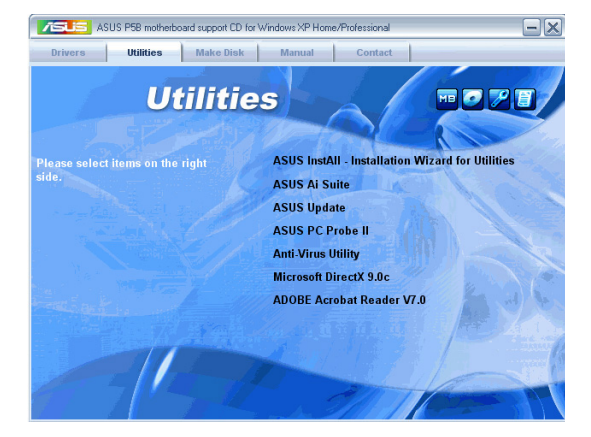

华硕 InstAll-Installation Wizard 应用程序安装向导

点选本项目便可通过安装向导来安装应用程序。

华硕 Ai Suite 程序

點選本項目便可安裝華碩 Ai Suite 程序。

#### 华硕在线升级程序

利用 ASUS Live Update 可以让您从华硕公司的网站上下载并安装最新 的 BIOS。

华硕系统诊断家 II (ASUS PC Probe II)

这个智能型的诊断程序可以监控风扇的转速、中央处理器的温度以及系统 的电压,并且会将所检测到的任何问题回报给您。这个绝佳辅助软件工具可 以帮助您的系统时时刻刻处在良好的操作环境中。

#### 防毒軟件

点选本项目将会安装防毒软件者可以检测并保护您的系统 數據免于遭受電腦病毒的危害。

Adobe Acrobat Reader V7.0 瀏覽軟件

安裝 Adobe 公司的 Acrobat Reader 閱讀程序。

#### Microsoft DirectX 9.0c 驅動程序

安裝微軟最新版的 DirectX 驅動程序 9.0 版。微軟 DirectX 9.0 版驅動 程序所支持的多媒体技术可以强化您系统的图像与音频表现。利用 DirectX 9.0 驱动程序的多媒体功能,您将可以在您的电脑上欣赏电视节目、捕捉视 頻,與進行電腦遊戲。請訪問微軟網站(www.microsoft.com)以取得升級 版本的 DirectX 驅動程序。

### 5.2.4 製作軟盤菜單

本菜單包含製作 JMicron JMB363 SATA/PATA RAID 驅動程序軟盤。

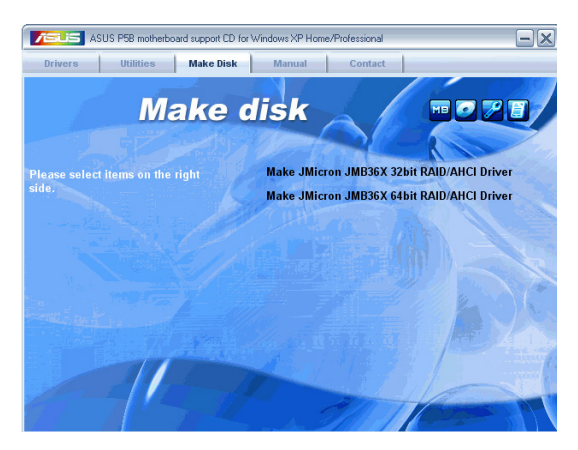

製作 JMicron JMB363 32bit RAID 驅動程序軟盤

本項目可以讓您創建一張包含有 JMicron JMB363 32bit RAID 驅動程序 的軟盤。

製作 JMicron JMB363 64bit RAID 驅動程序軟盤

本項目可以讓您創建一張包含有 JMicron JMB363 64bit RAID 驅動程序 的軟盤。

### 5.2.5 用戶手冊菜單

在本标签页面中,会出现相关的在线用户手册列表,点选列表中的选项便 會出現該用戶手冊的畫面。

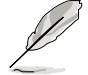

大多数的用户手册文件为 PDF 格式。因此在您开启用户手册文件 前,請先安裝 Adobe Acrobat Reader 瀏覽軟件。

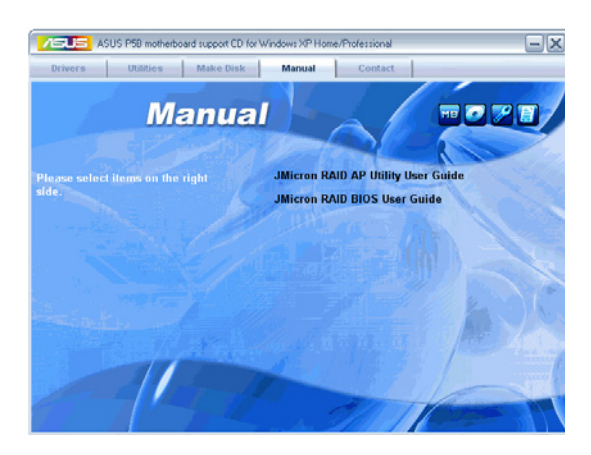

## 5.2.6 華碩的聯絡方式

按下「联络信息」索引标签会出现华硕电脑的联络信息。此外,本手册的 封面內頁也會列出華碩的聯絡方式供您參考。

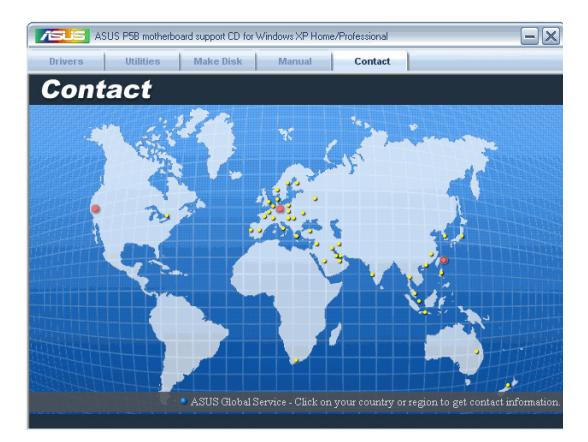

## 5.2.7 其他信息

出现在欢迎窗口画面左方的数个图标能提供给您有关于主板和驱动程序 及应用程序光盘的其他信息。本节将说明点选每一个图标所出现的弹出式项 目的內容。

### 顯示主板信息

这个窗口会显示本主板的规格简介。

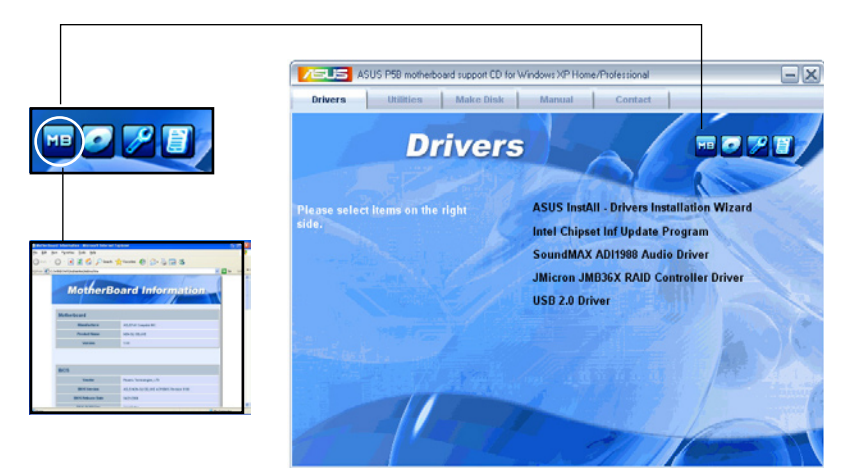

### 瀏覽光盤內容

这个窗口会显示驱动程序及应用程序光盘的内容。

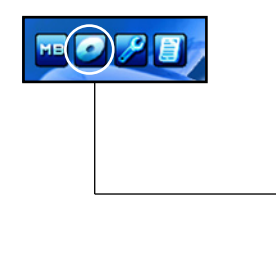

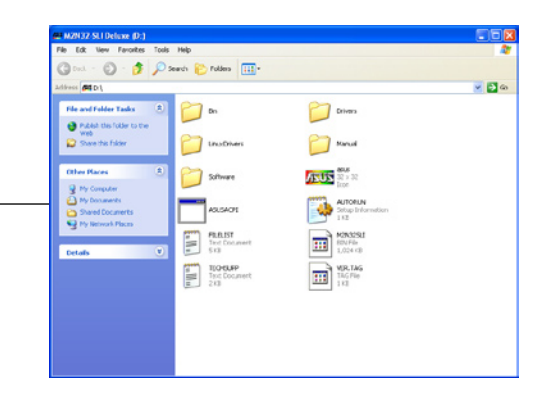

#### 技術資源申請表

这个窗口会显示华硕技术支持申请表。当您需要专业人员协助您解决关 干技术上的问题时,请填写表格再选择使用传真或者电子信箱的途径和华硕 技術支持部門取得聯繫。

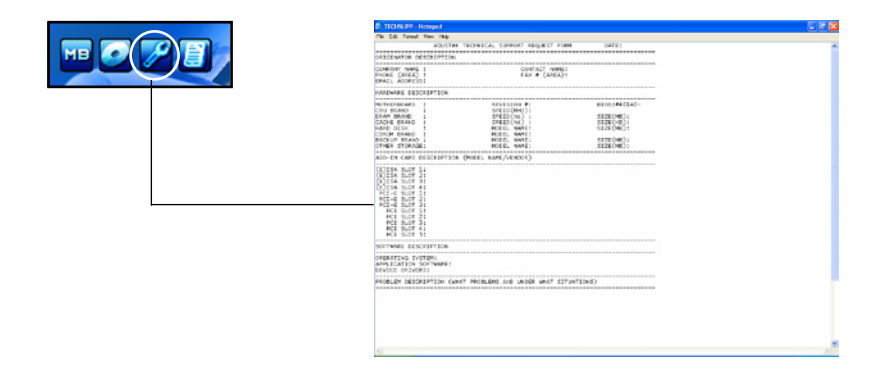

#### 讀我文件列表

这个窗口会显示驱动程序与应用程序光盘的内容以及每个项目的简短说 明,为文字档格式。

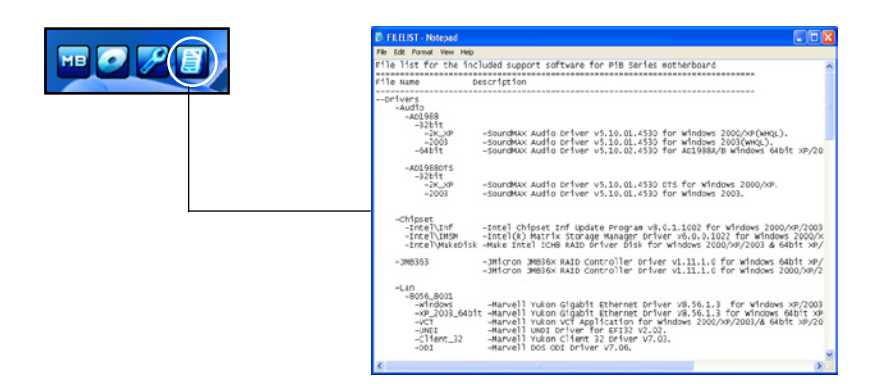

## 5.3 軟件信息

驱动程序及应用程序光盘中大部分的应用程序都会有安装指导向导来协助 您一步一步轻松地安装软件。您也可以由个别软件所提供的在线说明档或读我 档取得安装方式及其他信息的说明。因此本节仅就新软件提供详尽的说明。

### 5.3.1 華碩 MyLogo2™

華碩 MyLogo2™ 軟件會在您安裝華碩在線升級程序時一併安裝到您的系 統中。請參見「5.2.3 軟件菜單」的說明。

請依照下列步驟使用華碩 MyLogo2™ 軟件: 1. 運行華碩在線升級程序。請參見「4.1.5 華碩在線升級」一節。 2. 從下拉式菜單選擇選項,然后按「Next」鈕。 • 在您使用華碩 MyLogo2™ 功能前,請先以 AFUDOS 應用程 序備份您原始的 BIOS 文件,或者由華碩網站下載最新的 BIOS 版本,將之儲存于軟盤以備不時之需。 • 如果您要使用華碩 MyLogo2™ 的功能,請先確認在 BIOS 程序 中的 Full Screen Logo 項目設置為 [Enabled]。請參考「4.6.2 啟動選項設置」的說明。 • 您也可以將文件存成 GIF 或 BMP 檔作為開機圖標。 • 文件容量須小于 150k。

- 3. 在升级 BIOS 之前,点选运行 MyLogo2 来置换系统开机图标。
- 4. 从下拉式菜单选择以文件来升级 BIOS 程序,然后按「Next」钮。
- 5. 指定 BIOS 文件的来源位置,按下「Next」钮,会出现 ASUS MyLogo2 窗口畫面。
- 6. 于 MyLogo2™ 程序左邊的窗口選 擇圖形存放的文件夾,然后再于右 邊窗口該文件夾中選擇欲使用的圖 形。接著按下「Next」鈕繼續。

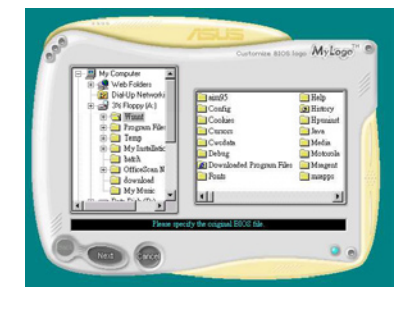
7. 当您选定一张开机图形时,该图形 隨即會放大至 MyLogo2™ 整個窗 口,如右圖所示。

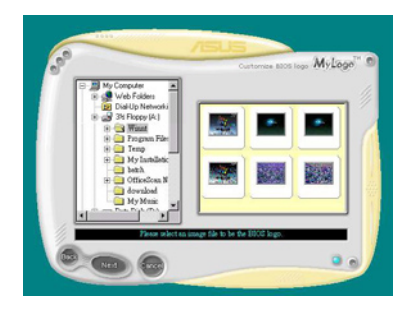

8. 由于在下拉式比例表中,选择一个 比例设置值,将您要用来开机的图 像文件調整至您想要的大小。

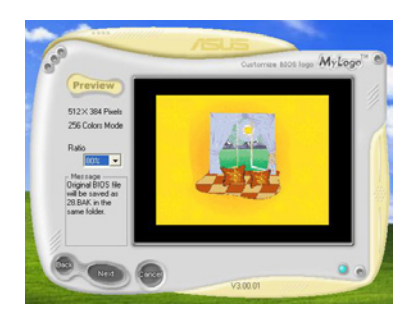

- 9. 当画面回到华硕在线升级应用程序,便会载入将新的开机图案载入到 BIOS 中。
- 10.当升级完 BIOS 后,重新启动电脑便会在开机自动检测(POST)过程时, 显示新的开机图标。

### 5.3.2 华硕系统诊断家 II

华硕系统诊断家为一个工具程序,让您可以监控电脑内硬件的运行状 態,以及當檢測有任何異常狀況發生時,可以立即警告您。系統診斷家 II 能 判断风扇的转动、处理器的温度,以及系统电压状态,甚至相关的其他状态 等。而由于系统诊断家 II 为采用软件的操作接口,当您开启它时,就可以 立即启动来监控您的电脑状状态。使用这套工具程序,让您可以在使用电脑 時,更安心其具備一個穩定且健康的操作環境。

#### 安装系统诊断家 Ⅱ

请依照以下步骤来安装系统诊断家 Ⅱ:

1. 干光驱中放入公用与驱动程序光盘,若您的电脑系统有启动光盘自动运 行功能,则会出现驱动程序(Drivers)画面菜单。

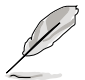

如果此窗口尚未自动出现,您也可以到驱动程序以及应用程序光 盘中 ASUS PC Probe II 目录, 以鼠标左键双击点选 setup.exe 文件运行来开启菜单窗口。

2. 在菜单中,点选「Utilities」,然后选择「ASUS PC Probe II」。

3. 接着请依照画面的指示,讲行安装至完成。

启动系统诊断家 Ⅱ

当您完成安装后,您可以在 Windows 系统平台中,立即或者是任何您想 启的时刻,来启动系统诊断家Ⅱ。

在 Windows 系统中,启动系统诊断家 II,请点选 开始 (Start)>所有程 序(All Programs)> ASUS >系統診斷家 II(PC Probe II)>系統診斷家 II v1.00.43(PC Probe II v1.00.43)。這時會啟動系統診斷家 II 主菜單。

当启动系统诊断家 II 程序后,在 Windows 桌面右下角,会出现一个常驻 的缩略图。点诜汶个图标来关闭或恢复应用程序。

#### 使用系統診斷家 II

#### 主窗口(Main windows)

系統診斷家 II 的主窗口提供您檢 视现在您系统内的状态,并且可更 改程序的设置。在缺省值中,主窗 口中顯示偏好的(Preference)設 置部份。您可以通过点选菜单右方 上的三角形按键,来关闭或恢复主 窗口中的所偏好的部份。 點選此三角形按鍵

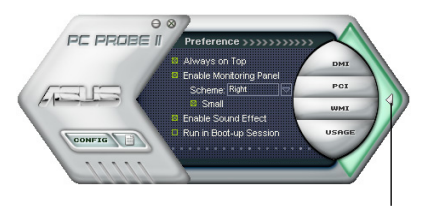

来关闭偏好的面板

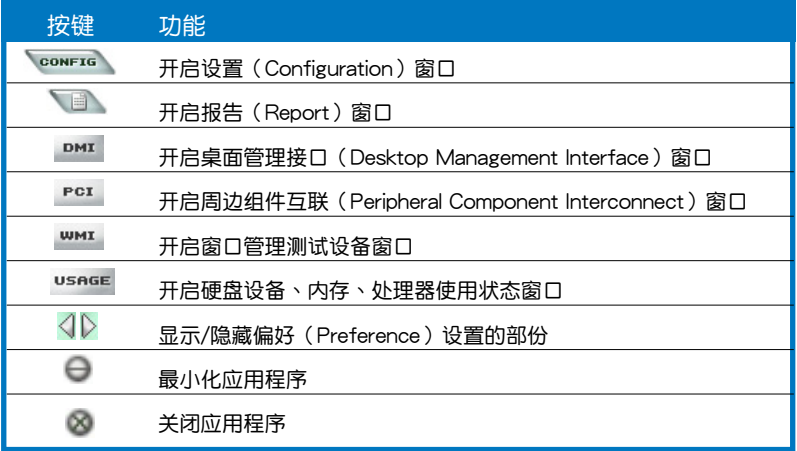

### Sensor alert (感应器警示)

当某个系统内的感应器检测到问题发生时,这个主窗口会立即变成红色 顯示狀態,如下圖所示。

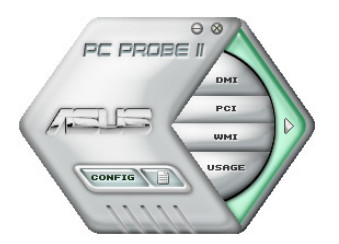

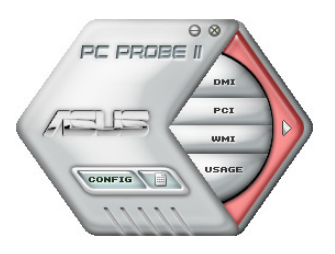

### Preferences(偏好設置)

您可以在主窗口中來自訂哪些偏好的選項。 在选择每一个偏好选项并点选该选项时,都会 出现一个选择框。

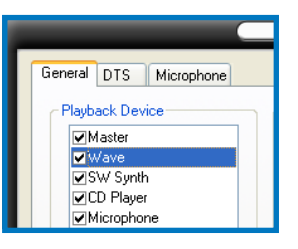

Hardware monitor panels (硬件监控面板)

这个硬件监控面板显示系统所感应到如风扇转速、处理器温度、与电压 等目前的數值。

硬件监控面板提供两种显示画面:六角形(完整)与长方形(简易)。 当您从偏好设置(Preferences)中,点选并启用实时监控面板(Enable Monitoring Panel)选项时,这个监控面板画面则会显示在您的桌面上。

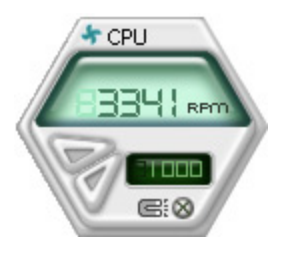

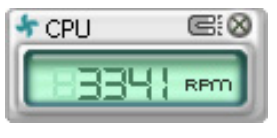

缩略图显示模式

大图标显示模式

#### Changing the monitor panels position (更改监视面板位置)

若要在桌面上更改监视面板的位置,请点选 Scheme 菜 单中的向下按钮,然后在清单表中选择其他位置。选好后 點選 OK 按鈕即完成。

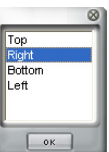

Moving the monitor panels (移动监视面板)

通过图标上的磁铁图案,就可以将所 有的监视面板一起移动。若您要将这群 组中的某个监视面板分开,请点一下这 个马蹄形磁铁图标,就可以移动或重新 放置面板的位置。

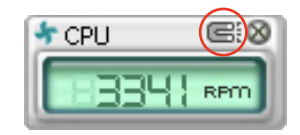

Adjusting the sensor threshold value (调整感应器的门槛数值)

您可以调整监控面板内的感应器检测门槛数值,通过按钮来点选数 值。而您也可以通過 Config(設置)窗口來調整檢測的門檻數值。

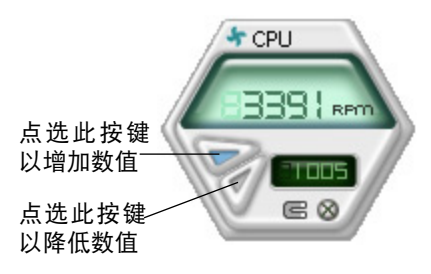

Monitoring sensor alert (监控感应器警示)

这个监控感应器变成红色时,表示组件的数值超出或低于所设置的门槛 數值。請參考以下的圖例。

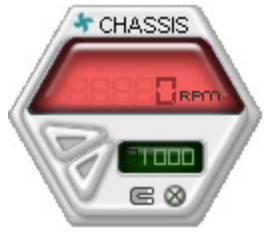

大图标显示模式

WMI browser (WMI 浏览器)

点选 WMI 按钮显示 WMI (Windows Management Interface)浏览器。这个画面显示 数个 Windows 管理信息。在画面 的左方里,点选其中一个项目,则 该项目的内容说明会显示在右方的 畫面中。點選在 WMI Information 項目前面的 (+) 號圖案,則會顯 示可用的信息。

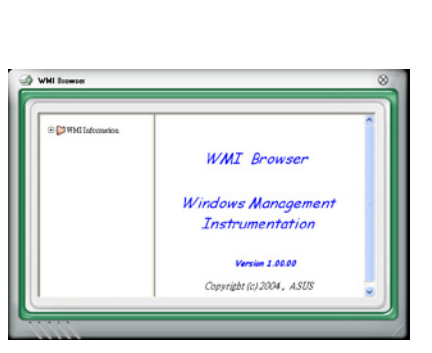

縮略圖顯示模式

G: Q

RPO

 $*$  CHASSIS

您可通过鼠标左键点选右下角来拖曳,以放大或缩小这个画面。

DMI browser

點選 按鈕顯示 DMI (Desktop Management Interface)浏览器。这个画面显示 數個 Windows 管理信息。在畫面 的左方里,点选其中一个项目,则 该项目的内容说明会显示在右方的 畫面中。點選在 DMI Information 項目前面的 (+) 號圖案,則會顯 示可用的信息。

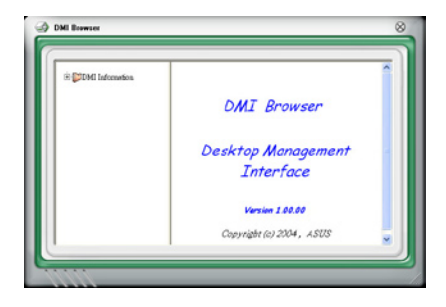

点选 PCI 按钮显示 PCI ( Peripheral Component Interconnect ) 浏览器。这个画 面顯示數個 Windows 管理信息。 在画面的左方里,点选其中一个 項目,則該項目的內容說明會 顯示在右方畫面中。點選在 PCI Information 项目前面的 (+) 号图 案,則會顯示可用信息。

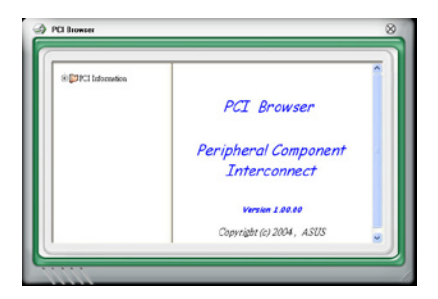

### Usage(使用狀態)

这个浏览画面显示实时的处理器、硬盘容量大小,以及内存使用状态。 点选 Usage 按钮显示 Usage 浏览器。

CPU Usage (处理器使用状态)

CPU(外理器)这个字段, 以线图的方式实时显示处理器 的使用状态。

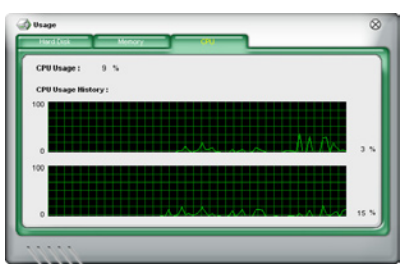

Hard disk space Usage (硬盘空间使用状态)

Hard Disk 这个字段则显示已经 使用与尚未使用的硬盘空间。在画 面左方會顯示所有裝在系統內的硬 盘,选择其中一部硬盘,则会显示 该硬盘的使用状态。而下方蓝色的 區塊則表示已經被使用的空間,以 及粉紅色則表示尚未使用的空間。

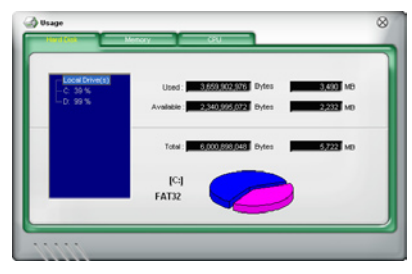

#### Memory Usage (内存使用状态)

内存这个字段则显示已经使用与 尚未使用的实体内存容量。而下方 蓝色的区块则表示已经被使用的, 以及粉紅色則表示尚未使用的百分 比。

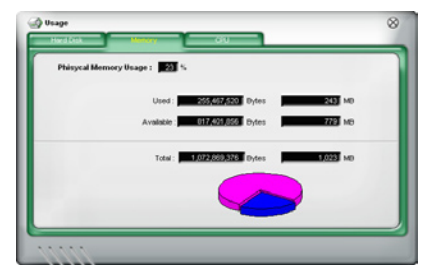

PCI browser (PCI 浏览器)

點選 按鈕顯示和調整感應器檢測的門檻數值。

在 Config (设置)窗口中有两栏: Sensor/Threshold 与 Preference。第 一项 Sensor/Threshold 栏提供您选择启动感应器功能或输入检测的门槛数 值。而 Preference 栏则提供您自订感应器警报,或更改温度比例。

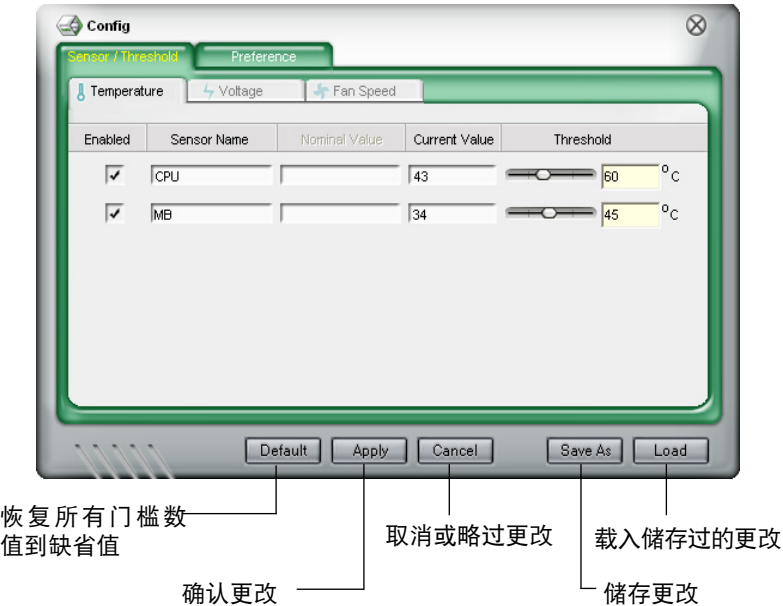

### 5.3.3 華碩 AI Suite 程序

华硕 AI Suite 可以让您轻易地运行 AI Gear、AI N.O.S.、AI Booster、AI  $N$ ap, 与 Q-Fan 应用程序。

#### 安裝 AI Suite 程序

請依照下列步驟將 AI Suite 安裝到您的電腦:

- 1. 将应用程序光盘放到光驱中。接着若您的系统有开启自动运行功能,则 驅動程序安裝菜單便會出現。
- 2. 点选应用程序标签页,接着点选 AI Suite。
- 3. 請依照屏幕指示來完成安裝步驟。

#### 運行 AI Suite 程序

安装完 AI Suite 后,您可以随时由 Windows 操作系统的桌面来运行 AI Suite 程序。

若要从 Windows 操作系统桌面运行 AI Suite , 请点选 开始 > 所有程序 > ASUS > AI Suite > AI Suite v1.xx.xx。接著 AI Suite 的主窗口便會出現。

 $F$ 在运行程序后,华硕 AI Suite 图标便会显示在 Windows 操作系统的任务 栏中。请点诜此图标来关闭或恢复应用程序。

#### 使用 AI Suite 程序

点选 AI N.O.S.、AI Gear、AI Nap、AI Booster,或 Q-Fan 图标来运行这 些应用程序,或是点选 Normal 图标来将系统恢复到一般状态。

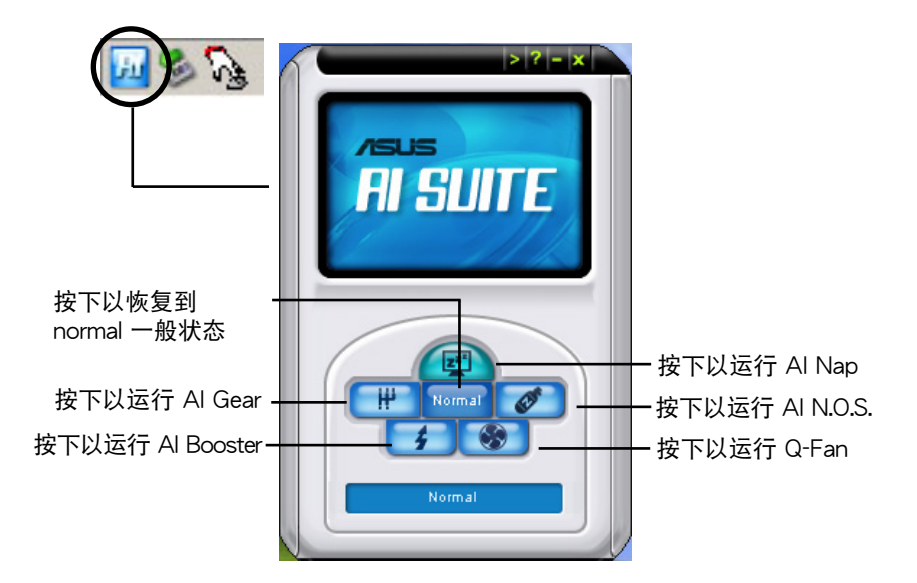

其他功能按鍵

点选主窗口右上方的 → 键来开启监控窗口。

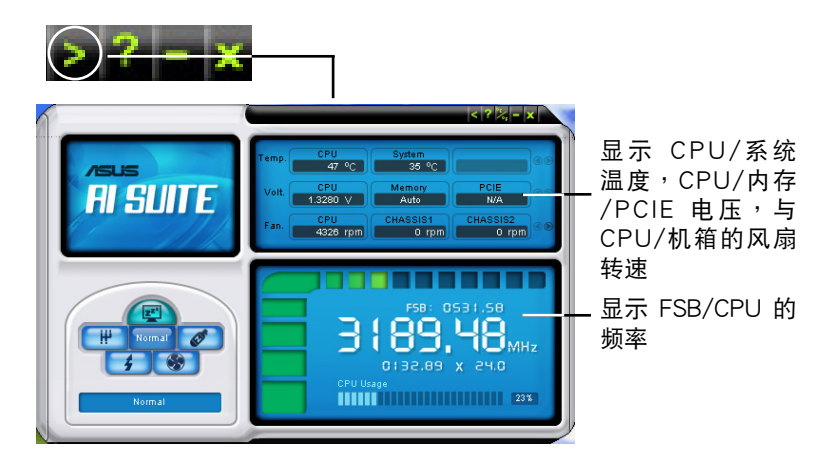

点选窗口右侧的 2 键来切换温度单位的表现方式,例如可由摄氏温度单 位切換為華氏溫度單位。

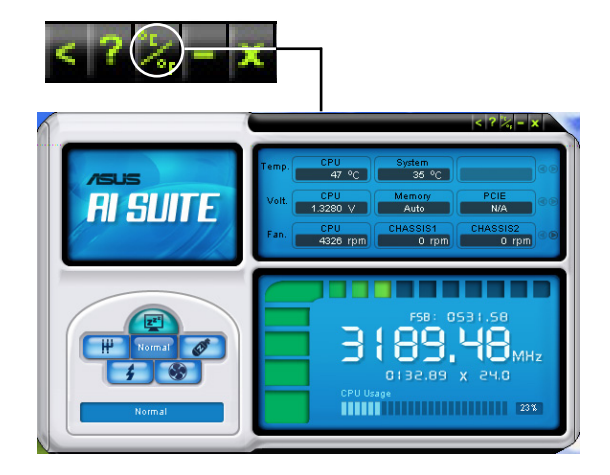

## 5.3.4 華碩 AI Gear

华硕 AI Gear 可以提供四种系统性能选项,可以让您针对电脑的需要来 选择最佳的性能设置。此外,这个简单易用的应用程序会调整处理器的频率 与 VCore 电压来将系统噪音降与电源的消耗至最低。

在您使用驱动程序与应用程序光盘安装好 AI Gear 后,您只要点选位在 窗口任务栏上 AI Gear 图标,便可运行这个应用程序,程序运行后,您便可 以依照自己的喜好來切換性能設置。

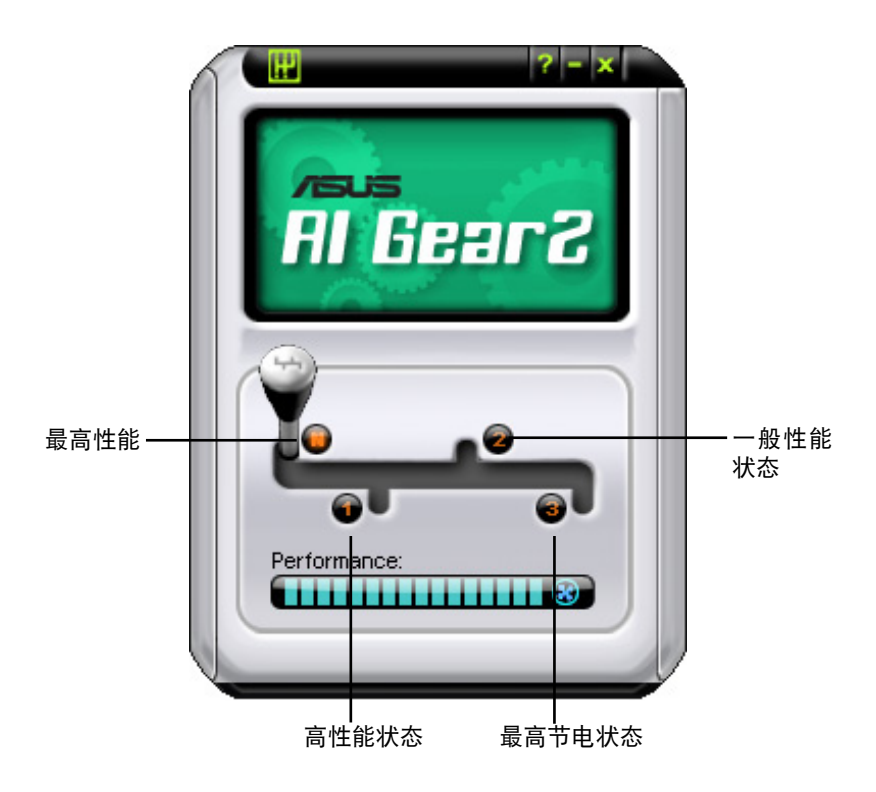

### 5.3.5 華碩 AI Nap

本功能可以让您将电脑的电源消耗在您不使用电脑时降至最低。启用这 项功能可以降低系统的电源消耗并让系统运行时更加宁静。

在您使用驱动程序与应用程序光盘安装好 AI Nap 后,您只要点选位在窗 口任务栏上 AI Nap 图标,便可运行这个应用程序。开启本应用程序时,请 在确认信息窗口中,点选 Yes 来正式开启这个应用程序。

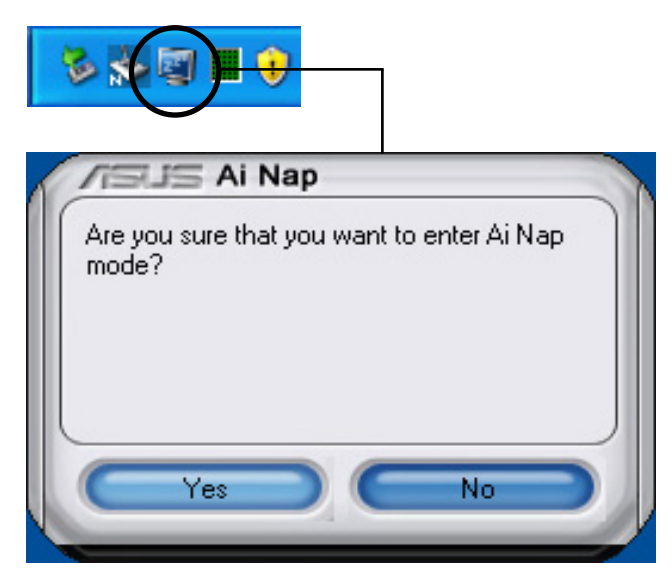

若要退出 AI Nap 模式,请按下系统电源键或是鼠标按键,接着在确认信 息窗口中,点选 Yes 即可。

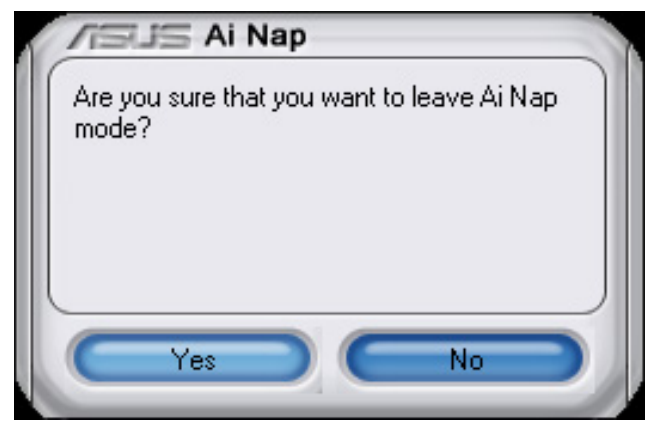

### 5.3.6 SoundMAX 高保真音頻設置程序

本主板内置 ADI AD1988A 高保真音频编解码外理芯片,通过 SoundMAX 音频软件程序提供 8 声道音频输出能力,并经由 AudioESP 软 件在您的电脑上传送清晰且真实的音频。这个软件工具提供高保真音频的综 合/演绎、3D 音频定位与高级的声音输入技术。

请依照安装向导的指示来安装 ADI AD1988B 音频驱动程序与应用程 序,您可以在华硕驱动程序光盘中找到 SoundMAX 音频应用程序。

- 如果您欲使用本音频芯片完整功能,您必须使用四声道、六 聲道或八聲道的喇叭。
	- SoundMAX 需要安裝在 Microsoft Windows 2000/XP 或 升级版本的操作系统。在您安装 SoundMAX 应用程序前, 請先確認您已安裝有上述的操作系統。
	- 音頻接口檢測功能只能用在高傳真前面板音頻接口。

若 SoundMAX 音频应用程序已被正确安装,您 便可以在窗口操作系統的工具列中找倒 SoundMAX 圖標。

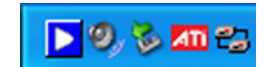

在任务栏的 Sound M A X 图标上以鼠标左键点二下,就会出现 SoundMAX 音頻控制面板。

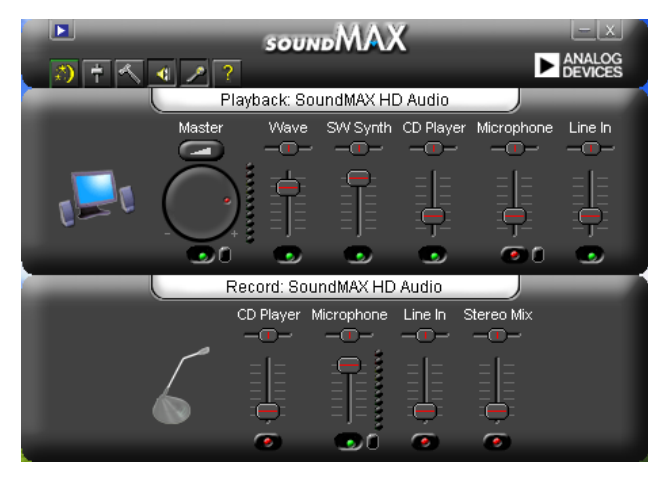

## Audio Setup Wizard (音频设置向导)

在 SoundMAX 控制面板下,点选 3 图标,您可以很容易地进行音频 设置。简单第依照以下下图标的安装步骤提示完成设置后,您就可以开始来 享受高保真音頻。

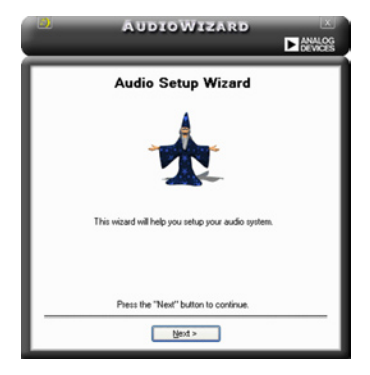

Jack configuration(接口連 接設置)

这个设置画面会帮助您设置电脑 的音頻連接端口,根據您所連接的 音频设备插头,则会有相对应的已 連接狀態顯示。

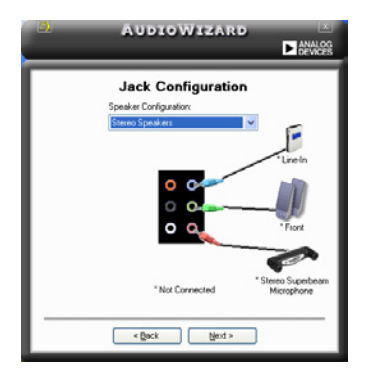

Audio speaker volume (喇叭 輸出的音量大小)

这个设置画面会帮助您调整喇叭 所输出的声音大小。当您更改好音 量大小后,点选 Test (测试)按钮 來測試您所更改的音量大小。

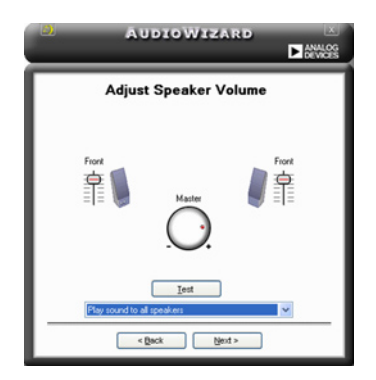

Adjust microphone volume (调整麦克风音量)

T这个设置画面会帮助您调整麦克风输入的音量大小。在设置时,在音频 设置向导(AudioWizard)讲行调整音量大小时,您将会被要求朗读一段文 字,以測試麥克風有正確插入。

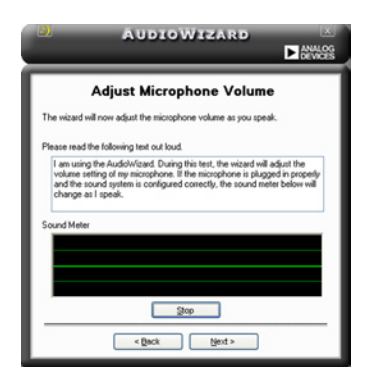

Audio preferences(音頻偏好設置)

点选 8标进入 Preference 画面,这个画面提供您更改数个不同的 音频设置。

General options (一般选项)

点选 General (一般)字段来选择您的播放与录音设备,开启 (enable) 或关闭 (disable) AudioESP 功能,与开启 (enable)或关闭 (disable) 数 碼輸出功能。

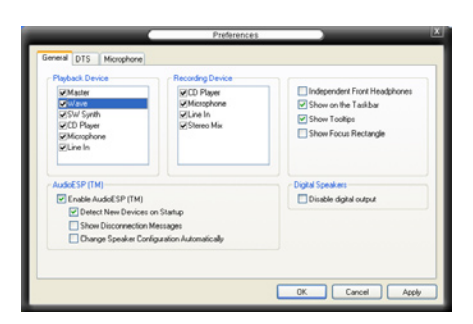

Microphone option (麦克风选项)

点选 Microphone 栏可以提供您进行麦克风安插的设置。

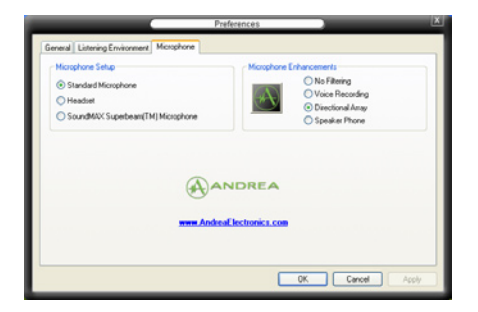

# 5.4 RAID 功能設置

本主板所内置的 JMicron JMB363 RAID 控制芯片可让您讲行 Serial ATA 硬盤的磁盤數組模式設置。本主板支持以下的數組模式設置。

RAID 0 的主要功能为「Data striping」, 即区块延展。其运行模式是将 磁盘数组系统下所有硬盘组成一个虚拟的大硬盘,而数据存取方式是平均分 散至多颗硬盘,是以并行的方式读取/写入数据至多颗硬盘,如此可增加存  $\overline{B}$  取的速度,若以二颗硬盘所建构的 RAID 0 磁盘数组为例,传输速度约为数 組中轉速最慢的硬盤的二倍速度。整體而言,RAID 0 模式的磁盤數組可增 加数据传输的性能与速率。

RAID 1 的主要功能为「Data Mirroring」, 即数据映射。其运行模式是将 磁盘数组系统所使用的硬盘,创建为一组映射对应(Mirrored Pair),并以 平行的方式读取/写入数据至多颗硬盘。而写入至各个硬盘的数据是完全一 樣的,在讀取數據時,則可由本組內所有硬盤同時讀出。而 RAID 1 模式的 磁盤數組最主要就是其容錯功能(fault tolerance),它能在磁盤數組中任 何一颗硬盘发生故障的情况时,其它硬盘仍可以继续动作,保持系统不中断 运行。即使数组中某一颗硬盘损毁时,所有的数据仍会完整地保留在磁盘数 組的其它硬盤中。

JBOD 亦即「Just a Bunch of Disks」的缩写,也被称为「跨距」功能 (Spanning), 在设置上 JBOD 模式并非依循 RAID 设置方式, 但却同样 是將數據存取于多顆硬盤設備中,且在操作系統中 JBOD 硬盤同樣也是被 视为一颗硬盘设备。在实际功能上,JBOD 模式仅在于提供更大的存取容 量,而不能如同 RAID 功能一般提供容错与性能提升的优势。

若您欲安装 Windows XP 或 Windows 2000 操作系统并同时启 支持 RAID 磁盘数组功能,请先将应用程序光盘内的 RAID 驱动 文件复制至软盘中,如此才能于安装操作系统时一并驱动磁盘数 组功能。请参阅"5.5 创建一张搭载有 RAID/SATA 驱动程序的 软盘"的相关介绍。

### 5.4.1 安装 Serial ATA (SATA) 硬盘

本主板支持 Serial ATA 硬盘。为了最佳的性能表现,当您要创建数组模 式设置时,请尽可能采用具备相同型号与容量的硬盘。

請依照以下安裝方式來建構 SATA RAID 磁盤數組。

1. 將硬盤安裝至硬盤槽中。

**Canal** 

- 2. 安装硬盘连接排线,将欲建构磁盘数组的硬盘连接至主板。
- 3. 將 SATA 電源適配器連接到每一部硬盤。

### 5.4.2 JMicron RAID 功能設置

本主板内置的 JMicron 数组控制器, 可支持 RAID  $0 \cdot$  RAID  $1 \cdot$  与 JBOD 模式的設置。請使用 JMicron RAID 工具程序來設置磁盤數組。

#### 在創建數組設置前

请先准备好以下物件:

- 1. 两部硬盘,最好具备相同型号与容量。
- 2. 一張空白的軟碟片。
- 3. Microsoft Windows 操作系統安裝光盤。(Windows 2000/ XP/2003)
- 4. 内含 JMB363 驱动程序的主板驱动程序与应用程序光盘。 在您开始创建数组前, 请先完成以下步骤:
- 1. 在您的系统安装一台外接式 Serial ATA 硬盘与一台内接式 Serial ATA 硬盤於標示 SATA\_RAID 或 SATA\_RAID1 的連接接口上。
- 2. 在 BIOS 程序设置中,请将 Onboard JMB363 Serial-ATA 选项设置为 [RAID]。 请参考"4.4.4 内置设备设置"一节中的相关说明。

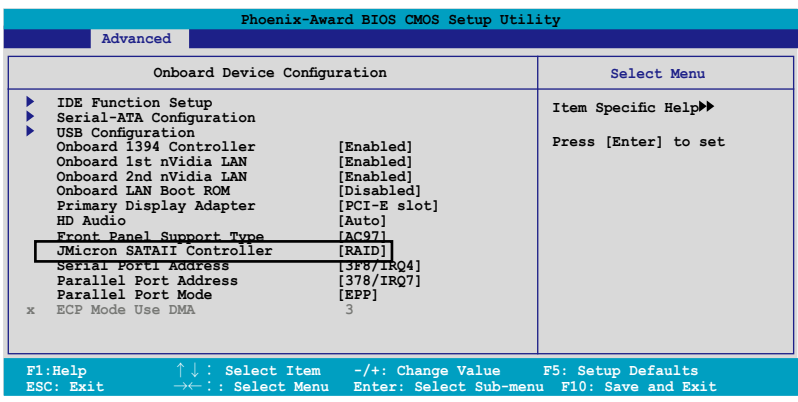

- 3. 進入 JMB363 RAID BIOS 應用程序來進行 RAID 設置。
- 4. 創建一片 JMB363 RAID 驅動程序軟盤以供 Windows 操作系統安裝使 用。请参考"5.5 创建一张 RAID 驱动程序软盘"一节中的相关说明。
- 5. 在 Windows 操作系统安装完毕后,请安装 JMB363 驱动程序。

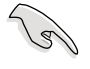

不论组装 RAID 的 SATA 硬盘为开机硬盘或数据硬盘,请务必安 裝 JMB363 驅動程序。

#### 進入 JMB363 RAID BIOS 應用程序

1. 當進行開機自我測試 POST 程序時,按下<Ctrl-J>來進入 JMB363 RAID BIOS 主菜單。

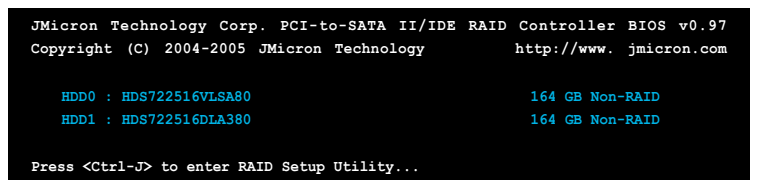

- 2. 接著 JMB363 RAID BIOS 主菜單便會出現。
- 3. 使用方向键来移动光棒并切换各选项。

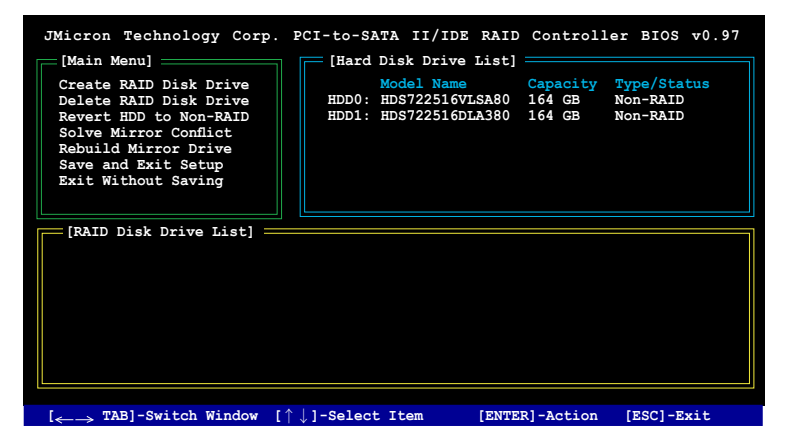

### 創建一組 RAID 設置

1. 在 JMB363 RAID BIOS 主菜单中,请以使用上下方向键光棒选择 Create RAID Disk Drive, 接着按下 <Enter> 键。

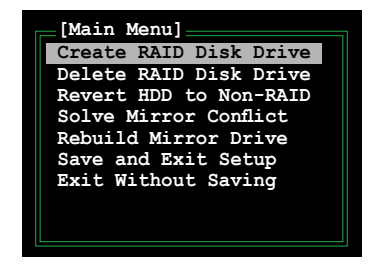

2. 当 Level 选项被选定后,请使用上下方向键来选择您想要创建的 RAID 設置。

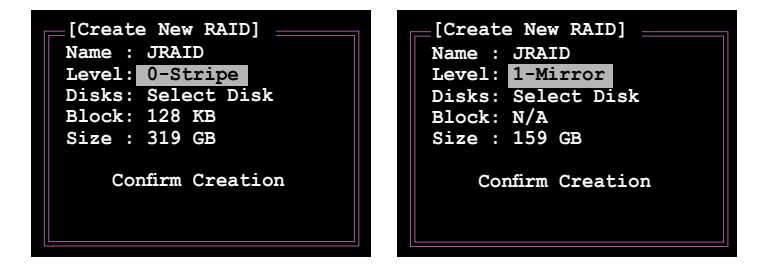

3. 当 Disk 选项被选定后,请使用上下方向键来选择您要列入 RAID 设 置的硬盘,接着按下空白键确认您的选择。请重复此一步骤直到所有 的硬盘都已被选择。

已被选定的硬盘旁会显示 ▶ 图案

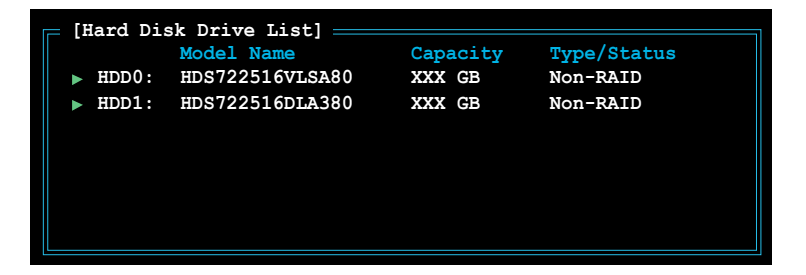

4. 輸入 RAID 數組磁盤的容量。使用上下方向鍵來選擇分割區塊的大 小。默认标示数值即为最高可容许容量。

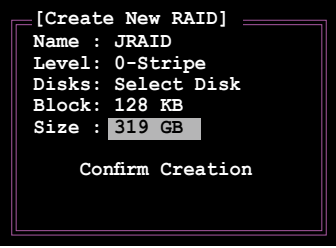

5. 当设置完成后,请按下〈Enter〉键来确认您所创建的数组设置。接着一 個對話框會出現要求您加以確認。請按下 <Y> 鍵來加以確認,否則請按 下 <N> 鍵。

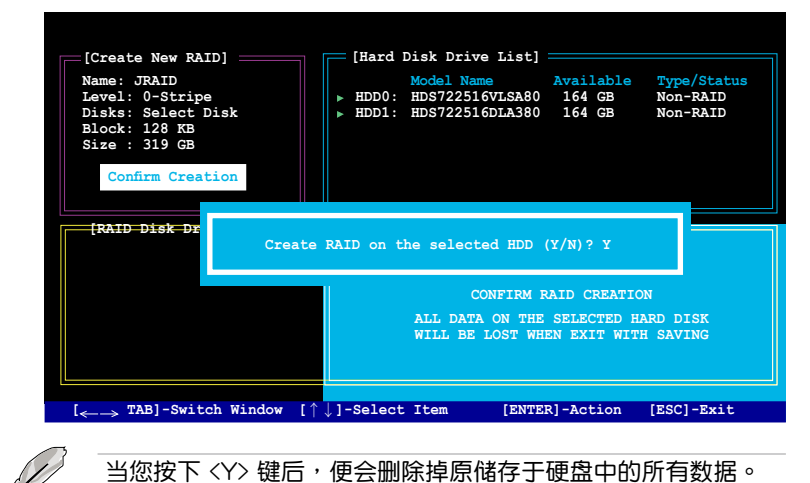

6. 下方的画面便会显示您所创建之 RAID 数组的相关信息。

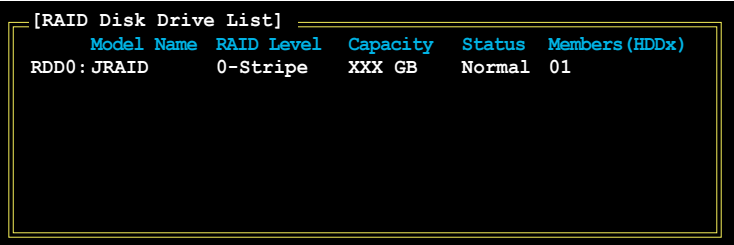

### 刪除一組 RAID 設置

1. 在 JMB363 RAID BIOS 主菜单中,请以使用上下方向键光棒选择 Delete RAID Disk Drive, 接着按下 <Enter> 键。

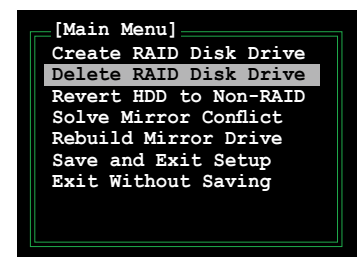

2. 使用空白鍵來選擇您所要刪除的 RAID 數組設置。

在您選定欲刪除的數組旁會出現 圖標。請按下 <Del> 鍵來刪除該組 數組。

3. 接着一个要求确认的对话框会出现。请按下 <Y> 键加以确认,否则请按 下 <N> 鍵。

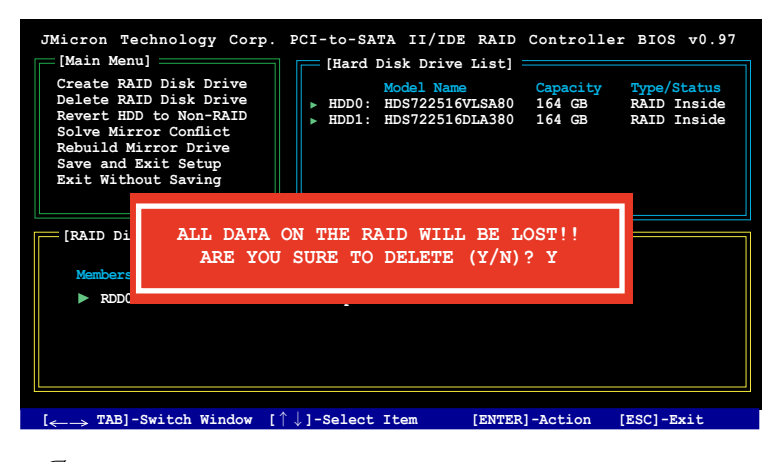

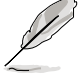

当您按下 <Y> 键后,便会删除掉原储存于硬盘中的所有数据。

#### 重新设置硬盘为非数组硬盘

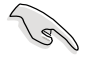

- 当您安装一部被设置为其他数组模式的硬盘时,您可以先将 此硬盘重新设置为非数组硬盘。而当您这么做,原来储存于 這部硬盤中的所有數據都會被清除。
	- 为了避免造成您系统的损坏,当您通过 JMB363 应用程序讲 行 RAID 设置时,您将无法讲行选择硬盘的动作。

请依照下列步骤来重新设置非数组硬盘:

1. 在 JMB363 RAID BIOS 菜单中,请使用上下方向键选择 Revert HDD to non-RAID 选项,接着按下 <Enter> 键。

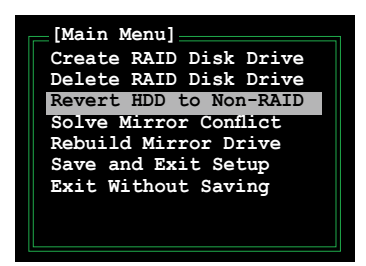

- 2. 使用空白键来选择您要设置为非数组硬盘的硬盘。 在您选定欲删除的数组旁会出现 ▶ 图标。
- 3. 接着一个要求确认的对话框会出现。请按下〈Y〉键加以确认,否则请按 下 <N> 鍵。

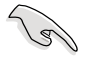

請按下 <Y> 鍵來刪除掉原儲存于硬盤中的所有數據。

#### 排除镜像(Mirror)冲突

当采用 RAID 1 (镜像) 设置的硬盘若轮流将其数据线拔除并重新插回,将 会导致镜像冲突。当两颗硬盘存有完全相同的数据时,系统将无法判断何者 为来源(source)硬盘。而本选项可以让您设置何者为来源硬盘并依照来源 硬盤中的數據重建鏡像硬盤。

請依照下列步驟來排除鏡像衝突:

1. 在 JMB363 RAID BIOS 主菜单中,使用上下方向键选择 Solve Mirror Conflict 选项,并按下 <Enter> 键。

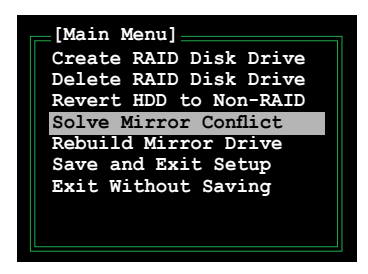

- 2. 使用空白键来选择您要设置为来源硬盘的硬盘。 被选择的硬盘前方会显示一个 ▶ 图标。
- 3. 請使用 <TAB> 鍵切換至 RAID Disk Drive 列表菜單並設置您想要重建的 硬盤。接著按下 <Del> 鍵來重建鏡像設置。

接著下在畫面下方便會出現狀態列顯示重建數組的進度。

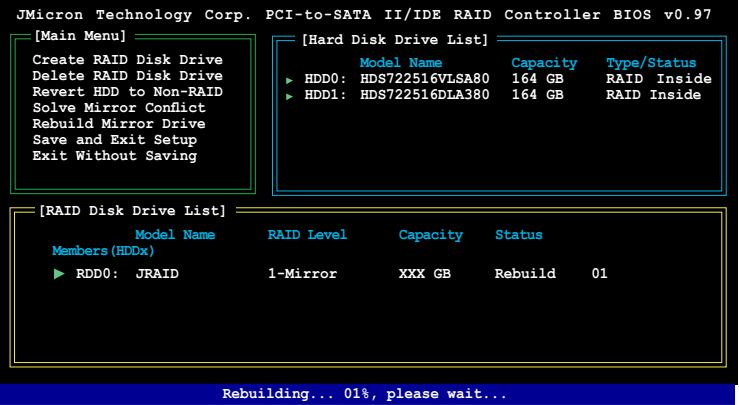

#### 重建鏡像硬盤

當設置為 RAID 1 (鏡像) 模式的一顆硬盤從系統中拔除接著重新裝回, 一个诊断窗口便会出现询问您是否要重建镜像硬盘。请按下〈Y〉键加以确 認,否則請按下 <N> 鍵。

本选项可以让您重建镜像硬盘并同步两颗硬盘中的数据。

請依照下列步驟來重建鏡像硬盤:

1. 在 JMB363 RAID BIOS 主菜单中,请使用上下方向键选择 Rebuild Mirror Drive, 并按下 <Enter> 键。

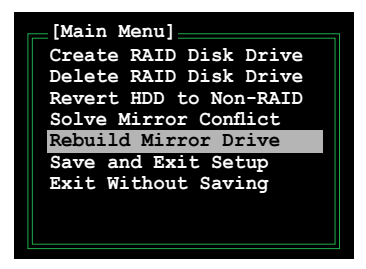

2. 使用 <TAB> 键,切换到 RAID Disk Drive List 菜单并选择您想要重建的 RAID 設置>。接著請按下 <Del> 鍵來重建鏡像數組設置。

接著下在畫面下方便會出現狀態列顯示重建數組的進度。

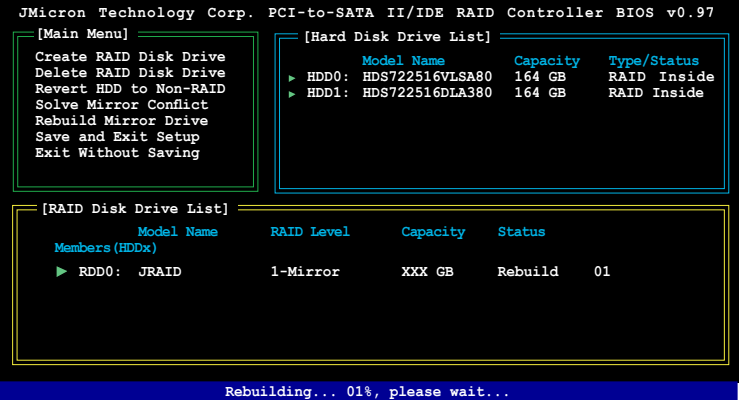

#### 储存设置值与退出设置菜单

当您设置完成后,请使用上下方向键选择 Save & Exit Setup 接着按下 <Enter> 键来储存目前的数组设置并退出 JMB363 RAID BIOS 应用程序。 接着一个对话框会出现要求确认,请按下〈Y〉键加以确认,否则请按下 <N> 鍵來重回 JMB RAID BIOS 主菜單。

# 5.5 創建一張搭載有 RAID/SATA 驅動程 序的軟盤

当您在安装 Windows XP 或 Windows 2000 操作系统时,您需要准备一 張搭載有 RAID 驅動程序的軟盤。

### 5.5.1 在不進入操作系統狀態下創建 RAID/SATA 驅 動程序軟盤

請依照下列步驟在不進入操作系統狀態下創建 RAID/SATA 驅動程序軟盤:

- 1. 开启您电脑的电源。
- 2. 當進行 POST 開機自我檢測時按下 <Del> 鍵進入 BIOS 程序設置中。
- 3. 将光驱设置为主要开机设备。
- 4. 将驱动程序与应用程序光盘放入光驱中。
- 5. 儲存設置並退出 BIOS 程序設置。
- 6. 當開機時屏幕出現〝Press any key to boot from optical drivr〞提示信 息時,按下任意鍵。
- 7. 当菜单出现时,请按下 <1> 来创建一张 RAID 驱动程序软盘。
- 8. 將已格式化的軟盤放入軟驅中,並按下 <Enter> 鍵。
- 9. 依照屏幕的指示完成驅動程序軟盤的創建。

### 5.5.2 在 Windows 操作系統中創建 RAID/SATA 驅 動程序軟盤

請依照下列步驟在 Windows 操作系統中創建 RAID 驅動程序軟盤:

- 1. 開啟 Windows 操作系統。
- 2. 将驱动程序与应用程序光盘放入光驱中。
- 3. 切换至制作驱动程序软盘标签页,接着点选 创建 JMicron JMB363 驱 动程序软盘 选项来创建一张 JMicron RAID 驱动程序软盘,或是点选 創建 JMicron JMB363 RAID 驅動程序軟盤 選項來創建一張 JMicron RAID 驅動程序軟盤。
- 4. 將軟碟片安裝軟驅中。
- 5. 依照屏幕指示完成驅動程序軟盤的創建。

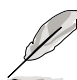

請將驅動程序軟盤切換為防止寫入以避免遭受電腦病毒的感染。

請依照下列步驟來安裝 RAID 驅動程序:

- 1. 當安裝操作系統時,系統會提示您按下 F6 來安裝 SCSI 或 RAID 驅動 程序。
- 2. 按下 <F6> 键并将存有 RAID 驱动程序的软盘放入软驱中。
- 3. 請依照屏幕指示來完成驅動程序的安裝。

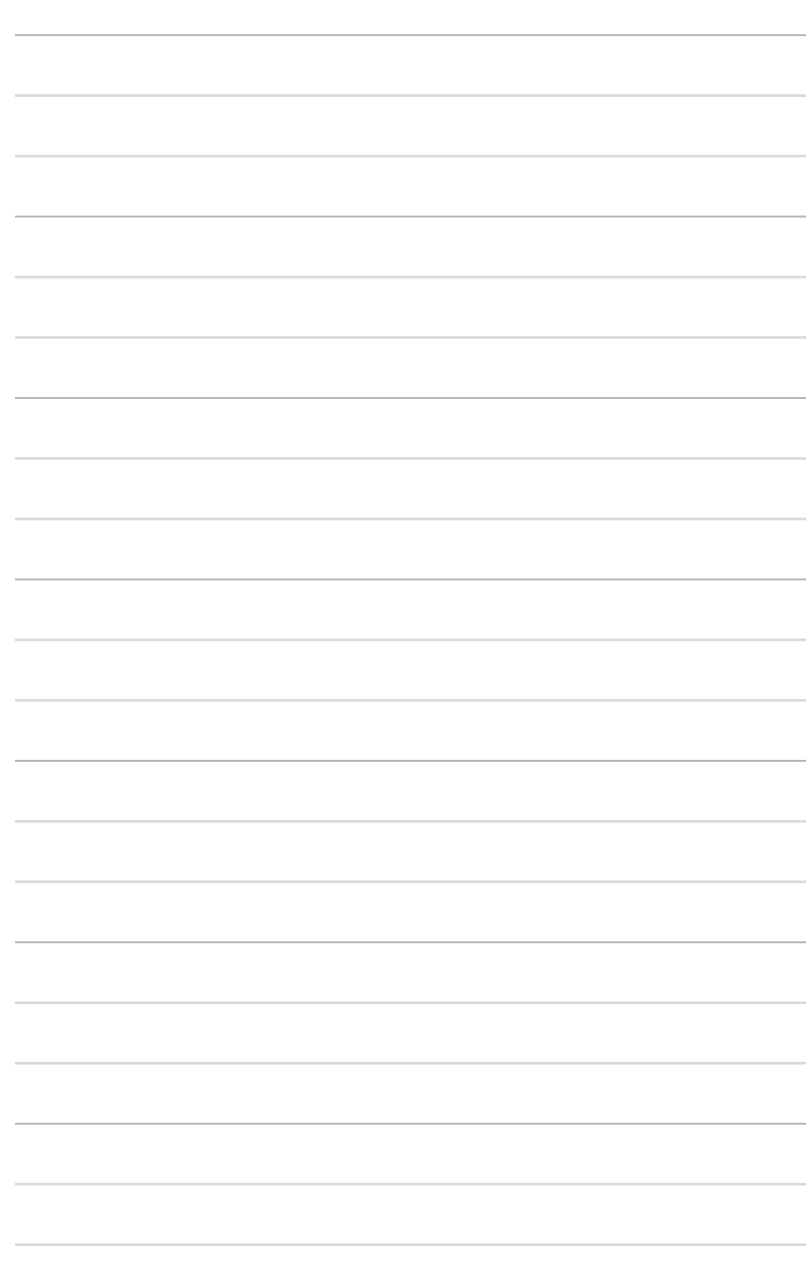

所支持的 CPU 功能与技术。

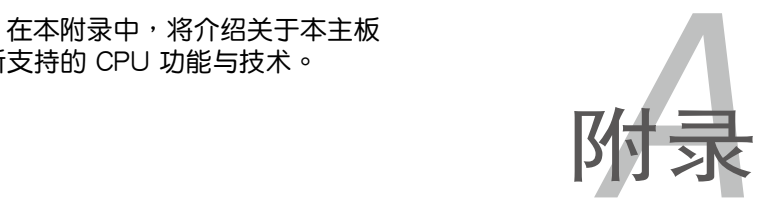

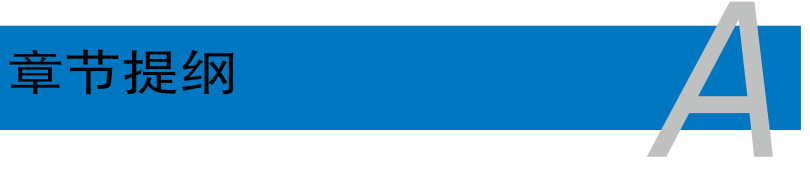

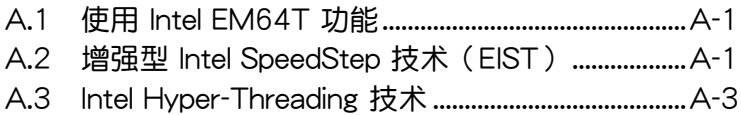

# A.1 Intel EM64T 技术

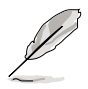

- 主板须完全兼容于 Intel LGA775 处理器,并使用 32 位的操 作系統。
- 主板必须具备支持 EM64T 技术的 BIOS 文件。您可由华硕电 腦網站(www.asus.com.cn/support/download/)下載最新的 BIOS 文件。若您要讲行 BIOS 文件的升级,请参考本手册第二 章中的相关说明。
- 关于 EM64T 功能的相关信息,请参考:www.intel.com 。
- 关于 Windows 64 位操作系统的相关信息,请参考:www. microsoft.com 。

### 使用 Intel EM64T 功能

請依照以下的方式來使用 Intel EM64T 功能:

- 1. 安装一颗支持 Intel EM64T 技术的 Intel 处理器。
- 2. 安裝 64 位操作系統(Windows Vista x64 Edition、Windows XP Professional x64 Edition 或 Windows Server 2003 x64 Edition)。
- 3. 从公用与驱动程序光盘中,安装主板上各连接端口与设备专用的 64 位驱 動程序。
- 4. 若还有其他需要安装的设备,如主板上的扩展卡或欲装入的硬件设备, 請一併再安裝專用的 64 位驅動程序。

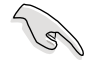

请参考安装扩展卡或装入硬件设备相关的说明,或者是连结上相关 的网面,来查阅此扩展卡或设备是否支持 64 位系统环境。

# A.2 增强型 Intel SpeedStep 技术 (EIST)

增强型 Intel SpeedStep (EIST) 节电技术, 能相当有智能地来管理处理 器资源,根据必需的处理器负载程度与系统速度/电源,来自动调整处理器 的电压与核心频率。

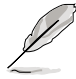

- 1. 本主板上的 BIOS 已具备支持 EM64T 与 EIST 技术。若您需要 升级 BIOS 文件时,您可以上网连线至华硕的官方网站(www. asus.com.cn/support/download/) 下载最新的 BIOS 文件, 请 參考第四章的說明。
	- 2. 若要了解更多有关 EIST 的信息,请至 Intel 官方网站 www. intel.com 查詢。

### A.2.1 系統的必需條件

- 1. 支持 EIST 的 Intel 处理器。
- 2. BIOS 必須支持 EIST 功能。
- 3. 操作系統必須支持 EIST 功能(Windows Vista、Windows XP SP2、 Windows Server 2003 SP1、Linux 2.6 kernel 或升级的版本)。

### A.2.2 使用 EIST

請依照以下的方式來使用 EIST 功能:

- 1. 开启电脑,然后讲入 BIOS 设置画面。
- 2. 讲入【Advanced Menu】,点诜【CPU Configuration】,然后按下 < Enter> 鍵。
- 3. 卷动此选项,选择【Intel(R) SpeedStep Technology】选项,然后按下< Enter> 鍵。請參考 4-22 頁的 BIOS 畫面。
- 4. 当您做好设置后,按下 <F10> 键储存并离开 BIOS。
- 5. 当电脑重新开机后,请在桌面空白处使用鼠标按右键,这时会跳出一个 选择框,然后点选最底下的【内容】(Properties)选项。
- 6. 当内容(Properties)这设置画面显示 后,选择【屏幕保护程序】(Screen Saver) 汶栏。
- 7. 点选【电源】(Power)选项,来讲 入調整【電源選項內容】(Power Options Properties)画面。
- 8. 選 擇 【 電 源 配 置 】 ( P o w e r schemes),然后点选面上的 v, 然后选择除了【家用/办公室桌上型】 (Home/Office Desktop)或【一直 開啟】(Always On)以外的項目。
- 9. 选好后,点选【应用】(Apply), 然后點選【確定】(OK)。

10.然后关闭此设置画面。

当您调整好电源配置选项后,当处理 器的负载较低时,处理器的内部频率 也會跟著做微小的降低。

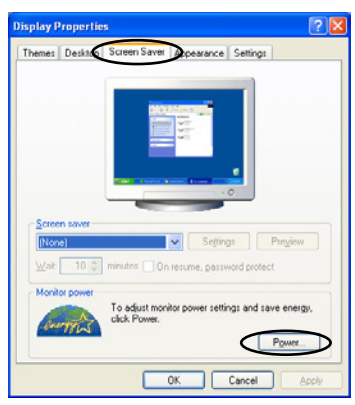

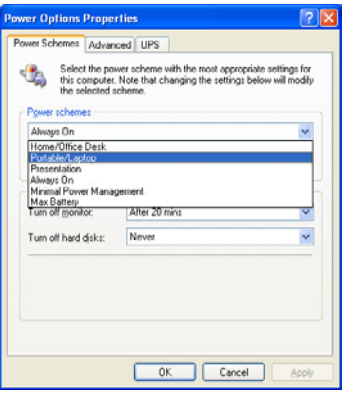

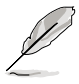

窗口画面与设置步骤可能会因操作系统版本不同而有所差异。

# A.3 Intel Hyper-Threading 技术

Intel Hyper-Threading 技术说明

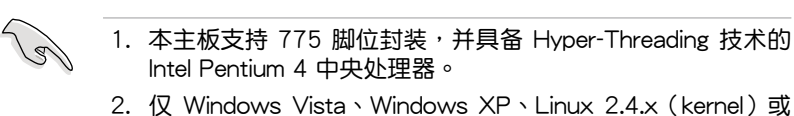

- 升级的版本支持 Hyper-Threading 技术。倘若您使用 Linux 操作系统,请使用 Hyper-Threading 专属编译器来进行编译 作业。若您使用的是其他操作系统,请至 BIOS 设置程序将 Hyper-Threading 功能关闭,以确保系统的稳定度。
- 3. 推薦您安裝 Windows XP Service Pack 1 或是升級版本的操 作系統。
- 4. 在安装支持 Hyper-Threading 技术之操作系统前,请确定已开 啟 BIOS 設置程序的 Hyper-Threading 功能。
- 5. 欲知更詳細的 Hyper-Threading 技術請參考 http://www.intel. com/info/hyperthreading 網站內容。

如何使用 Intel Hyper-Threading 功能

若您想要在本主板上开启 Hyper-Threading 功能,请依照以下步骤讲行 設置:

- 1. 请购买支持 Hyper-Threading 技术的 Intel Pentium 4 处理器,并将其正 確地安裝在主板上。
- 2. 開啟系統電源並進入 BIOS 設置程序(請參閱第二章:BIOS 程序設 置), 在高级菜单中, 请确认 Hyper-Threading Technology 选项设置为 Enabled, 本选项只有在您安装支持 Hyper-Threading 技术的 CPU 时才 會出現。
- 3. 储存上述设置值并退出 BIOS 设置程序,接着重新启动电脑。

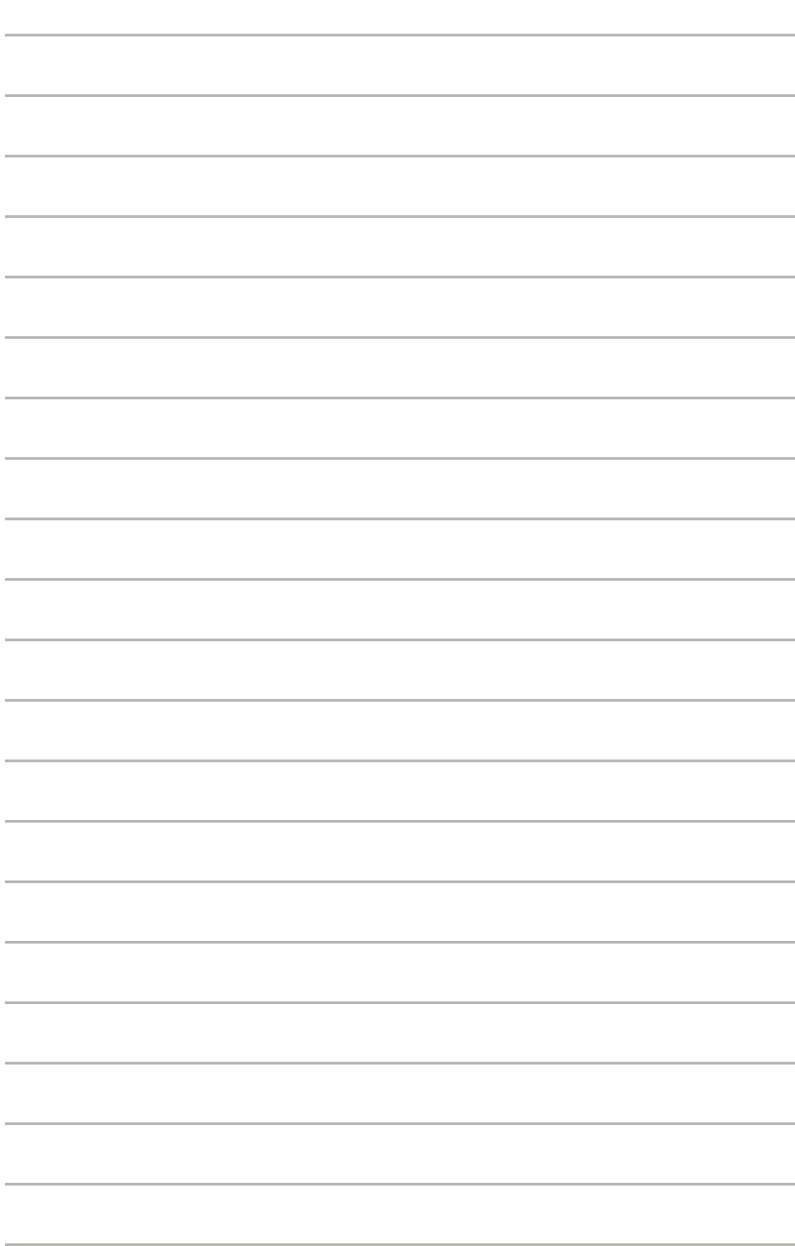